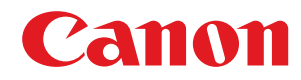

# **Linux**

# **UFR II/UFRII LT Druckertreiber**

# **Anwenderhandbuch**

USRMA-0588-14 2022-12 de Copyright CANON INC. 2022

# **Inhalt**

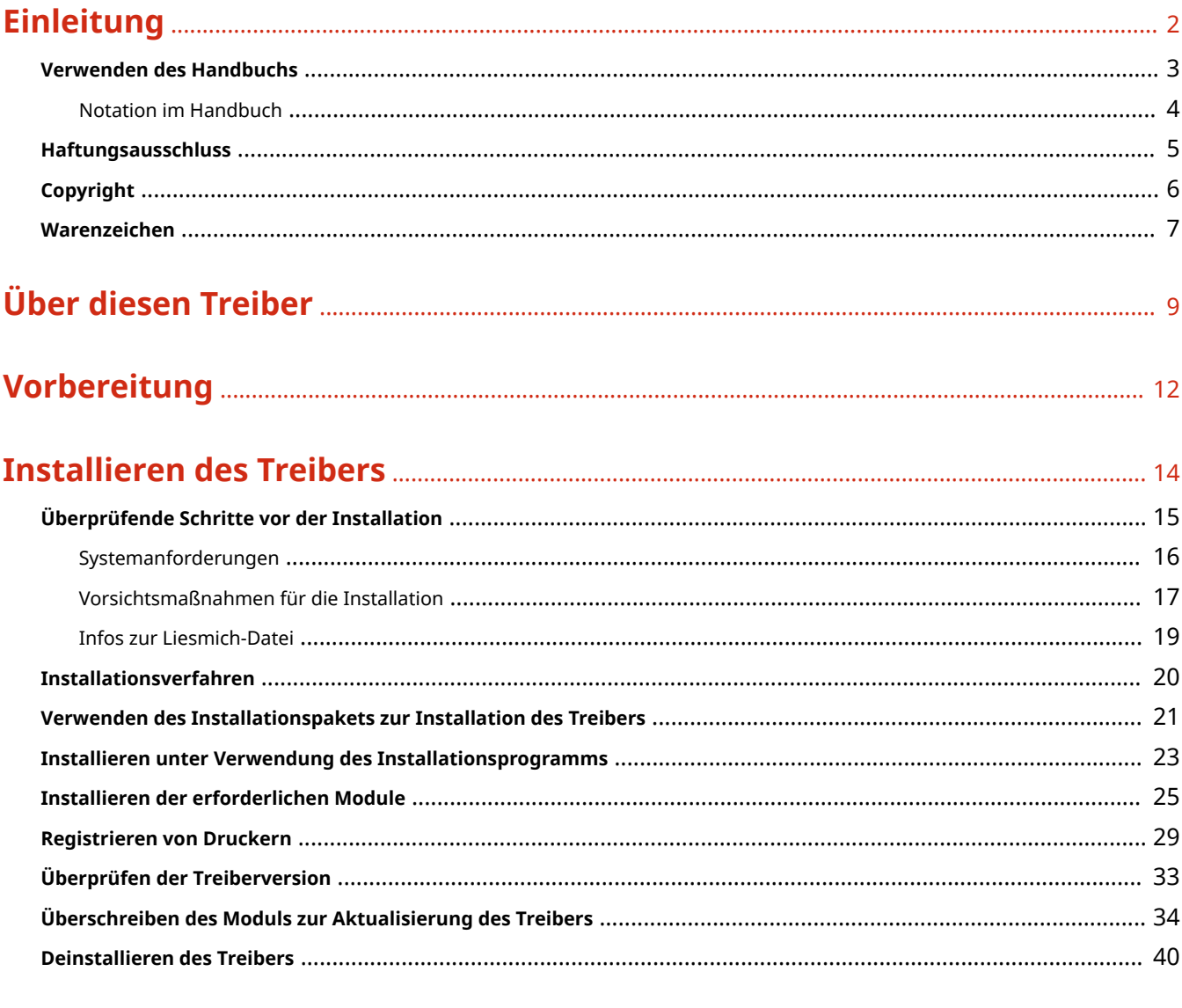

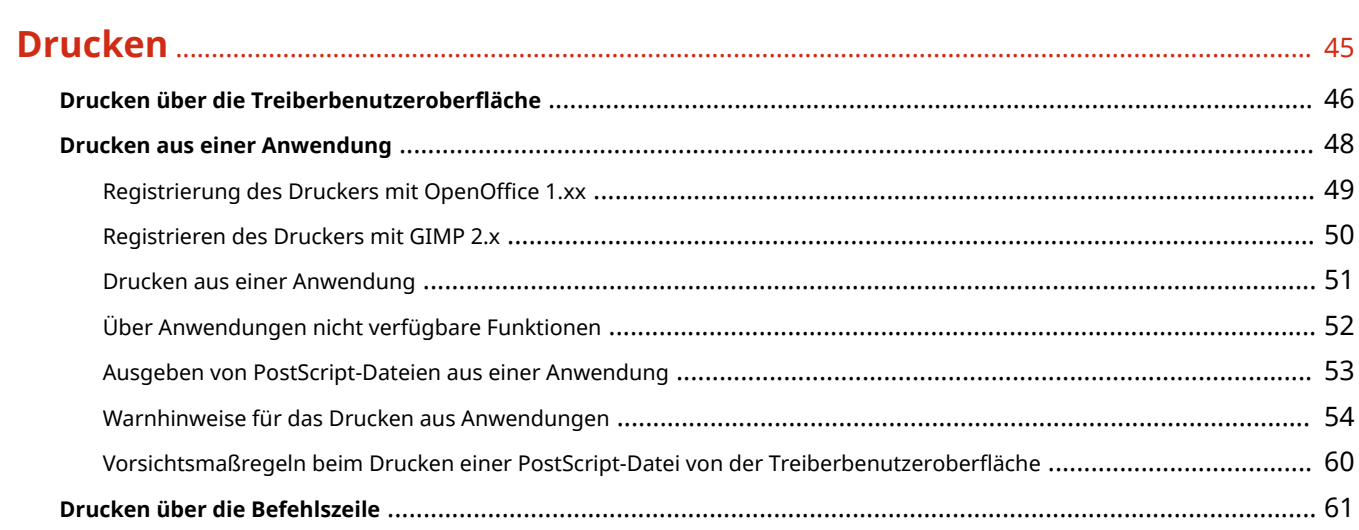

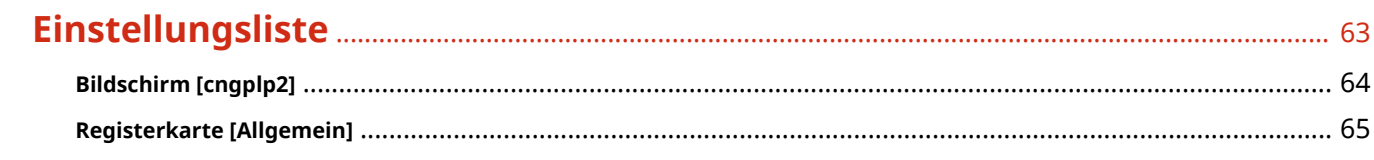

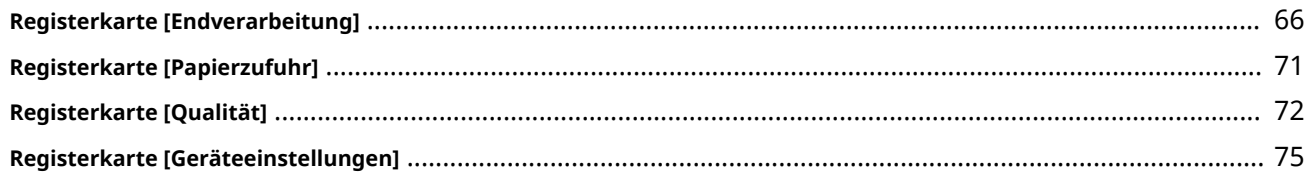

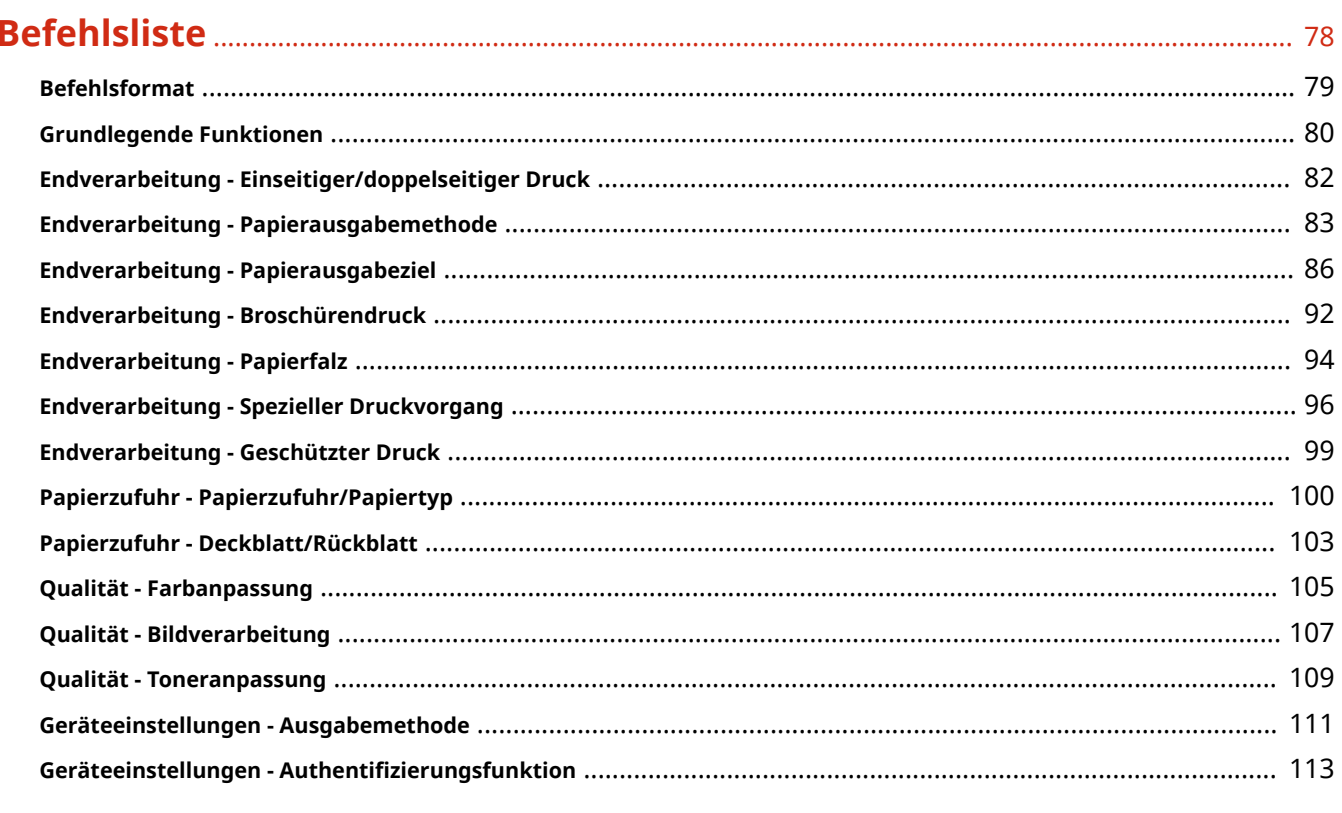

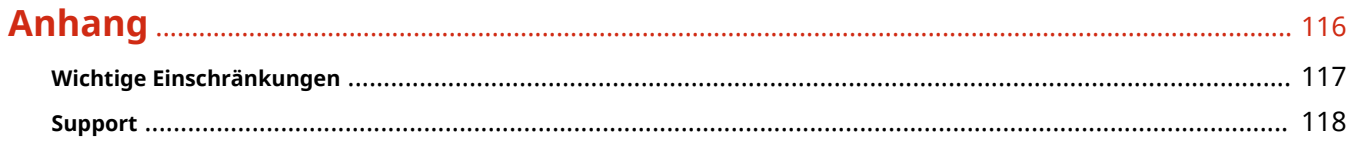

# Einleitung

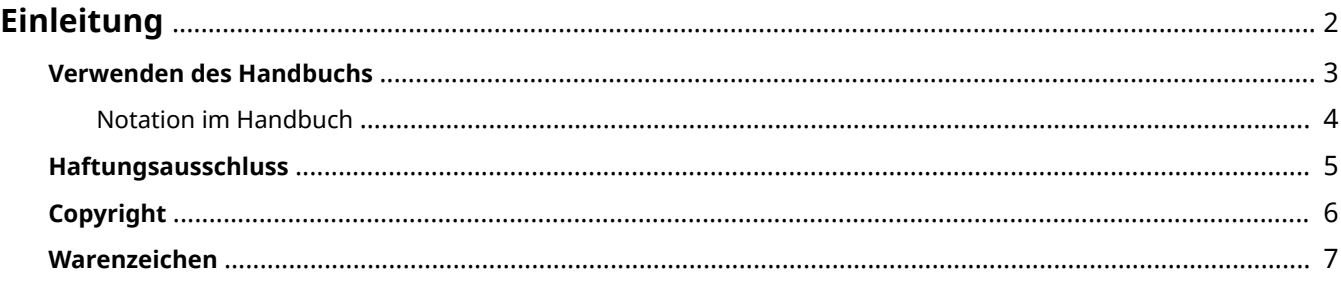

Einleitung

# <span id="page-4-0"></span>**Einleitung**

**[Verwenden des Handbuchs\(P. 3\)](#page-5-0)**

**[Haftungsausschluss\(P. 5\)](#page-7-0)**

**[Copyright\(P. 6\)](#page-8-0)**

**[Warenzeichen\(P. 7\)](#page-9-0)**

9742-000

Einleitung

# <span id="page-5-0"></span>**Verwenden des Handbuchs**

9742-001

Dieser Abschnitt enthält Informationen, die Sie für die Verwendung dieses Handbuchs kennen sollten. **O** [Notation im Handbuch\(P. 4\)](#page-6-0)

# <span id="page-6-0"></span>**Notation im Handbuch**

In diesem Abschnitt werden die in diesem Handbuch verwendeten Symbole und Einstellungen erläutert.

# In diesem Handbuch verwendete Symbole

Erläuterungen von Elementen sowie Vorgehensweisen, die bei Verwendung des Treibers befolgt werden müssen, werden in diesem Handbuch mithilfe der folgenden Symbole dargelegt.

## **WICHTIG**

So werden Warnungen zur Bedienung und Einschränkungen angezeigt. Bitte lesen Sie diese Hinweise unbedingt, damit Sie das Produkt richtig bedienen und Beschädigungen am Produkt vermeiden.

**HINWEIS**

So sind Hinweise zur Bedienung und zusätzliche Erläuterungen gekennzeichnet. Das Beachten solcher Hinweise ist empfehlenswert, damit die Funktionen optimal genutzt werden können.

# Zu den Einstellungen

In diesem Handbuch werden Bezeichnungen von Einstellungen auf dem Computerbildschirm wie folgt dargestellt.

Beispiel: [Drucken] [OK]

# <span id="page-7-0"></span>**Haftungsausschluss**

9742-006

Die Informationen in diesem Dokument können ohne Vorankündigung geändert werden.

CANON INC. ÜBERNIMMT FÜR DIESES MATERIAL ÜBER DIE HIER ERTEILTEN HINAUS KEINE AUSDRÜCKLICHEN ODER IMPLIZITEN GARANTIEN. DIES GILT UNTER ANDEREM AUCH FÜR GARANTIEN HINSICHTLICH DER VERMARKTBARKEIT, DER EIGNUNG FÜR EINEN BESTIMMTEN ZWECK ODER DER NICHTVERLETZUNG VON RECHTEN DRITTER. CANON INC. HAFTET NICHT FÜR DIREKTE, ZUFÄLLIGE ODER FOLGESCHÄDEN ALLER ART ODER FÜR VERLUSTE ODER AUSGABEN, DIE SICH AUS DER VERWENDUNG DIESES MATERIALS ERGEBEN.

<span id="page-8-0"></span>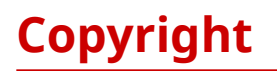

Copyright CANON INC. 2022

Kein Teil dieser Veröffentlichung darf ohne vorherige schriftliche Genehmigung von Canon Inc. in irgendeiner Form oder mit irgendwelchen Mitteln (elektronisch, mechanisch, magnetisch, optisch, chemisch, manuell usw.), einschließlich in Form von Fotokopien und Aufnahmen und durch Informationsspeicher- oder -abrufsysteme, reproduziert, übertragen, aufgezeichnet oder gespeichert werden.

# <span id="page-9-0"></span>**Warenzeichen**

9742-008

macOS und Safari sind Warenzeichen von Apple Inc.

Alle Markennamen und Produktnamen, die in diesem Dokument erscheinen, sind eingetragene Warenzeichen oder Warenzeichen ihrer jeweiligen Eigentümer.

All other trademarks are the property of their respective owners.

# Über diesen Treiber

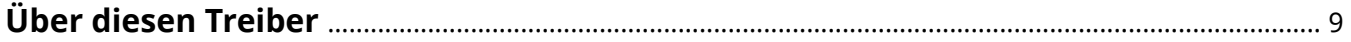

# <span id="page-11-0"></span>**Über diesen Treiber**

Dieser Druckertreiber ist für Linux-Betriebssysteme bestimmt und unterstützt Geräte von Canon. Der Treiber verwendet CUPS (Common UNIX Printing System) für Linux-Betriebssysteme.

Wenn Sie diesen Treiber installieren, können Sie die integrierten Gerätefunktionen über den Einstellungsbildschirm der GUI (Graphical User Interface) und die Befehlszeile zum Drucken verwenden.

# Drucken über den Bildschirm mit den Treibereinstellungen

Sie können einen Befehl ausführen und aus dem angezeigten Treibereinstellungsbildschirm heraus drucken. Sie können auch die integrierten Gerätefunktionen einstellen.

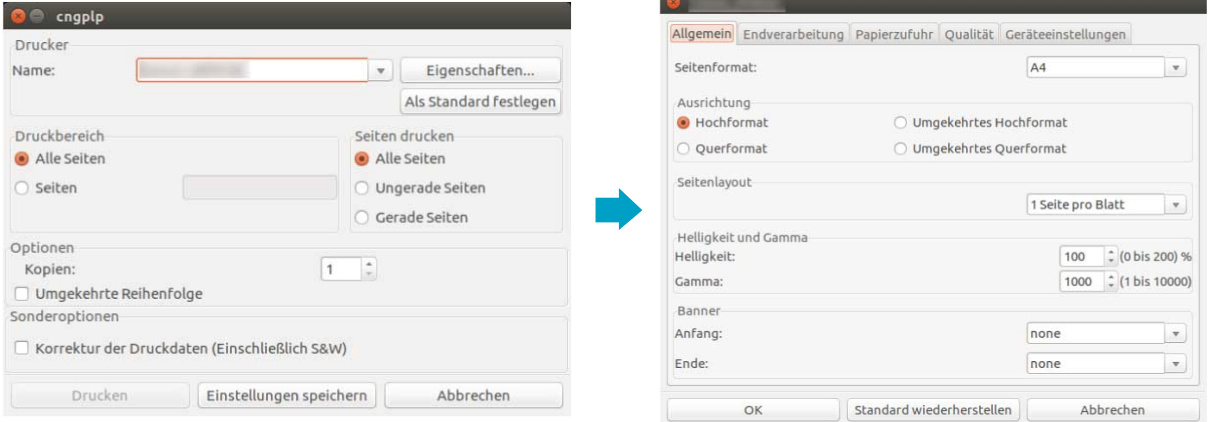

## Drucken über den Bildschirm mit den Anwendungseinstellungen

Über das Druckmenü einer Anwendung können Sie den Bildschirm mit den Einstellungen anzeigen und Druckvorgänge ausführen. Je nach Anwendung können unterschiedliche Druckfunktionen konfiguriert werden.

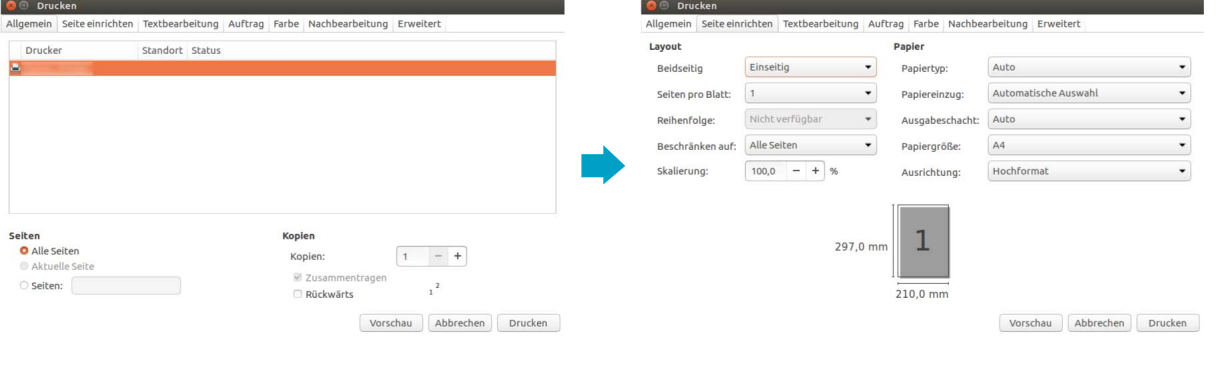

# **HINWEIS**

● Druckfunktionen, die nicht über die Anwendung konfiguriert werden können, können durch Änderung der Standardeinstellungen auf dem Druckerkonfigurationsbildschirm oder über die Befehlszeile verwendet werden.

## Drucken über die Befehlszeile

Verwenden Sie zum Drucken den Befehl lpr. Die integrierten Gerätefunktionen können als Optionen festgelegt werden.

# **Verwandte Themen**

- **[Drucken über die Treiberbenutzeroberfläche\(P. 46\)](#page-48-0)**
- **[Drucken aus einer Anwendung\(P. 48\)](#page-50-0)**
- **[Drucken über die Befehlszeile\(P. 61\)](#page-63-0)**

# Vorbereitung

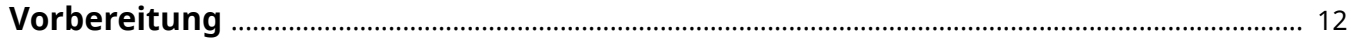

#### Vorbereitung

# <span id="page-14-0"></span>**Vorbereitung**

9742-00A

- Die aktuellste Treibersoftware finden Sie auf der Canon-Website. Überprüfen Sie das Betriebssystem usw. und laden Sie ggf. die entsprechende Software herunter. Internationale Website von Canon: https://global.canon/
- Je nach folgenden Bedingungen können die Funktionen variieren.
	- Je nach verwendetem Gerät und den entsprechenden Einstellungen
	- Je nach Firmwareversion des Geräts
	- Die Optionsstruktur des Geräts
	- Je nach Treiberversion
	- Je nach verwendeter Computerumgebung
- Je nach eingestellter Bildschirmauflösung kann es sein, dass die Schaltflächen am unteren Rand des Druckertreiberbildschirms nicht angezeigt werden. Drücken Sie in diesem Fall die [Alt]-Taste oder den Generalschlüssel, um die Schaltflächen anzuzeigen.
- Die im Handbuch dargestellten und beschriebenen Bildschirminhalte, Verfahren usw. können von der tatsächlichen Anzeige abweichen.
- Der in diesem Handbuch verwendete Name für Treibermodul und Paketdatei kann je nach verwendeter Treiberversion abweichen.
- In dieser Anleitung werden die Beispiele anhand von Ubuntu 16.04 erläutert.
- Informationen zum CUPS finden Sie auf der folgenden Website. CUPS Software Administrators Manual: http://www.cups.org

# **Installieren des Treibers**

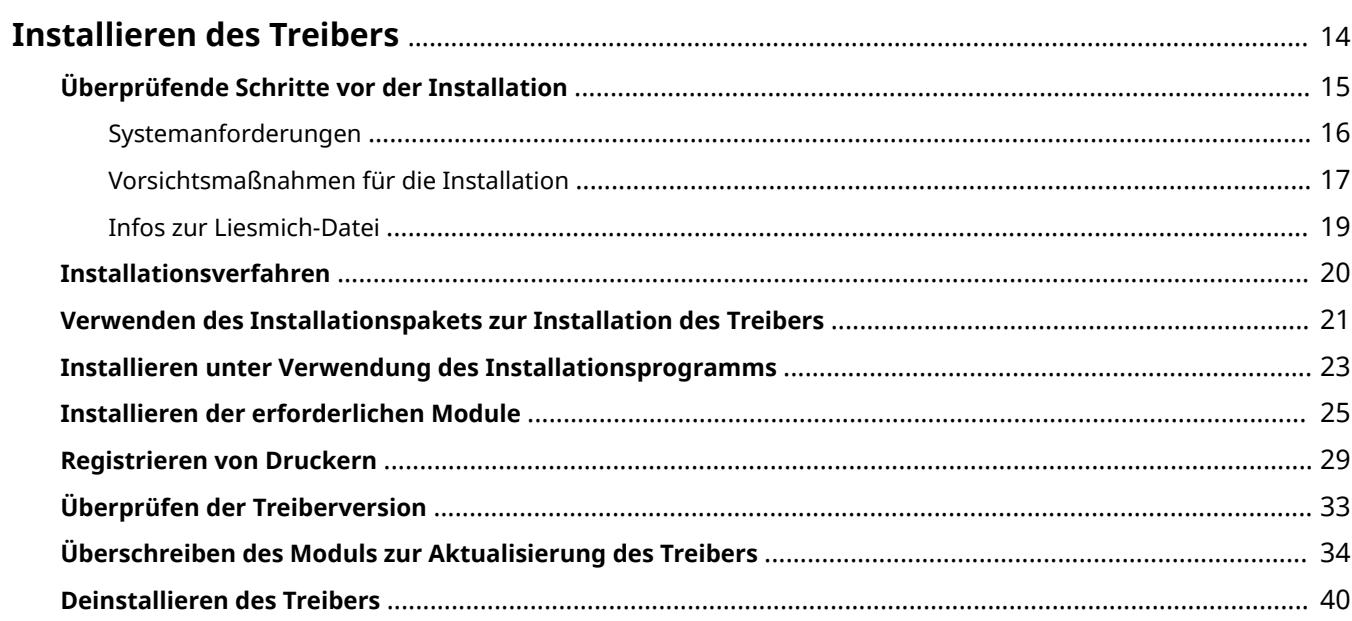

# <span id="page-16-0"></span>**Installieren des Treibers**

Dieser Abschnitt beschreibt das Installations- und das Deinstallationsverfahren für den Treiber.

- **[Überprüfende Schritte vor der Installation\(P. 15\)](#page-17-0)**
- **[Installationsverfahren\(P. 20\)](#page-22-0)**
- **[Verwenden des Installationspakets zur Installation des Treibers\(P. 21\)](#page-23-0)**
- **[Installieren unter Verwendung des Installationsprogramms\(P. 23\)](#page-25-0)**
- **[Installieren der erforderlichen Module\(P. 25\)](#page-27-0)**
- **[Registrieren von Druckern\(P. 29\)](#page-31-0)**
- **[Überprüfen der Treiberversion\(P. 33\)](#page-35-0)**
- **[Überschreiben des Moduls zur Aktualisierung des Treibers\(P. 34\)](#page-36-0)**
- **[Deinstallieren des Treibers\(P. 40\)](#page-42-0)**

9742-00C

# <span id="page-17-0"></span>**Überprüfende Schritte vor der Installation**

9742-00E

Im Folgenden wird erläutert, was vorher geprüft werden muss, um den Treiber korrekt zu installieren.

- **O** [Systemanforderungen\(P. 16\)](#page-18-0)
- **[Vorsichtsmaßnahmen für die Installation\(P. 17\)](#page-19-0)**
- **[Infos zur Liesmich-Datei\(P. 19\)](#page-21-0)**

# <span id="page-18-0"></span>**Systemanforderungen**

9742-00F

Verwenden Sie für diesen Treiber eine der folgenden Systemumgebungen.

#### **Gebräuchliche Betriebssysteme**

Der Treiber läuft in den folgenden Betriebssystemen.

Debian 11.4 (Intel/AMD 32-Bit/64-Bit, ARM 64-Bit) Debian 11.5 (Intel/AMD 32-Bit/64-Bit, ARM 64-Bit) Fedora 30 (Intel/AMD 32-Bit) Fedora 36 (Intel/AMD 64-Bit, ARM 64-Bit) Ubuntu 18.04 Desktop (Intel/AMD 32-Bit) Ubuntu 22.04 Desktop (Intel/AMD 64-Bit, ARM 64-Bit) Ubuntu 22.10 Desktop (Intel/AMD 64-Bit, ARM 64-Bit) UOS 20 Desktop (Intel/AMD 64-Bit, ARM 64-Bit, MIPS 64-Bit, LoongArch 64-Bit) Kylin OS V10 SP1 Desktop (Intel/AMD 64-Bit, ARM 64-Bit, MIPS 64-Bit, LoongArch 64-Bit) NeoKylin OS V7 Desktop (MIPS 64-Bit)

#### **Hardware**

Jeder Computer, auf dem die oben evaluierten Betriebssysteme ordnungsgemäß in Betrieb sind.

# <span id="page-19-0"></span>**Vorsichtsmaßnahmen für die Installation**

9742-00H

Beachten Sie während der Installation Folgendes.

● Das Treiberpaket, in dem die erforderlichen Module enthalten sind, hängt von Ihrer Umgebung ab. Im Folgenden finden Sie Informationen zur Auswahl des für Ihre Umgebung geeigneten Treiberpakets. **Für UOS**

CANON\_LINUX¥UFRII¥multilingualization¥linux-UFRII-drv-v*xxx*-uos-*nn*.tar.gz

#### **Für Kylin OS**

CANON\_LINUX¥UFRII¥multilingualization¥linux-UFRII-drv-v*xxx*-kylin-*nn*.tar.gz

#### **Für andere Betriebssysteme**

CANON\_LINUX¥UFRII¥multilingualization¥linux-UFRII-drv-v*xxx*-m17n-*nn*.tar.gz

"*xxx*" ist die Treiberversion. "*nn*" ist je nach Modell unterschiedlich.

- Wenn Sie den Treiber installieren oder einen Drucker über die Canon Printer Setup Utility registrieren, starten Sie zuerst den CUPS Spooler-Dienst.
- Wenn der CUPS-Status nicht in der Netzwerkumgebung angezeigt werden kann, in der die IP-Adresse Ihres Computers festgelegt ist, müssen Sie die CUPS-Sicherheit einstellen.

Fügen Sie die IP-Adresse des Computers unter Verwendung von CUPS den folgenden Elementen in /etc/cups/ cupsd.conf hinzu, und starten Sie CUPS neu.

<Location />

<Location /admin>

Unten finden Sie ein Beispiel für das Hinzufügen der IP-Adresse *xx.xxx.xxx.xxx* zu cupsd.conf.

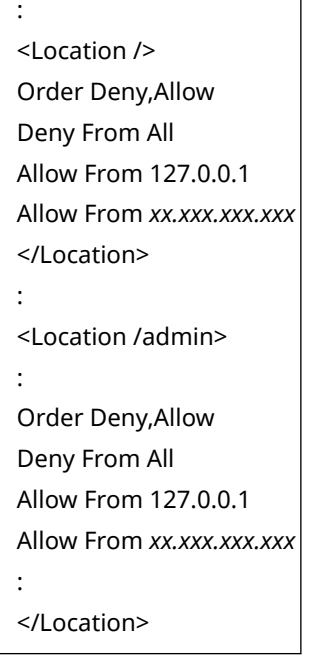

Weitere Informationen zu den Sicherheitseinstellungen usw. von Netzwerken für die Verwendung von CUPS finden Sie im CUPS-Handbuch.

● Wenn Sie die Version 3.70 oder eine ältere Version des Treibers auf Version 5.00 oder höher aktualisieren möchten, löschen Sie die registrierten Drucker, und deinstallieren Sie dann den vorhandenen Treiber, bevor Sie die Version 5.00 oder höher installieren.

# **Verwandte Themen**

- **[Installieren unter Verwendung des Installationsprogramms\(P. 23\)](#page-25-0)**
- **[Installieren der erforderlichen Module\(P. 25\)](#page-27-0)**
- **[Überschreiben des Moduls zur Aktualisierung des Treibers\(P. 34\)](#page-36-0)**
- **[Deinstallieren des Treibers\(P. 40\)](#page-42-0)**

# <span id="page-21-0"></span>**Infos zur Liesmich-Datei**

Die Liesmich-Datei beschreibt Vorsichtsmaßnahmen für die Installation und Verwendung des Treibers.

Die Liesmich-Datei wird unter folgendem Namen im Verzeichnis [Documents] des heruntergeladenen Treibers gespeichert. "*x.xx*" gibt die Version an.

README-ufr2-*x.xx*DE.html

# <span id="page-22-0"></span>**Installationsverfahren**

9742-00K

Um Drucken zu können, muss der Drucker nach der Installation des Treibers im CUPS-Spooler-Dienst registriert werden.

Wählen Sie ein für Ihre Umgebung geeignetes Installationsverfahren aus.

## **Für Fedora/Ubuntu/Debian/UOS/Kylin OS/NeoKylin OS**

Verwenden Sie das Installationsprogramm oder das Installationspaket, um den Treiber neu zu installieren oder zu aktualisieren.

**[Verwenden des Installationspakets zur Installation des Treibers\(P. 21\)](#page-23-0)**

**[Installieren unter Verwendung des Installationsprogramms\(P. 23\)](#page-25-0)**

↓

**[Registrieren von Druckern\(P. 29\)](#page-31-0)**

#### **Für andere Distributionen**

**Neuinstallieren des Treibers**

**[Installieren der erforderlichen Module\(P. 25\)](#page-27-0)**

↓

↓

**[Registrieren von Druckern\(P. 29\)](#page-31-0)**

**Aktualisieren des Treibers**

**[Überschreiben des Moduls zur Aktualisierung des Treibers\(P. 34\)](#page-36-0)**

**[Registrieren von Druckern\(P. 29\)](#page-31-0)**

## **Verwandte Themen**

**O** [Systemanforderungen\(P. 16\)](#page-18-0)

**[Vorsichtsmaßnahmen für die Installation\(P. 17\)](#page-19-0)**

# <span id="page-23-0"></span>**Verwenden des Installationspakets zur Installation des Treibers**

9742-00L

Doppelklicken Sie auf das Installationspaket, um den Treiber zu installieren.

Mit diesem Verfahren können Sie auch einen bereits installierten Treiber aktualisieren. Bestätigen Sie zunächst die Informationen des registrierten Druckers, da der Drucker nach der Aktualisierung anhand dieser Informationen erneut registriert wird.

#### **Bedingungen**

- **[Systemanforderungen\(P. 16\)](#page-18-0)**
- **[Vorsichtsmaßnahmen für die Installation\(P. 17\)](#page-19-0)** Die Bezeichnung des Treiberpakets, in dem das Installationspaket enthalten ist, hängt von Ihrer Umgebung ab. Wählen Sie anhand der obigen Angaben das für Ihre Umgebung geeignete Treiberpaket aus.
- Der Computer, auf dem der Treiber installiert werden soll, ist mit dem Internet verbunden
- Die für die Installation benötigten Module wurden vorbereitet Laden Sie die neueste Version des Treibers von der Canon-Website (https://global.canon/) herunter. Extrahieren Sie den heruntergeladenen Treiber auf den Computer.

### **Vorgangsweise**

#### **1 Wählen Sie das Installationspaket aus dem Treiberpaket aus.**

Entnehmen Sie der nachstehenden Tabelle, welches Installationspaket für Ihre Umgebung geeignet ist.

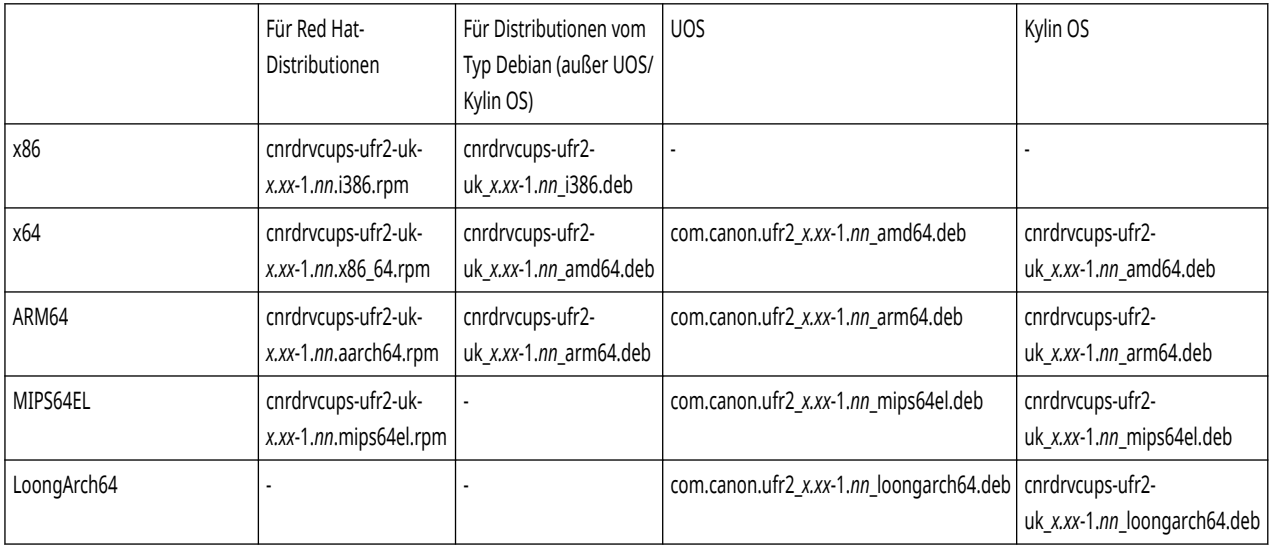

"*nn*" ist je nach Modell unterschiedlich. "*x.xx*" ist die Treiberversion.

#### **2 Doppelklicken Sie auf das ausgewählte Installationspaket.**

Folgen Sie den Anweisungen auf dem Bildschirm.

Registrieren Sie den Drucker nach Abschluss der Installation in der Canon Printer Setup Utility.

Führen Sie die Canon Printer Setup Utility über den Befehl oder die Anwendungsliste des Betriebssystems aus.

#### Installieren des Treibers

Wenn der Installationsprozess nicht ordnungsgemäß durchgeführt werden kann, beachten Sie die Einschränkungen zur Installation usw. in der Liesmich-Datei.

# <span id="page-25-0"></span>**Installieren unter Verwendung des Installationsprogramms**

9742-00R

Verwenden Sie das Installationsprogramm, um einen neuen Treiber zu installieren.

Mit diesem Verfahren können Sie auch einen bereits installierten Treiber aktualisieren. Bestätigen Sie zunächst die Informationen des registrierten Druckers, da der Drucker nach der Aktualisierung anhand dieser Informationen erneut registriert wird.

Wir empfehlen, bei der Verwendung des Installationsprogramms eine der folgenden Distributionen.

Fedora/Ubuntu/Debian/UOS/Kylin OS/NeoKylin OS

## **Bedingungen**

- **[Systemanforderungen\(P. 16\)](#page-18-0)**
- **[Vorsichtsmaßnahmen für die Installation\(P. 17\)](#page-19-0)**
- Der Computer, auf dem der Treiber installiert werden soll, ist mit dem Internet verbunden
- Das Installationsprogramm wurde vorbereitet Laden Sie die neueste Version des Treibers von der Canon-Website (https://global.canon/) herunter. Extrahieren Sie den heruntergeladenen Treiber auf den Computer.

## **Vorgangsweise**

**1 Starten Sie das Installationsprogramm mithilfe eines Befehls über den Terminal.**

Unten finden Sie ein Beispiel, in dem das aktuelle Verzeichnis das Verzeichnis ist, in dem install.sh gespeichert wird.

#### **Verwenden des Befehls sudo**

\$ sudo ./install.sh

#### **Verwenden des Befehls su**

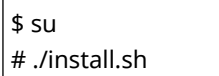

- **2 Wenn eine Meldung angezeigt wird, in der Sie bestätigen müssen, ob Sie mit der Installation fortfahren möchten, geben Sie zum Fortfahren [Y] ein.**
- **3 Wenn [Die Installation ist abgeschlossen. Möchten Sie den Drucker jetzt registrieren?] angezeigt wird, entscheiden Sie, ob Sie mit der Registrierung des Druckers fortfahren möchten.**

Geben Sie [Y] ein, um mit der Druckerregistrierung fortzufahren. Das Dienstprogramm (Canon Printer Setup Utility) wird angezeigt.

Wenn Sie den Drucker nicht registrieren möchten, oder wenn Sie einen Drucker registrieren möchten, der bidirektionale Druckverbindungen über USB benötigt, geben Sie [N] ein, um das Installationsprogramm zu schließen.

Wenn der Installationsprozess nicht ordnungsgemäß durchgeführt werden kann, beachten Sie die Einschränkungen zur Installation usw. in der Liesmich-Datei.

# **Verwandte Themen**

- **[Registrieren von Druckern\(P. 29\)](#page-31-0)**
- **[Infos zur Liesmich-Datei\(P. 19\)](#page-21-0)**
- **[Installieren der erforderlichen Module\(P. 25\)](#page-27-0)**

# <span id="page-27-0"></span>**Installieren der erforderlichen Module**

9742-00S

Sie können einen Befehl verwenden, um die erforderlichen Module nacheinander zu installieren. Befolgen Sie dieses Verfahren, wenn Sie das Installationsprogramm nicht nutzen können.

Wenn dieses Verfahren nicht ordnungsgemäß durchgeführt werden kann, beachten Sie die Einschränkungen zur Installation usw. in der Liesmich-Datei.

## **Bedingungen**

- **[Systemanforderungen\(P. 16\)](#page-18-0)**
- **[Vorsichtsmaßnahmen für die Installation\(P. 17\)](#page-19-0)** Die Bezeichnung des Treiberpakets, in dem das Installationspaket enthalten ist, hängt von Ihrer Umgebung ab.

Wählen Sie anhand der obigen Angaben das für Ihre Umgebung geeignete Treiberpaket aus.

- Der Computer, auf dem der Treiber installiert werden soll, ist mit dem Internet verbunden
- Sie verfügen über die Berechtigungen für übergeordnete Benutzer Führen Sie diesen Vorgang aus, nachdem Sie den Befehl sudo oder den Befehl su ausgeführt haben.
- Die für die Installation benötigten Module wurden vorbereitet Laden Sie die neueste Version des Treibers von der Canon-Website (https://global.canon/) herunter. Extrahieren Sie den heruntergeladenen Treiber auf den Computer.

## **Vorgangsweise**

Führen Sie das Ihrer Umgebung entsprechende Verfahren aus.

- **Für Distributionen vom Typ Red Hat(P. 25)**
- **[Für Distributionen vom Typ Debian \(außer UOS/Kylin OS\)\(P. 26\)](#page-28-0)**
- **[Für UOS\(P. 26\)](#page-28-0)**
- **[Für Kylin OS\(P. 27\)](#page-29-0)**

"*x.xx*" im Dateinamen gibt die Version des zu installierenden Moduls an. "*nn*" ist je nach Modell unterschiedlich.

Der Befehl im Beispiel wird verwendet, wenn Sie den Befehl cd verwendet haben, um zu dem Verzeichnis zu wechseln, in dem die zu spezifizierende Datei gespeichert ist.

## Für Distributionen vom Typ Red Hat

#### **1 Installieren Sie das Druckertreibermodul.**

#### **Für x86 32-Bit-Umgebungen**

# rpm -ivh cnrdrvcups-ufr2-uk-*x.xx*-1.*nn*.i386.rpm

#### **Für x86 64-Bit-Umgebungen**

# rpm -ivh cnrdrvcups-ufr2-uk-*x.xx*-1.*nn*.x86\_64.rpm

#### **Für arm64-Umgebungen**

<span id="page-28-0"></span># rpm -ivh cnrdrvcups-ufr2-uk-*x.xx*-1.*nn*.aarch64.rpm

#### **Für mips64el-Umgebungen**

# rpm -ivh cnrdrvcups-ufr2-uk-*x.xx*-1.*nn*.mips64el.rpm

## **2 Starten Sie CUPS neu.**

Verwenden Sie einen der folgenden Befehle.

# /etc/init.d/cups restart

oder

# service cups restart

Registrieren Sie den Drucker, nachdem das CUPS den Neustart abgeschlossen hat. Registrieren Sie den Drucker keinesfalls vorher.

## Für Distributionen vom Typ Debian (außer UOS/Kylin OS)

#### **1 Installieren Sie das Druckertreibermodul.**

#### **Für x86 32-Bit-Umgebungen**

# dpkg -i cnrdrvcups-ufr2-uk\_*x.xx*-1.*nn*\_i386.deb

#### **Für x86 64-Bit-Umgebungen**

# dpkg -i cnrdrvcups-ufr2-uk\_*x.xx*-1.*nn*\_amd64.deb

#### **Für arm64-Umgebungen**

# dpkg -i cnrdrvcups-ufr2-uk\_*x.xx*-1.*nn*\_arm64.deb

## **2 Starten Sie CUPS neu.**

Verwenden Sie einen der folgenden Befehle.

# /etc/init.d/cupsys restart

oder

```
# service cups restart
```
Je nach verwendetem Betriebssystem und Distribution müssen Sie möglicherweise einen Befehl aus dem rpm-Paket verwenden.

Registrieren Sie den Drucker, nachdem das CUPS den Neustart abgeschlossen hat. Registrieren Sie den Drucker keinesfalls vorher.

#### Für UOS

```
1 Installieren Sie das Druckertreibermodul.
```
#### <span id="page-29-0"></span>**Für x86 64-Bit-Umgebungen**

# dpkg -i com.canon.ufr2\_*x.xx*-1.*nn*\_amd64.deb

#### **Für arm64-Umgebungen**

# dpkg -i com.canon.ufr2\_*x.xx*-1.*nn*\_arm64.deb

#### **Für mips64el-Umgebungen**

# dpkg -i com.canon.ufr2\_*x.xx*-1.*nn*\_mips64el.deb

#### **Für loongarch64-Umgebungen**

# dpkg -i com.canon.ufr2\_*x.xx*-1.*nn*\_loongarch64.deb

## **2 Starten Sie CUPS neu.**

Verwenden Sie einen der folgenden Befehle.

# /etc/init.d/cupsys restart

oder

# service cups restart

Je nach verwendetem Betriebssystem und Distribution müssen Sie möglicherweise einen Befehl aus dem rpm-Paket verwenden.

Registrieren Sie den Drucker, nachdem das CUPS den Neustart abgeschlossen hat. Registrieren Sie den Drucker keinesfalls vorher.

## Für Kylin OS

#### **1 Installieren Sie das Druckertreibermodul.**

#### **Für x86 64-Bit-Umgebungen**

# dpkg -i cnrdrvcups-ufr2-uk\_*x.xx*-1.*nn*\_amd64.deb

#### **Für arm64-Umgebungen**

# dpkg -i cnrdrvcups-ufr2-uk\_*x.xx*-1.*nn*\_arm64.deb

#### **Für mips64el-Umgebungen**

# dpkg -i cnrdrvcups-ufr2-uk\_*x.xx*-1.*nn*\_mips64el.deb

#### **Für loongarch64-Umgebungen**

# dpkg -i cnrdrvcups-ufr2-uk\_*x.xx*-1.*nn*\_loongarch64.deb

### **2 Starten Sie CUPS neu.**

Verwenden Sie einen der folgenden Befehle.

# /etc/init.d/cupsys restart

oder

#### # service cups restart

Je nach verwendetem Betriebssystem und Distribution müssen Sie möglicherweise einen Befehl aus dem rpm-Paket verwenden.

Registrieren Sie den Drucker, nachdem das CUPS den Neustart abgeschlossen hat. Registrieren Sie den Drucker keinesfalls vorher.

## **Verwandte Themen**

**[Registrieren von Druckern\(P. 29\)](#page-31-0) [Infos zur Liesmich-Datei\(P. 19\)](#page-21-0)**

# <span id="page-31-0"></span>**Registrieren von Druckern**

Registrieren Sie den Drucker im Spooler-Dienst von CUPS.

Wenn Sie das Dienstprogramm (Canon Printer Setup Utility) über das Installationsprogramm gestartet haben, beginnen Sie das Verfahren ab Schritt **2.(P. 29)** .

9742-00U

## **Bedingungen**

- Der Treiber wurde installiert
- Der Host-Name oder die IP-Adresse wurde überprüft (bei der Registrierung eines Netzwerkdruckers)
- An den Drucker ist kein USB-Kabel angeschlossen (bei der Registrierung eines Druckers über USB)
- Sie verfügen über die Berechtigungen für übergeordnete Benutzer Führen Sie diesen Vorgang aus, nachdem Sie den Befehl sudo oder den Befehl su ausgeführt haben.

## **Vorgangsweise**

#### **1 Starten Sie die Canon Printer Setup Utility.**

#### **Für Red Hat-Distributionen**

Führen Sie den folgenden Befehl mit Berechtigungen für übergeordnete Benutzer über den Terminal aus.

# cnsetuputil2

#### **Für Debian-Distributionen**

Starten Sie die Canon Printer Setup Utility mit einer der folgenden Methoden.

- Wählen Sie in der App-Liste des Betriebssystems das folgende Symbol (Canon Printer Setup Utility).

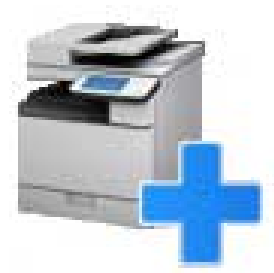

Wenn das obige Symbol mehrmals in der App-Liste angezeigt wird, überprüfen Sie die Erläuterung jedes einzelnen Symbols, indem Sie mit der rechten Maustaste auf das Symbol klicken und dann die dem Treiber entsprechende Canon Printer Setup Utility auswählen.

- Führen Sie den folgenden Befehl aus.

# cnsetuputil2

## **2 Führen Sie entsprechend der Druckerverbindungsmethode einen der folgenden Vorgänge aus.**

#### **Für Netzwerkdrucker**

Klicken Sie auf [Hinzufügen] → mit nächstem Schritt fortfahren.

**Für über USB verbundene Drucker**

(1) Schalten Sie den Drucker ein → Verbinden Sie Computer und Drucker mit einem USB-Kabel → Klicken Sie auf [Aktualisieren].

Wenn der Drucker in der Liste angezeigt wird, ist die Druckerregistrierung abgeschlossen.

Wenn der Drucker nicht in der Liste angezeigt wird, fahren Sie mit dem nächsten Schritt fort.

(2) Ziehen Sie das Netzkabel des Druckers ab, und schließen Sie es wieder an → Klicken Sie auf [Aktualisieren].

(3) Wenn der Drucker nicht in der Liste angezeigt wird, klicken Se auf [Hinzufügen] → Fahren Sie mit dem nächsten Schritt fort.

## **Canon Printer Setup Utility**

Schließen Sie für die USB-Verbindungen das Kabel an, schalten Sie den Drucker ein, und klicken Sie auf [Aktualisieren]. Klicken Sie auf [Hinzufügen], um den Drucker manuell zu registrieren, jedoch nur, wenn der Drucker in der Liste nicht angezeigt wird.

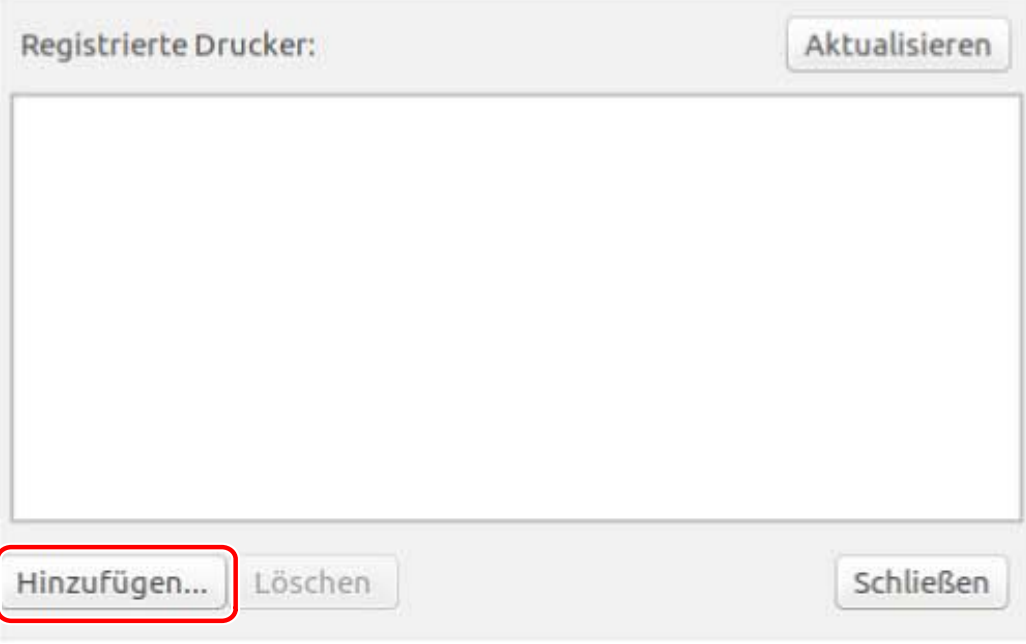

[Aktualisieren]: Aktualisiert die Liste unter [Registrierte Drucker]. [Löschen]: Löscht den ausgewählten Drucker.

## **3 Wählen Sie den zu registrierenden Drucker aus → Klicken Sie auf [OK].**

#### Installieren des Treibers

<span id="page-33-0"></span>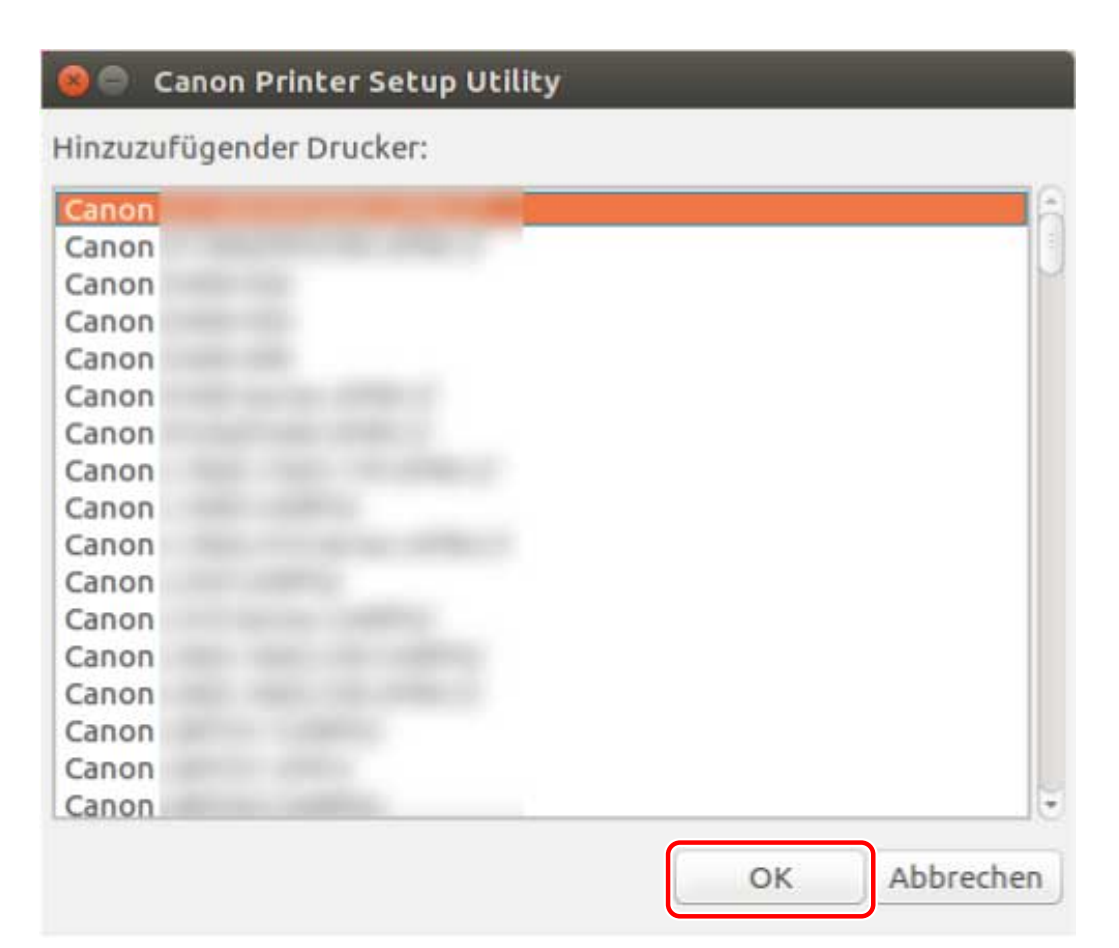

### **4 Wählen Sie je nachdem, wie der Drucker verbunden ist, das Protokoll oder die Geräte-URI aus → Klicken Sie auf [Registrieren]. Für Netzwerkdrucker**

Wählen Sie entweder das Protokoll [lpd] oder das Protokoll [socket] aus, und geben Sie [Hostname oder IP-Adresse] ein.

Legen Sie die IP-Adresse entsprechend dem verwendeten Protokoll in einem der folgenden Formate fest.

IPv4: "*xxx*.*xxx*.*xxx*.*xxx*"

IPv6 globale Adresse: "*xxxx*:*xxxx*:*xxxx*:*xxxx*:*xxxx*:*xxxx*:*xxxx*:*xxxx*"

IPv6 link-lokale Adresse (Beispiel, wenn der Schnittstellenname "eth0" lautet): "*xxxx*:*xxxx*:*xxxx*:*xxxx*:*xxxx*:*xxxx*+eth0"

#### **Für über USB verbundene Drucker**

Wählen Sie die Geräte-URI beginnend mit [usb://] aus.

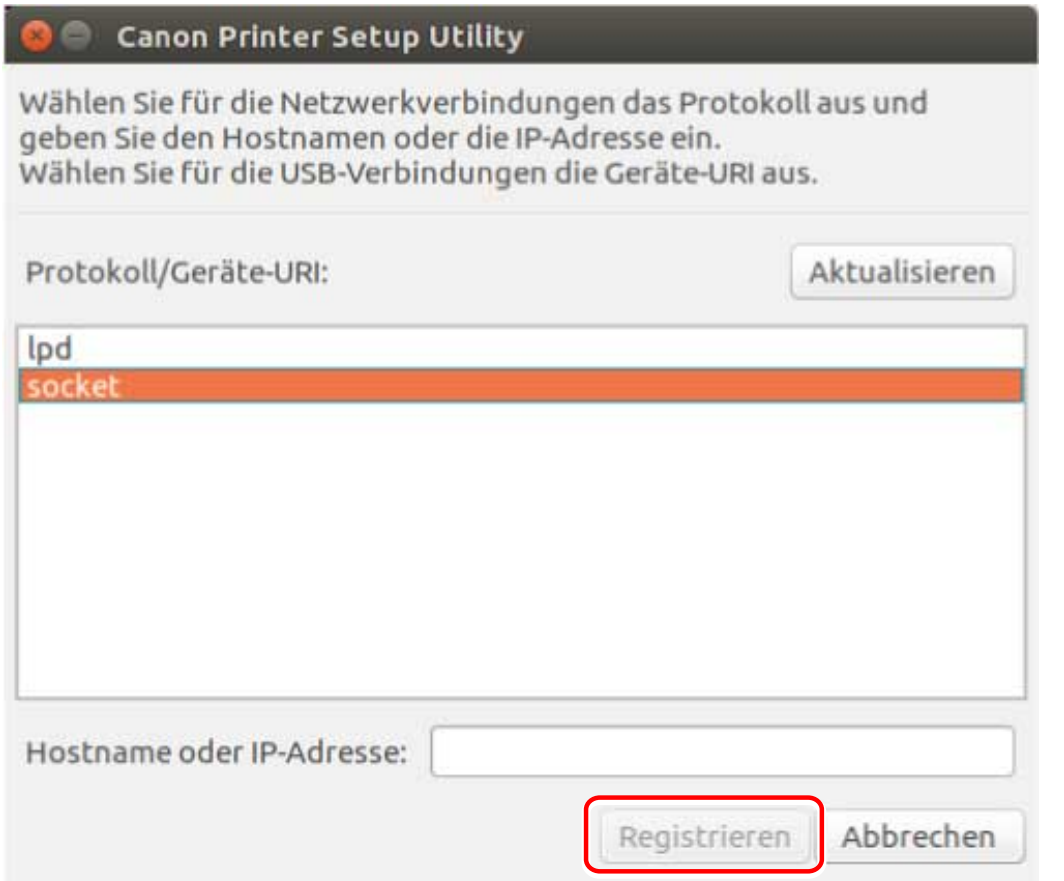

Wenn Sie mehrere Drucker registrieren möchten, wiederholen Sie die Schritte **[2.\(P. 29\)](#page-31-0)** bis **[4.\(P. 31\)](#page-33-0)** .

## **5 Klicken Sie nach Abschluss der Druckerregistrierung auf [Schließen].**

Wenn der Druckvorgang mit dem registrierten Drucker nicht ordnungsgemäß ausgeführt werden kann, verwenden Sie die Canon Printer Setup Utility, um den Drucker durch Klicken auf [Löschen] zu löschen und anschließend durch Klicken auf [Hinzufügen] erneut zu registrieren.

# <span id="page-35-0"></span>**Überprüfen der Treiberversion**

#### 9742-00W

In diesem Abschnitt wird die Vorgehensweise für die Verwendung eines Befehls zur Überprüfung der Version eines aktuell installierten Treibers und von PPD-Dateien beschrieben.

### **1 Rufen Sie die Paketnamen des installierten Treibers auf.**

#### **Für Red Hat-Distributionen**

\$ rpm -qa | grep cnrdrvcups

**Für Debian-Distributionen**

\$ dpkg -l | grep cnrdrvcups

### **2 Überprüfen Sie die Treiberversion.**

Die Paketnamen werden wie unten dargestellt angezeigt. "x.xx" ist die Treiberversion. cnrdrvcups-ufr2-uk-*x.xx*-x
# **Überschreiben des Moduls zur Aktualisierung des Treibers**

9742-00X

Wenn das Installationsprogramm in Ihrer Umgebung nicht verwendet werden kann, überschreiben Sie das Modul, um den installierten Treiber auf eine neuere Version zu aktualisieren.

Um einen Treiber zu aktualisieren, muss der registrierte Drucker gelöscht werden. Bestätigen Sie vorab die Informationen des registrierten Druckers, da der Drucker nach der Aktualisierung erneut registriert werden muss.

# **Bedingungen**

#### ● **[Vorsichtsmaßnahmen für die Installation\(P. 17\)](#page-19-0)**

Die Bezeichnung des Treiberpakets, in dem das Installationspaket enthalten ist, hängt von Ihrer Umgebung ab.

Wählen Sie anhand der obigen Angaben das für Ihre Umgebung geeignete Treiberpaket aus.

● Die für die Installation benötigten Module wurden vorbereitet

Laden Sie die neueste Version des Treibers von der Canon-Website (https://global.canon/) herunter.

Extrahieren Sie den heruntergeladenen Treiber auf den Computer.

● Die Einstellungen für die Abteilungsverwaltungsfunktion wurden gesichert

Wenn Sie nach der Aktualisierung des Treibers dieselben Informationen verwenden möchten, sichern Sie die Dateien mit Berechtigungen für übergeordnete Benutzer vor der Aktualisierung des Treibers im folgenden Verzeichnis.

- Wenn Version 5.00 oder höher installiert ist

/etc/cngplp2/account

- Wenn Version 3.70 oder älter installiert ist
- /etc/cngplp/account
- Sie verfügen über die Berechtigungen für übergeordnete Benutzer

Führen Sie diesen Vorgang aus, nachdem Sie den Befehl sudo oder den Befehl su ausgeführt haben.

# **Vorgangsweise**

Führen Sie das Verfahren gemäß dem installierten Treiber und der Umgebung durch.

- **Aktualisieren der Version 5.00 oder höher**
- **C** [Red Hat-Distributionen\(P. 35\)](#page-37-0)
- **[Distributionen des Typs Debian \(außer UOS/Kylin OS\)\(P. 36\)](#page-38-0)**
- **[UOS\(P. 37\)](#page-39-0)**
- **[Kylin OS\(P. 38\)](#page-40-0)**
- **Aktualisieren der Version 3.70 oder älter**
- **[Geteilte Distributionen\(P. 39\)](#page-41-0)**

"*x.xx*" im Dateinamen des Moduls im Verfahren gibt die Version an. "*nn*" ist je nach Modell unterschiedlich.

Der Befehl im Beispiel wird verwendet, wenn Sie den Befehl cd verwendet haben, um zu dem Verzeichnis zu wechseln, in dem das spezifizierende Modul gespeichert ist.

# <span id="page-37-0"></span>Aktualisieren der Version 5.00 oder höher - Red Hat-Distributionen

# **1 Löschen Sie den registrierten Drucker.**

(1) Führen Sie den folgenden Befehl über den Terminal aus, um die Canon Printer Setup Utility zu starten.

#### # cnsetuputil2

(2) Wählen Sie auf dem angezeigten Bildschirm den zu löschenden Drucker aus → Klicken Sie auf [Löschen] → Klicken Sie auf [Schließen], sobald der Drucker gelöscht wurde.

Die Canon Printer Setup Utility wird beendet.

# **2 Installieren Sie das Druckertreibermodul.**

#### **Für x86 32-Bit-Umgebungen**

# rpm -Uvh cnrdrvcups-ufr2-uk-*x.xx*-1.*nn*.i386.rpm

#### **Für x86 64-Bit-Umgebungen**

# rpm -Uvh cnrdrvcups-ufr2-uk-*x.xx*-1.*nn*.x86\_64.rpm

#### **Für arm64-Umgebungen**

# rpm -Uvh cnrdrvcups-ufr2-uk-*x.xx*-1.*nn*.aarch64.rpm

#### **Für mips64el-Umgebungen**

# rpm -Uvh cnrdrvcups-ufr2-uk-*x.xx*-1.*nn*.mips64el.rpm

# **3 Stellen Sie sicher, dass nur die neue Version des Treibers vorhanden ist.**

Rufen Sie die Informationen zur Treiberversion auf, und überprüfen Sie diese.

# rpm -qa | grep cnrdrvcups

Rufen Sie die Informationen zu PPD-Dateien auf, und überprüfen Sie diese.

\$ rpm -qa | grep cnrcups | grep zk

## **4 Starten Sie CUPS neu.**

Verwenden Sie einen der folgenden Befehle.

# /etc/init.d/cups restart

oder

# service cups restart

Wenn der Drucker bereits installiert war, installieren Sie ihn erneut. Installieren Sie den Drucker jedoch erst, nachdem CUPS den Neustart abgeschlossen hat.

Wenn Sie die Einstellungsinformationen der Abteilungsverwaltungsfunktion sichern möchten, speichern Sie diese im folgenden Verzeichnis.

# <span id="page-38-0"></span>Aktualisieren der Version 5.00 oder höher - Distributionen des Typs Debian (außer UOS/Kylin OS)

# **1 Löschen Sie den registrierten Drucker.**

(1) Starten Sie die Canon Printer Setup Utility, indem Sie einen der folgenden Vorgänge ausführen.

- Wählen Sie im Menübildschirm des Betriebssystems die Option [Canon Printer Setup Utility 2] aus.
- Führen Sie den folgenden Befehl aus.

#### \$ cnsetuputil2

(2) Wählen Sie auf dem angezeigten Bildschirm den zu löschenden Drucker aus → Klicken Sie auf [Löschen] → Klicken Sie auf [Schließen], sobald der Drucker gelöscht wurde.

Die Canon Printer Setup Utility wird beendet.

## **2 Installieren Sie das Druckertreibermodul.**

#### **Für x86 32-Bit-Umgebungen**

# dpkg -i cnrdrvcups-ufr2-uk\_*x.xx*-1.*nn*\_i386.deb

#### **Für x86 64-Bit-Umgebungen**

# dpkg -i cnrdrvcups-ufr2-uk\_*x.xx*-1.*nn*\_amd64.deb

#### **Für arm64-Umgebungen**

# dpkg -i cnrdrvcups-ufr2-uk\_*x.xx*-1.*nn*\_arm64.deb

# **3 Stellen Sie sicher, dass nur die neue Version des Treibers vorhanden ist.**

Rufen Sie die Informationen zur Treiberversion auf, und überprüfen Sie diese.

# dpkg -l | grep cnrdrvcups

Rufen Sie die Informationen zu PPD-Dateien auf, und überprüfen Sie diese.

\$ dpkg -l | grep cnrcups | grep zk

# **4 Starten Sie CUPS neu.**

Verwenden Sie einen der folgenden Befehle.

# /etc/init.d/cupsys restart

oder

#### # service cups restart

Je nach verwendetem Betriebssystem und Distribution müssen Sie möglicherweise einen Befehl aus dem rpm-Paket verwenden.

<span id="page-39-0"></span>Wenn der Drucker bereits installiert war, installieren Sie ihn erneut. Installieren Sie den Drucker jedoch erst, nachdem CUPS den Neustart abgeschlossen hat.

Wenn Sie die Einstellungsinformationen der Abteilungsverwaltungsfunktion sichern möchten, speichern Sie diese im folgenden Verzeichnis.

/etc/cngplp2/account

# Aktualisieren der Version 5.00 oder höher - UOS

# **1 Löschen Sie den registrierten Drucker.**

(1) Starten Sie die Canon Printer Setup Utility, indem Sie einen der folgenden Vorgänge ausführen.

- Wählen Sie im Menübildschirm des Betriebssystems die Option [Canon Printer Setup Utility 2] aus.
- Führen Sie den folgenden Befehl aus.

#### \$ cnsetuputil2

(2) Wählen Sie auf dem angezeigten Bildschirm den zu löschenden Drucker aus → Klicken Sie auf [Löschen] → Klicken Sie auf [Schließen], sobald der Drucker gelöscht wurde.

Die Canon Printer Setup Utility wird beendet.

## **2 Installieren Sie das Druckertreibermodul.**

#### **Für x86 64-Bit-Umgebungen**

# dpkg -i com.canon.ufr2\_*x.xx*-1.*nn*\_amd64.deb

#### **Für arm64-Umgebungen**

# dpkg -i com.canon.ufr2\_*x.xx*-1.*nn*\_arm64.deb

#### **Für mips64el-Umgebungen**

# dpkg -i com.canon.ufr2\_*x.xx*-1.*nn*\_mips64el.deb

#### **Für loongarch64-Umgebungen**

# dpkg -i com.canon.ufr2\_*x.xx*-1.*nn*\_loongarch64.deb

# **3 Stellen Sie sicher, dass nur die neue Version des Treibers vorhanden ist.**

Rufen Sie die Informationen zur Treiberversion auf, und überprüfen Sie diese.

# dpkg -l | grep cnrdrvcups

Rufen Sie die Informationen zu PPD-Dateien auf, und überprüfen Sie diese.

\$ dpkg -l | grep cnrcups | grep zk

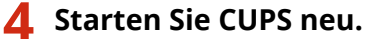

Verwenden Sie einen der folgenden Befehle.

# /etc/init.d/cupsys restart

<span id="page-40-0"></span>oder

#### # service cups restart

Je nach verwendetem Betriebssystem und Distribution müssen Sie möglicherweise einen Befehl aus dem rpm-Paket verwenden.

Wenn der Drucker bereits installiert war, installieren Sie ihn erneut. Installieren Sie den Drucker jedoch erst, nachdem CUPS den Neustart abgeschlossen hat.

Wenn Sie die Einstellungsinformationen der Abteilungsverwaltungsfunktion sichern möchten, speichern Sie diese im folgenden Verzeichnis.

/etc/cngplp2/account

# Aktualisieren der Version 5.00 oder höher - Kylin OS

#### **1 Löschen Sie den registrierten Drucker.**

(1) Starten Sie die Canon Printer Setup Utility, indem Sie einen der folgenden Vorgänge ausführen.

- Wählen Sie im Menübildschirm des Betriebssystems die Option [Canon Printer Setup Utility 2] aus.
- Führen Sie den folgenden Befehl aus.

#### \$ cnsetuputil2

(2) Wählen Sie auf dem angezeigten Bildschirm den zu löschenden Drucker aus → Klicken Sie auf [Löschen] → Klicken Sie auf [Schließen], sobald der Drucker gelöscht wurde.

Die Canon Printer Setup Utility wird beendet.

## **2 Installieren Sie das Druckertreibermodul.**

#### **Für x86 64-Bit-Umgebungen**

# dpkg -i cnrdrvcups-ufr2-uk\_*x.xx*-1.*nn*\_amd64.deb

#### **Für arm64-Umgebungen**

# dpkg -i cnrdrvcups-ufr2-uk\_*x.xx*-1.*nn*\_arm64.deb

#### **Für mips64el-Umgebungen**

# dpkg -i cnrdrvcups-ufr2-uk\_*x.xx*-1.*nn*\_mips64el.deb

#### **Für loongarch64-Umgebungen**

# dpkg -i cnrdrvcups-ufr2-uk\_*x.xx*-1.*nn*\_loongarch64.deb

## **3 Stellen Sie sicher, dass nur die neue Version des Treibers vorhanden ist.**

Rufen Sie die Informationen zur Treiberversion auf, und überprüfen Sie diese.

# dpkg -l | grep cnrdrvcups

Rufen Sie die Informationen zu PPD-Dateien auf, und überprüfen Sie diese.

\$ dpkg -l | grep cnrcups | grep zk

# <span id="page-41-0"></span>**4 Starten Sie CUPS neu.**

Verwenden Sie einen der folgenden Befehle.

# /etc/init.d/cupsys restart

oder

# service cups restart

Je nach verwendetem Betriebssystem und Distribution müssen Sie möglicherweise einen Befehl aus dem rpm-Paket verwenden.

Wenn der Drucker bereits installiert war, installieren Sie ihn erneut. Installieren Sie den Drucker jedoch erst, nachdem CUPS den Neustart abgeschlossen hat.

Wenn Sie die Einstellungsinformationen der Abteilungsverwaltungsfunktion sichern möchten, speichern Sie diese im folgenden Verzeichnis.

/etc/cngplp2/account

# Aktualisieren der Version 3.70 oder älter - Geteilte Distributionen

**1 [Deinstallieren des Treibers\(P. 40\)](#page-42-0)**

# **2 [Installieren der erforderlichen Module\(P. 25\)](#page-27-0)**

Wenn der Drucker bereits installiert war, installieren Sie ihn erneut. Installieren Sie den Drucker jedoch erst, nachdem CUPS den Neustart abgeschlossen hat.

Wenn Sie die Einstellungsinformationen der Abteilungsverwaltungsfunktion sichern möchten, speichern Sie diese im folgenden Verzeichnis.

/etc/cngplp2/account

# **Verwandte Themen**

- **[Überprüfen der Treiberversion\(P. 33\)](#page-35-0)**
- **[Registrieren von Druckern\(P. 29\)](#page-31-0)**

**[Installieren unter Verwendung des Installationsprogramms\(P. 23\)](#page-25-0)**

# <span id="page-42-0"></span>**Deinstallieren des Treibers**

#### 9742-00Y

Dieser Abschnitt beschreibt das Verfahren zum Löschen eines nicht mehr benötigten Treibers. Der Treiber muss gelöscht werden, nachdem der registrierte Drucker mithilfe des Dienstprogramms (Canon Printer Setup Utility) gelöscht wurde.

Wenn der Treiber auch deinstalliert werden muss, um ihn zu aktualisieren, befolgen Sie dieses Verfahren.

Führen Sie das Verfahren gemäß dem installierten Treiber und der Umgebung durch.

- **Deinstallieren der Version 5.00 oder höher**
- **C** Red Hat-Distributionen(P. 40)
- **Debian-Distributionen(P. 40)**
- **Deinstallieren der Version 3.70 oder älter**
- **C** [Red Hat-Distributionen\(P. 41\)](#page-43-0)
- **[Debian-Distributionen\(P. 42\)](#page-44-0)**

# Deinstallieren der Version 5.00 oder höher - Red Hat-Distributionen

## **1 Wechseln Sie zu einem Konto mit Berechtigungen für übergeordnete Benutzer.**

**Verwenden des Befehls sudo**

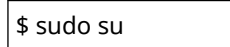

**Verwenden des Befehls su**

```
$ su
```
# **2 Löschen Sie den registrierten Drucker.**

(1) Führen Sie den folgenden Befehl über den Terminal aus, um die Canon Printer Setup Utility zu starten.

#### # cnsetuputil2

(2) Wählen Sie auf dem angezeigten Bildschirm den zu löschenden Drucker aus → Klicken Sie auf [Löschen] → Klicken Sie auf [Schließen], sobald der Drucker gelöscht wurde. Die Canon Printer Setup Utility wird beendet.

# **3 Deinstallieren Sie das Druckertreibermodul.**

# rpm -e cnrdrvcups-ufr2-uk

# Deinstallieren der Version 5.00 oder höher - Debian-Distributionen

# **1 Löschen Sie den registrierten Drucker.**

(1) Starten Sie die Canon Printer Setup Utility, indem Sie einen der folgenden Vorgänge ausführen.

- Wählen Sie im Menübildschirm des Betriebssystems die Option [Canon Printer Setup Utility 2] aus.

<span id="page-43-0"></span>- Führen Sie den folgenden Befehl aus.

\$ cnsetuputil2

(2) Wählen Sie auf dem angezeigten Bildschirm den zu löschenden Drucker aus → Klicken Sie auf [Löschen] → Klicken Sie auf [Schließen], sobald der Drucker gelöscht wurde.

Die Canon Printer Setup Utility wird beendet.

## **2 Wechseln Sie zu einem Konto mit Berechtigungen für übergeordnete Benutzer.**

#### **Verwenden des Befehls sudo**

\$ sudo su

**Verwenden des Befehls su**

\$ su

**3 Deinstallieren Sie das Druckertreibermodul.**

```
# dpkg -P cnrdrvcups-ufr2-uk
```
# Deinstallieren der Version 3.70 oder älter - Red Hat-Distributionen

**1 Wechseln Sie zu einem Konto mit Berechtigungen für übergeordnete Benutzer.**

**Verwenden des Befehls sudo**

\$ sudo su

**Verwenden des Befehls su**

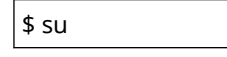

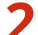

## **2 Löschen Sie den registrierten Drucker.**

(1) Führen Sie den folgenden Befehl über den Terminal aus, um die Canon Printer Setup Utility zu starten.

# cnsetuputil

(2) Wählen Sie auf dem angezeigten Bildschirm den zu löschenden Drucker aus → Klicken Sie auf [Löschen] → Klicken Sie auf [Schließen], sobald der Drucker gelöscht wurde. Die Canon Printer Setup Utility wird beendet.

# **3 Deinstallieren Sie die PPD-Dateien.**

# rpm -qa | grep cncups | grep zk | xargs rpm -e

# **4 Deinstallieren Sie das Druckertreibermodul.**

# rpm -e cndrvcups-ufr2-uk

<span id="page-44-0"></span>**5 Deinstallieren Sie das allgemeine CUPS-Treibermodul.**

# rpm -e cndrvcups-common

**6 Deinstallieren Sie die Canon Printer Setup Utility.**

# rpm -e cndrvcups-utility

Deinstallieren der Version 3.70 oder älter - Debian-Distributionen

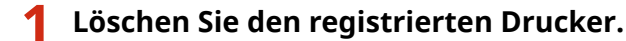

(1) Starten Sie die Canon Printer Setup Utility, indem Sie einen der folgenden Vorgänge ausführen.

- Wählen Sie im Menübildschirm des Betriebssystems die Option [Canon Printer Setup Utility] aus.
- Führen Sie den folgenden Befehl aus.

## \$ cnsetuputil

(2) Wählen Sie auf dem angezeigten Bildschirm den zu löschenden Drucker aus → Klicken Sie auf [Löschen] → Klicken Sie auf [Schließen], sobald der Drucker gelöscht wurde. Die Canon Printer Setup Utility wird beendet.

**2 Wechseln Sie zu einem Konto mit Berechtigungen für übergeordnete Benutzer.**

**Verwenden des Befehls sudo**

\$ sudo su

**Verwenden des Befehls su**

\$ su

**3 Deinstallieren Sie die PPD-Dateien.**

# dpkg -l | grep cncups | grep zk | awk '{print \$2}' | xargs dpkg -P

**4 Deinstallieren Sie das Druckertreibermodul.**

# dpkg -P cndrvcups-ufr2-uk

**5 Deinstallieren Sie das allgemeine CUPS-Treibermodul.**

# dpkg -P cndrvcups-common

**6 Deinstallieren Sie die Canon Printer Setup Utility.**

 $\vert$ # dpkg -P cndrvcups-utility

# **Verwandte Themen**

**[Registrieren von Druckern\(P. 29\)](#page-31-0)**

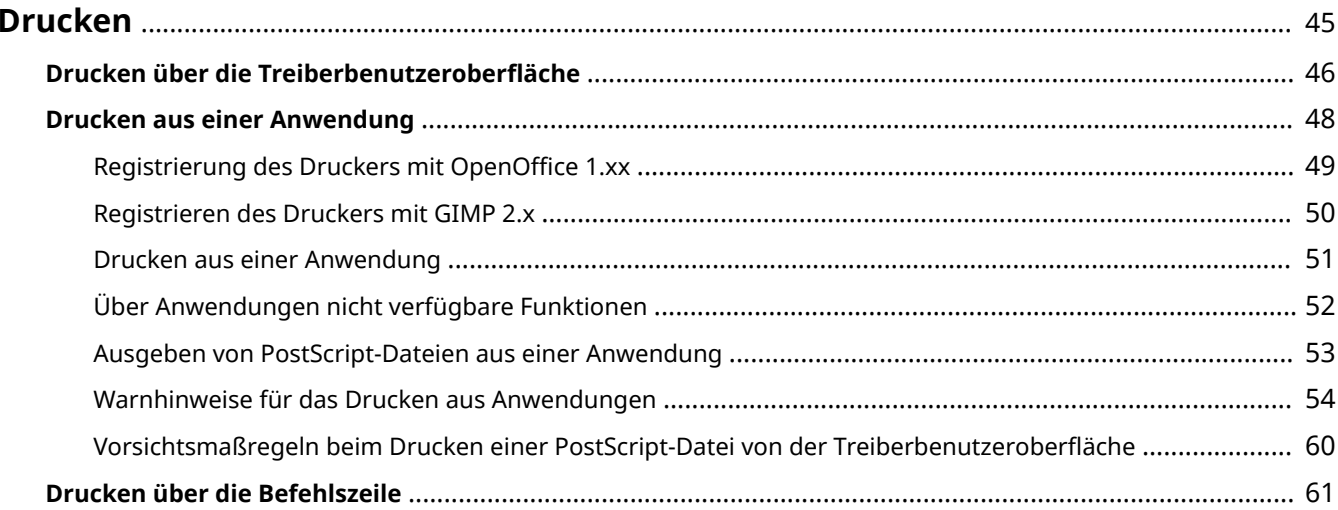

9742-010

<span id="page-47-0"></span>Dieser Abschnitt beschreibt die Druckmethode mithilfe des Treibers.

- **[Drucken über die Treiberbenutzeroberfläche\(P. 46\)](#page-48-0)**
- **[Drucken aus einer Anwendung\(P. 48\)](#page-50-0)**
- **[Drucken über die Befehlszeile\(P. 61\)](#page-63-0)**

# <span id="page-48-0"></span>**Drucken über die Treiberbenutzeroberfläche**

9742-011

Verwenden Sie folgenden Befehl beim Bearbeiten von Standardeinstellungen und beim Drucken über die Treiberbenutzeroberfläche.

# **Festlegen der Standardeinstellungen: \$ cngplp2**

Dieser Befehl ermöglicht das Festlegen der verschiedenen Standarddruckeigenschaften. Diese gelten, bis sie aktualisiert oder zurückgesetzt werden.

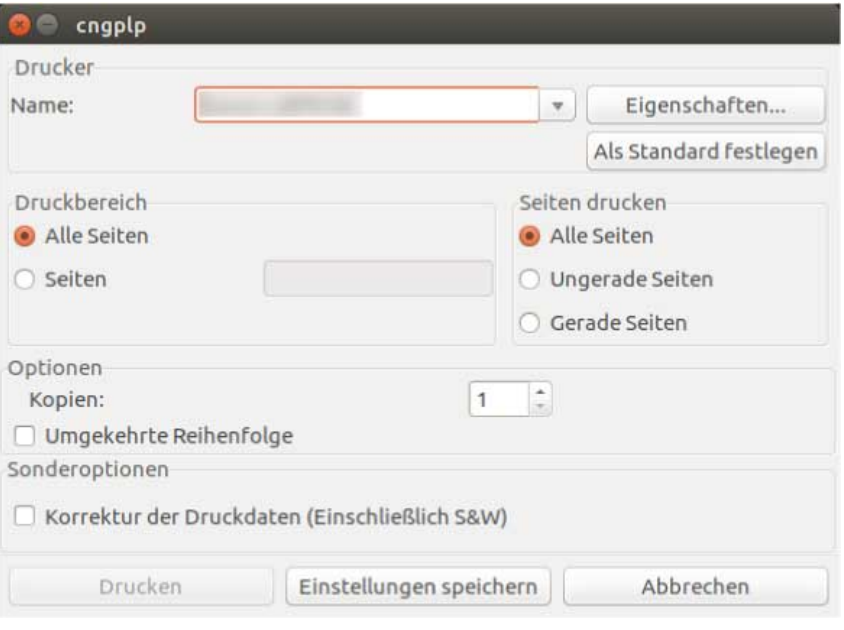

# **HINWEIS**

● Da dieser Befehl nur zum Vornehmen von Einstellungen für die Standarddruckeigenschaften dient, werden auf der Benutzeroberfläche nur die Schaltflächen [Einstellungen speichern] und [Abbrechen] verwendet.

# **Drucken mithilfe der Benutzeroberflächeneinstellungen: \$ cngplp2 -p [Dateiname]**

Dieser Befehl ermöglicht das Festlegen verschiedener Druckeinstellungen beim Drucken einer Zieldatei.

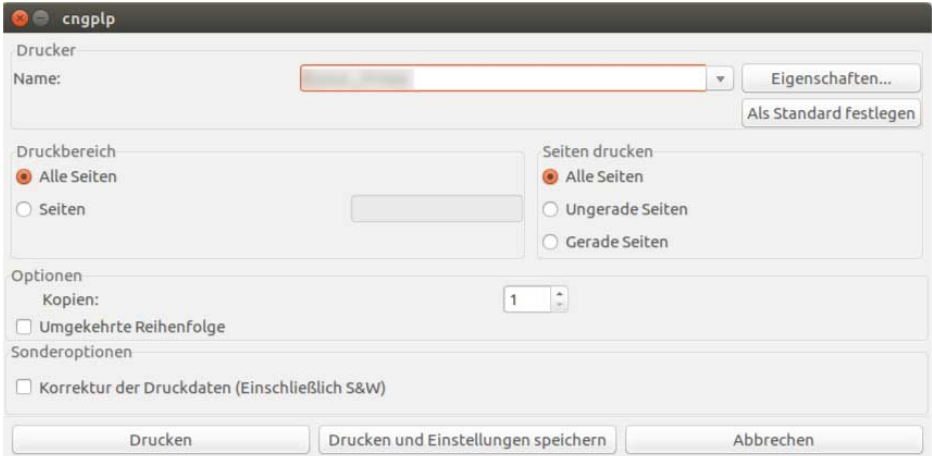

# **HINWEIS**

- Wenn Sie das Festlegen der Einstellungen durch Klicken auf die Schaltfläche [Drucken] beenden, gelten diese Einstellungen nur für den aktuellen Druckauftrag.
- Wenn Sie das Festlegen der Einstellungen durch Klicken auf die Schaltfläche [Drucken und Einstellungen speichern] beenden, wird die Datei mit diesen Einstellungen gedruckt und die Einstellungen werden als Standarddruckeigenschaften gespeichert.
- Wenn Sie das Festlegen der Einstellungen durch Klicken auf die Schaltfläche [Abbrechen] beenden, werden die Einstellungen nicht aktualisiert.

## **HINWEIS**

● Weitere Informationen zum Festlegen der Druckeinstellungen über die Treiberbenutzeroberfläche finden Sie unter "Einstellungsliste(P. 63)".

# <span id="page-50-0"></span>**Drucken aus einer Anwendung**

9742-012

Bearbeiten Sie beim Drucken aus einer Anwendung die Druckeinstellungen im von der Anwendung angezeigten Dialogfeld für die Druckeinstellungen. Zusätzlich können Sie verschiedene Standardeinstellungen mithilfe der Treiberbenutzeroberfläche festlegen (siehe " **[Einstellungsliste\(P. 63\)](#page-65-0)** "). Die Einstellungen der Anwendung haben jedoch Vorrang vor denen der Treiberbenutzeroberfläche.

Je nach verwendeter Anwendung müssen Sie den Drucker vorab in der Anwendung registrieren. Führen Sie zur Registrierung des Druckers unter OpenOffice oder GIMP die Verfahren in diesem Abschnitt durch.

- **[Registrierung des Druckers mit OpenOffice 1.xx\(P. 49\)](#page-51-0)**
- **[Registrieren des Druckers mit GIMP 2.x\(P. 50\)](#page-52-0)**
- **[Drucken aus einer Anwendung\(P. 51\)](#page-53-0)**
- **[Über Anwendungen nicht verfügbare Funktionen\(P. 52\)](#page-54-0)**
- **[Ausgeben von PostScript-Dateien aus einer Anwendung\(P. 53\)](#page-55-0)**
- **[Warnhinweise für das Drucken aus Anwendungen\(P. 54\)](#page-56-0)**
- **[Vorsichtsmaßregeln beim Drucken einer PostScript-Datei von der Treiberbenutzeroberfläche\(P. 60\)](#page-62-0)**

# **HINWEIS**

- Ausführliche Informationen zum Festlegen von Druckeinstellungen in Anwendungen finden Sie in den Handbüchern der jeweiligen Anwendungen.
- Wenn Sie unter SuSE 9.2/9.3 mit OpenOffice drucken, müssen Sie den Drucker nicht unter OpenOffice registrieren.

# <span id="page-51-0"></span>**Registrierung des Druckers mit OpenOffice 1.xx**

9742-013

# **1 Zeigen Sie im Startmenü auf [Program] - [Office], und wählen Sie dann [OpenOffice Printer Administration] aus.**

Das Dialogfeld [Printer Administration] wird angezeigt.

**2 Klicken Sie auf die Schaltfläche [New Printer].**

Das Dialogfeld [Add Printer] wird angezeigt.

**3 Wählen Sie [Create Printer] aus, und klicken Sie auf die Schaltfläche [Next].**

**4 Klicken Sie auf Schaltfläche [Import].**

Das Dialogfeld [Install Driver] wird angezeigt.

**5** Geben Sie unter [Driver Directory] "/usr/share/cups/model" ein, oder klicken Sie auf die Schaltfläche [Browse], um das Verzeichnis "/usr/share/cups/model" auszuwählen. **Wählen Sie anschließend den Treiber für Ihren Drucker aus dem Listenfeld [Selection of drivers] aus, und klicken Sie auf die Schaltfläche [OK].**

Das Dialogfeld [Add Printer] wird angezeigt.

- **6 Wählen Sie einen der in Schritt 5 importierten Treiber aus der Liste aus, und klicken Sie auf die Schaltfläche [Next].**
- **7 Wählen Sie eine Befehlszeile zum Drucken mit Ihrem Drucker aus, oder geben Sie eine entsprechende Befehlszeile ein, und klicken Sie dann auf die Schaltfläche [Next].**

Geben Sie den folgenden Befehl ein:

lpr -P [der im Druckerspooler registrierte Druckername]

**8 Legen Sie einen Namen für Ihren Drucker fest, und klicken Sie auf die Schaltfläche [Finish].**

Wenn Sie den Drucker als Standarddrucker festlegen möchten, wählen Sie [Set as Default] aus.

**9 Klicken Sie im Dialogfeld [Printer Administration] auf die Schaltfläche [Close].**

# <span id="page-52-0"></span>**Registrieren des Druckers mit GIMP 2.x**

9742-014

- **1 Starten Sie GIMP, und zeigen Sie das Druckerdialogfeld an, indem Sie mit der rechten Maustaste auf ein zu druckendes Bild klicken. Wählen Sie aus dem Popup-Menü [File] und [Print] aus.**
- **2 Wählen Sie auf dem Blatt [Printer Settings] den im Druckspooler registrierten Drucker unter [Printer Name] aus.**
- **3 Klicken Sie auf die Schaltfläche [Setup Printer].**

Das Dialogfeld [Setup Printer] wird angezeigt.

**4 Geben Sie eine Befehlszeile ein, die Sie zum Drucken mit Ihrem Drucker verwenden möchten.**

Geben Sie den folgenden Befehl ein:

lpr -P [der im Druckerspooler registrierte Druckername]

**5 Klicken Sie auf die Schaltfläche [Browse], um die PPD-Datei für Ihren Drucker festzulegen. Geben Sie alternativ den vollständigen Pfad zur Datei ein.**

**HINWEIS**

• Die PPD-Datei befindet sich in "/usr/share/cups/model".

**6 Klicken Sie auf die Schaltfläche [OK] und anschließend im Druckerdialogfeld auf die Schaltfläche [Save Settings].**

# <span id="page-53-0"></span>**Drucken aus einer Anwendung**

9742-015

Die im Folgenden beschriebenen Verfahren und Menüs können sich von denen Ihrer Anwendung unterscheiden. In diesem Abschnitt wird die Druckmethode mit OpenOffice.org beschrieben.

- **1 Öffnen Sie die Anwendung, und erstellen Sie ein Dokument.**
- **2 Wählen Sie im Menü [File] die Option [Print].**
- **3 Wählen Sie den Namen des gewünschten Druckers aus, damit dieser unter [Name] angezeigt wird, und klicken Sie auf die Schaltfläche [Properties].**

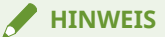

- Wenn Sie OpenOffice.org verwenden, wählen Sie den Druckernamen aus, der nicht zwischen "<Druckername>" (<iR105+>) steht. Wenn Sie den Namen auswählen, der zwischen "<Druckername>" steht, können Sie nicht drucken.
- **4 Legen Sie die Druckbedingungen im Dialogfeld für die Einstellungen fest, und klicken Sie auf die Schaltfläche [OK].**

**5 Klicken Sie auf Schaltfläche [Print].**

# **HINWEIS**

● Möglicherweise ist es erforderlich, Druckbefehle und PPD-Dateien aus der Anwendung heraus anzugeben.

# <span id="page-54-0"></span>**Über Anwendungen nicht verfügbare Funktionen**

9742-016

Die folgenden Funktionen können nicht in Anwendungen über das Dialogfeld mit den Druckeinstellungen festgelegt werden.

Verwenden Sie die Treiberbenutzeroberfläche oder die Befehlszeile, um diese Funktionen festzulegen.

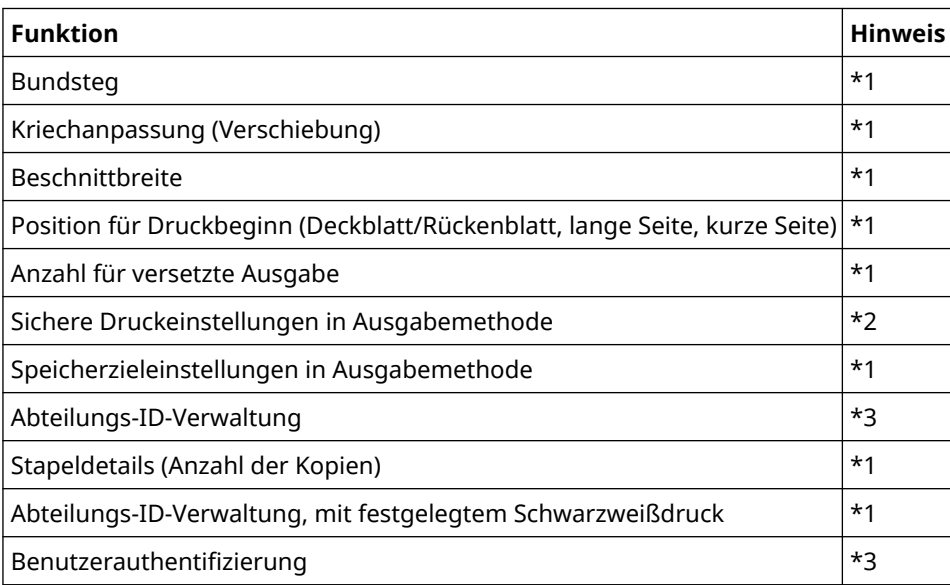

- \*1: Kann über Anwendungen festgelegt werden, die die Befehlszeileneingabe akzeptieren (Beispiel: Adobe Reader 7.x)
- \*2: Können durch Starten des im Lieferumfang enthaltenen cnjatool oder der Benutzeroberfläche des Treibers über die Befehlszeile mit Benutzerrechten festgelegt werden
- \*3: Kann über die Befehlszeile mithilfe des im Lieferumfang enthaltenen cnjatool festgelegt werden

# **HINWEIS**

Um mithilfe der obigen Funktionen einen Druckvorgang aus einer Anwendung auszuführen, verwenden Sie als Ausgabeziel eine PostScript-Datei und drucken diese PostScript-Datei über die Treiberbenutzeroberfläche. (Siehe " **[Ausgeben von PostScript-Dateien aus einer Anwendung\(P. 53\)](#page-55-0)** ".)

# <span id="page-55-0"></span>**Ausgeben von PostScript-Dateien aus einer Anwendung**

9742-017

Wenn Sie einen Druckvorgang mithilfe von Funktionen ausführen möchten, die in einer Anwendung nicht verwendet werden können (siehe " [Über Anwendungen nicht verfügbare Funktionen\(P. 52\)](#page-54-0) ") oder nicht das von Ihnen gewünschte Druckergebnis erzielt wird (siehe " [Warnhinweise für das Drucken aus](#page-56-0) **[Anwendungen\(P. 54\)](#page-56-0)** "), wählen Sie als Ausgabeziel eine PostScript-Datei, und drucken Sie anschließend diese PostScript-Datei über die Treiberbenutzeroberfläche.

Die Methode für die Ausgabe einer PostScript-Datei unterscheidet sich je nach Anwendung. In diesem Abschnitt wird der Vorgang für die Ausgabe einer PostScript-Datei mit Adobe Reader 7.x/8.x/9.x und Open Office 1.x/2.x/3.x beschrieben.

# **1 Wählen Sie im Menü [File] die Option [Print].**

Das Dialogfeld [Drucken] wird angezeigt.

**2 Wählen Sie [Ausgabe in Datei] → klicken Sie auf [OK].**

**HINWEIS**

Verwenden Sie als Druckeinstellungen die Standardeinstellungen der Anwendung.

**3 Geben Sie den Speicherort der Datei und den Dateinamen an.**

## **HINWEIS**

Wenn Sie den Dateityp angeben können (Ausgabeformat), wählen Sie PostScript aus.

**4 Klicken Sie auf [Speichern] ([Drucken]/[OK]).**

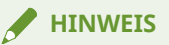

● Verwenden Sie die Voreinstellungen (die ursprünglichen Werte) für die Druckeinstellungen in der Anwendung. Wenn Sie nicht die Voreinstellungen verwenden, entspricht das Druckergebnis möglicherweise nicht Ihren Erwartungen.

# <span id="page-56-0"></span>**Warnhinweise für das Drucken aus Anwendungen**

9742-018

In diesem Abschnitt werden Probleme beschrieben, die beim Drucken aus Anwendungen auftreten können, und erklärt, wie diese Probleme vermieden werden können.

- **Festlegen von doppelseitigem (kurze Seite) Druck (Adobe Reader 7.x/8.x und Open Office 2.x)(P. 54)**
- **Drucken bei deaktivierten Druckeinstellungen (Adobe Reader 7.x)(P. 54)**
- **[Festlegen des Seitenlayouts \(Open Office 2.x\)\(P. 55\)](#page-57-0)**
- **[Einstellung "Geschützter Druck"\(P. 56\)](#page-58-0)**
- **[Einstellung "Abteilungs-ID-Verwaltung"\(P. 57\)](#page-59-0)**
- **[Einstellung "Benutzerauthentifizierungsfunktion"\(P. 58\)](#page-60-0)**

# Festlegen von doppelseitigem (kurze Seite) Druck (Adobe Reader 7.x/8.x und Open Office 2.x)

Wenn Sie in Adobe Reader 7.x/8.x oder Open Office 2.x im Dialogfeld für die Druckeinstellungen doppelseitigen (kurze Seite) Druck festlegen, können Sie den doppelseitigen Druck nicht durchführen. Nachfolgend wird die Methode zur Vermeidung dieses Problems beschrieben.

- **1 Geben Sie eine PostScript-Datei aus der Anwendung aus. (Siehe [" Ausgeben von](#page-55-0) [PostScript-Dateien aus einer Anwendung\(P. 53\) "](#page-55-0).)**
- **2 Geben Sie den folgenden Befehl über die Befehlszeile ein, um die Treiberbenutzeroberfläche zu starten:**

\$ cngplp2 -p [PostScript-Dateiname].ps

Das Dialogfeld [cngplp2] wird angezeigt.

- **3 Wählen Sie unter [Druckername] den verwendeten Drucker aus → klicken Sie auf [Eigenschaften].**
- **4 Klicken Sie auf die Registerkarte [Endverarbeitung] → wählen Sie [Doppelseitiger Druck] unter [Druckstil].**
- **5 Wählen Sie die kurze Seite unter [Bindung] aus → klicken Sie auf [OK].**

Der Bildschirm wechselt zurück zum Dialogfeld [cngplp2].

**6 Klicken Sie auf [Drucken].**

# Drucken bei deaktivierten Druckeinstellungen (Adobe Reader 7.x)

Wenn Sie in Adobe Reader 7.x mehrere Druckeinstellungen im Dialogfeld [Drucken] im Bildschirm mit den Druckereigenschaften festlegen, werden die von Ihnen festgelegten Einstellungen deaktiviert. Nachfolgend wird die Methode zur Vermeidung dieses Problems beschrieben.

- <span id="page-57-0"></span>**1 Geben Sie eine PostScript-Datei aus der Anwendung aus. (Siehe [" Ausgeben von](#page-55-0) [PostScript-Dateien aus einer Anwendung\(P. 53\) "](#page-55-0).)**
- **2 Geben Sie den folgenden Befehl über die Befehlszeile ein, um die Treiberbenutzeroberfläche zu starten:**

\$ cngplp2 -p [PostScript-Dateiname].ps

Das Dialogfeld [cngplp2] wird angezeigt.

- **3 Wählen Sie unter [Druckername] den verwendeten Drucker aus → klicken Sie auf [Eigenschaften].**
- **4 Legen Sie die gewünschten Druckeinstellungen fest → klicken Sie auf [OK].**

Der Bildschirm wechselt zurück zum Dialogfeld [cngplp2].

**5 Klicken Sie auf [Drucken].**

# Festlegen des Seitenlayouts (Open Office 2.x)

Sie können in Open Office 2.x im Dialogfeld mit den Druckeinstellungen kein Seitenlayout auswählen. Die Vorgehensweise für das Drucken mit festgelegtem Seitenlayout wird nachfolgend beschrieben.

- **1** Geben Sie eine PostScript-Datei aus der Anwendung aus. (Siehe "Ausgeben von **[PostScript-Dateien aus einer Anwendung\(P. 53\) "](#page-55-0).)**
- **2 Geben Sie den folgenden Befehl über die Befehlszeile ein, um die Treiberbenutzeroberfläche zu starten:**

\$ cngplp2 -p [PostScript-Dateiname].ps

Das Dialogfeld [cngplp2] wird angezeigt.

- **3 Wählen Sie unter [Druckername] den verwendeten Drucker aus → klicken Sie auf [Eigenschaften].**
- **4 Wählen Sie das gewünschte Layout auf der Registerkarte [Allgemein] unter [Seitenlayout] aus → klicken Sie auf [OK].**

Der Bildschirm wechselt zurück zum Dialogfeld [cngplp2].

**5 Klicken Sie auf [Drucken].**

# <span id="page-58-0"></span>Einstellung "Geschützter Druck"

Der Benutzername und die PIN für den geschützten Druck können nicht über eine Anwendung festgelegt werden. Befolgen Sie die nachstehende Anleitung, um den Benutzernamen und die PIN vorab über die Benutzeroberfläche des Treibers oder das cnjatool festzulegen.

# **Über die Benutzeroberfläche des Treibers**

**1 Geben Sie den folgenden Befehl über die Befehlszeile ein, um die Treiberbenutzeroberfläche zu starten:**

\$ cngplp2 -p [PostScript-Dateiname].ps

Das Dialogfeld [cngplp2] wird angezeigt.

- **2 Wählen Sie unter [Druckername] den verwendeten Drucker aus → klicken Sie auf [Eigenschaften].**
- **3 Klicken Sie auf [Geräteeinstellungen] und wählen Sie [Geschützter Druck] aus [Ausgabemethode].**
- **4 Klicken Sie auf [Einstellungen].**

Das Dialogfeld [Einstellungen für geschützter Druck] wird angezeigt.

- **5 Geben Sie den Benutzernamen und die PIN ein → klicken Sie auf [OK].**
- **6 Klicken Sie auf [OK] auf der Registerkarte [Geräteeinstellungen].**
- **7 Klicken Sie auf [Einstellungen speichern].**

## **Über das cnjatool**

**1 Geben Sie zum Starten des cnjatool den nachfolgenden Befehl mit Benutzerrechten ein.**

\$ cnjatool2 -ps [Druckername]

**2 Geben Sie den Benutzernamen und die PIN ein.**

# <span id="page-59-0"></span>Einstellung "Abteilungs-ID-Verwaltung"

Die Abteilungs-ID-Verwaltungsfunktion kann nicht über eine Anwendung aktiviert oder deaktiviert werden. Die ID und die PIN für die Abteilungs-ID-Verwaltungsfunktion können ebenfalls nicht über eine Anwendung festgelegt werden. Befolgen Sie die nachstehende Anleitung, um die Funktion mit Administratorrechten über die Benutzeroberfläche des Treibers oder das cnjatool zu aktivieren, und legen Sie die ID und die PIN mit Benutzerrechten fest.

# **Über die Benutzeroberfläche des Treibers**

**1 Geben Sie den folgenden Befehl über die Befehlszeile ein, um die Treiberbenutzeroberfläche zu starten:**

\$ cngplp2 -p [PostScript-Dateiname].ps

Das Dialogfeld [cngplp2] wird angezeigt.

- **2 Wählen Sie unter [Druckername] den verwendeten Drucker aus → klicken Sie auf [Eigenschaften].**
- **3 Klicken Sie auf [Geräteeinstellungen], und wählen Sie [Druckauftragsprotokoll] aus.**
- **4 Klicken Sie auf [Einstellungen].**

Das Dialogfeld [ID/PIN Einstellungen] wird angezeigt.

- **5 Geben Sie die ID und die PIN ein → klicken Sie auf [OK].**
- **6 Klicken Sie auf [OK] auf der Registerkarte [Geräteeinstellungen].**
- **7 Klicken Sie auf [Einstellungen speichern].**
- **8 Geben Sie zum Starten des cnjatool den nachfolgenden Befehl mit Benutzerrechten ein.**
- **9 Geben Sie die ID und die PIN erneut ein, und speichern Sie die Einstellungen.**

# **Über das cnjatool**

**1 Geben Sie zum Aktivieren der Abteilungs-ID-Verwaltungsfunktion den nachfolgenden Befehl mit Administratorrechten ein.**

# cnjatool2 -e [Druckername]

<span id="page-60-0"></span>**2 Geben Sie zum Starten des cnjatool den nachfolgenden Befehl mit Benutzerrechten ein.**

\$ cnjatool2 -p [Druckername]

**3 Geben Sie die ID und die PIN ein.**

## **HINWEIS**

Verwenden Sie auch zum Deaktivieren der Abteilungs-ID-Verwaltungsfunktion die Benutzeroberfläche des Treibers oder das cnjatool.

# Einstellung "Benutzerauthentifizierungsfunktion"

Die Benutzerauthentifizierungsfunktion kann nicht über eine Anwendung aktiviert oder deaktiviert werden. Der Benutzername und die PIN für die Benutzerauthentifizierungsfunktion können ebenfalls nicht über eine Anwendung festgelegt werden. Befolgen Sie die nachstehende Anleitung, um die Funktion mit Administratorrechten über die Benutzeroberfläche des Treibers oder das cnjatool zu aktivieren, und legen Sie den Benutzernamen und die PIN mit Benutzerrechten fest.

# **Über die Benutzeroberfläche des Treibers**

**1 Geben Sie den folgenden Befehl über die Befehlszeile ein, um die Treiberbenutzeroberfläche zu starten:**

\$ cngplp2 -p [PostScript-Dateiname].ps

Das Dialogfeld [cngplp2] wird angezeigt.

- **2 Wählen Sie unter [Druckername] den verwendeten Drucker aus → klicken Sie auf [Eigenschaften].**
- **3 Klicken Sie auf [Geräteeinstellungen], und wählen Sie [Anwenderauthentisierungsfunktion verwenden] aus.**
- **4 Klicken Sie auf [Einstellungen].**

Das Dialogfeld [Benutzername/PIN Einstellungen] wird angezeigt.

- **5 Geben Sie den Benutzernamen und die PIN ein → klicken Sie auf [OK].**
- **6 Klicken Sie auf [OK] auf der Registerkarte [Geräteeinstellungen].**
- **7 Klicken Sie auf [Einstellungen speichern].**
- **8 Geben Sie mit Benutzerrechten den Befehl cngplp2 über die Befehlszeile ein.**
- **9 Geben Sie den Benutzernamen und die PIN erneut ein, und speichern Sie die Einstellungen.**

# **Über das cnjatool**

**1 Geben Sie zum Aktivieren der Benutzerauthentifizierungsfunktion den nachfolgenden Befehl mit Administratorrechten ein.**

# cnjatool2 -e [Druckername]

**2 Geben Sie zum Starten des cnjatool den nachfolgenden Befehl mit Benutzerrechten ein.**

\$ cnjatool2 -pu [Druckername]

**3 Geben Sie den Benutzernamen und die PIN ein.**

# **HINWEIS**

Verwenden Sie auch zum Deaktivieren der Benutzerauthentifizierungsfunktion die Benutzeroberfläche des Treibers oder das cnjatool.

# <span id="page-62-0"></span>**Vorsichtsmaßregeln beim Drucken einer PostScript-Datei von der Treiberbenutzeroberfläche**

9742-019

Wenn Sie eine PostScript-Dateiausgabe von einer Anwendung mit der Treiberbenutzeroberfläche drucken, kann das Druckergebnis je nach den verwendeten Einstellungen möglicherweise nicht wie gewünscht sein. Wenn das Druckergebnis bei der Ausgabe der PostScript-Datei von der Anwendung nicht wie gewünscht ist, verwenden Sie die Standard-Druckeinstellungen.

Mehrere Beispiele von Einstellungen werden im Folgenden gegeben, mit den erwarteten Ergebnissen, wenn die gleiche Einstellung in Anwendung und Treiber verwendet wird.

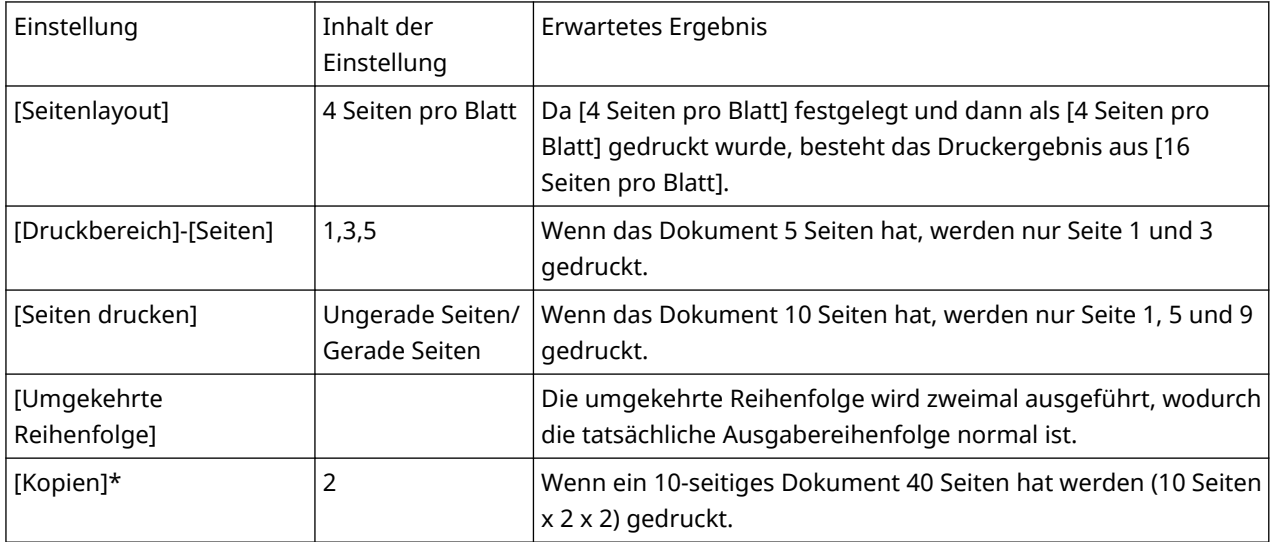

# **HINWEIS**

Wenn Sie mehrere Kopien für die zu druckende Kopienzahl einstellen, kann je nach der Anwendung eine PostScript-Datei bestehend aus nur einem Teil der Seitendaten erzeugt werden. In diesem Fall wird nur die in der Anwendung festgelegte Kopienzahl gedruckt, auch wenn Sie mehrfache Kopien in sowohl der Anwendung als auch der Treiberbenutzeroberfläche festlegen.

# <span id="page-63-0"></span>**Drucken über die Befehlszeile**

#### 9742-01A

Im Befehlszeilenmodus können verschiedene Druckertreiberparameter festgelegt werden, ohne die grafische Benutzeroberfläche zu verwenden. Verwenden Sie den folgenden lpr-Befehl, wenn Sie eine Datei direkt über die Befehlszeile drucken möchten.

# **\$ lpr -P [Druckername] [Dateiname]**

## **HINWEIS**

- Wenn der Druckvorgang über eine Befehlszeile der Terminalschnittstelle ausgeführt wird, beginnt der Vorgang unmittelbar, ohne dass das Einstellungsfenster angezeigt wird.
- Verschiedene Druckoptionen können nach der "-o"-Option durch das Kombinieren von Schlüsselwörtern (z. B. "Duplex") und der in der PPD-Datei für den relevanten Drucker enthaltenen Parameter wie im Folgenden gezeigt festgelegt werden. Weitere Informationen zu den Schlüsselwörtern und Parametern für Druckeroptionen finden Sie unter " **[Befehlsliste\(P. 78\)](#page-80-0)** ".

\$ lpr -P [Druckername] [Dateiname] -o [Option]=[Parameter]

## **1 Starten Sie die Konsole.**

Die Methode zum Starten der Konsole unterscheidet sich je nach Betriebssystems/Version.

# **2 Geben Sie den Befehl lpr/lp wie folgt ein.**

Beispiel: Drucken der Datei "sample.ps" mit dem Drucker iR105+:

```
$ lpr -P iR105+ sample.ps
```
#### **HINWEIS**

- Geben Sie Druckeroptionen (Option) und Parameter (Wert) nach "-o" (Option) als "Optionsname = Wert" an.
- Wenn der Druckername fehlt, wird der Standarddrucker verwendet.
- Die unterstützten Druckeroptionen, Parameter sowie deren Kombinationen unterscheiden sich je nach verwendetem Drucker.
- Wenn keine Option festgelegt wird oder in einer festgelegten Option ein Fehler auftritt, wird die Option ignoriert und der Druckvorgang mit den Standardoptionen und -einstellungen ausgeführt.

# Einstellungsliste

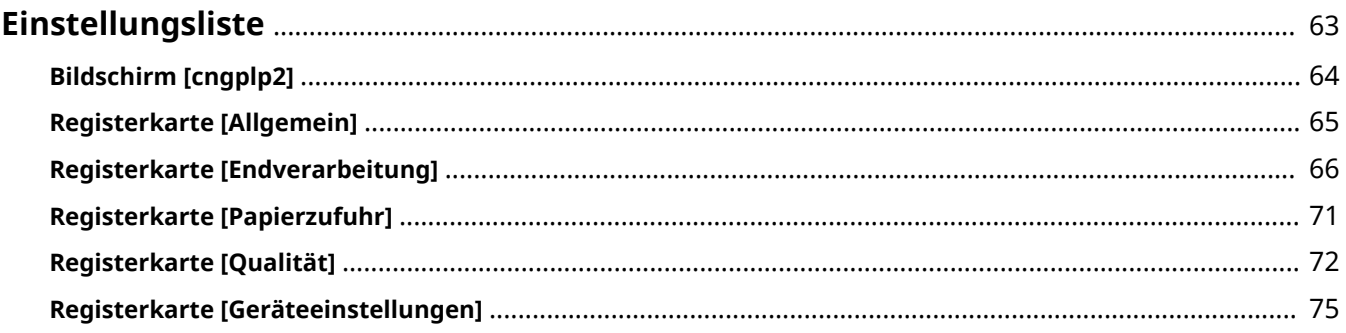

# <span id="page-65-0"></span>**Einstellungsliste**

9742-01C

Dieser Abschnitt beschreibt die Einstellungen zum Drucken über den Bildschirm Treibereinstellungen.

- **[Bildschirm \[cngplp2\]\(P. 64\)](#page-66-0)**
- **[Registerkarte \[Allgemein\]\(P. 65\)](#page-67-0)**
- **[Registerkarte \[Endverarbeitung\]\(P. 66\)](#page-68-0)**
- **[Registerkarte \[Papierzufuhr\]\(P. 71\)](#page-73-0)**
- **[Registerkarte \[Qualität\]\(P. 72\)](#page-74-0)**
- **[Registerkarte \[Geräteeinstellungen\]\(P. 75\)](#page-77-0)**

# <span id="page-66-0"></span>**Bildschirm [cngplp2]**

9742-01E

Sie können den Drucker auswählen, den Sie zum Drucken verwenden möchten, und die grundlegenden Druckfunktionen festlegen.

# **[Name]**

Wählen Sie den Drucker aus, den Sie zum Drucken verwenden möchten.

## **[Eigenschaften]**

Zeigt den Bildschirm Treibereinstellungen an, mit dem Sie die Funktionen des unter [Name] ausgewählten Druckers festlegen können.

## **[Als Standard festlegen]**

Legt den unter [Name] ausgewählten Drucker als Standarddrucker fest.

# **[Druckbereich]/[Seiten drucken]**

Legt die zu druckenden Seiten fest.

Wenn Sie [Seiten] auswählen, können Sie einen Bereich festlegen, wie zum Beispiel "1-4, 7, 9-12".

# **[Kopien]**

Gibt die Anzahl der zu druckenden Kopien an.

# **[Umgekehrte Reihenfolge]**

Es wird ab der letzten Seite gedruckt.

## **[Korrektur der Druckdaten (Einschließlich Leerzeichen auf farbigem Hintergrund)]**

Korrigiert die Daten, wenn die Daten, welche helle Farben auf farbigen Hintergründen enthalten, nicht korrekt gedruckt werden.

# <span id="page-67-0"></span>**Registerkarte [Allgemein]**

9742-01F

Sie können das Papierformat, das Drucklayout und die Helligkeit, usw. einstellen.

# **[Seitenformat]**

Legt das zu bedruckende Papierformat fest.

# **[Ausrichtung]**

Gibt die Ausrichtung der Druckdaten an.

## **[Seitenlayout]**

Gibt die Anzahl der zu druckenden Seiten auf einem Einzelblatt an.

## **[Helligkeit und Gamma]**

Gibt Helligkeit und Gamma an, um die Helligkeit anzupassen.

# **[Banner]**

Druckt eine Bannerseite mit dem Benutzernamen, Auftragsnamen und dem Druckdatum/-uhrzeit zu Beginn oder Beendigung des Druckvorgangs.

Wenn Sie [None] auswählen, wird die Bannerseite nicht gedruckt.

Wenn Sie [Standard] auswählen, wird eine Standard-Bannerseite gedruckt.

Wenn Sie ein anderes Element als das oben genannte auswählen, wird eine Bannerseite mit der Bezeichnung des ausgewählten Elements gedruckt.

# <span id="page-68-0"></span>**Registerkarte [Endverarbeitung]**

9742-01H

Sie können das Drucklayout und die Ausgabemethode, usw. festlegen.

# **[Druckstil]**

Wählen Sie [Einseitendruck], [Doppelseitiger Druck] oder [Broschürendruck].

Wenn Sie [Broschürendruck] auswählen, kann das Papier für die Erstellung einer Broschüre gefaltet werden.

# **[Broschüre] Dialogfeld [Broschüre]**

Ermöglicht die Konfiguration von detaillierten Einstellungen, wie z. B. die Binderichtung und die Verschiebungskorrektur.

## **[Buchöffnung]**

Wählen Sie die Binderichtung für die Broschüre. aus.

#### **[Kriechkorrektur (Verschiebung) verwenden]**

Korrigiert die Verschiebung zwischen dem Druckbereich der Innen- und Außenseiten, wenn das Papier gefaltet ist.

Wählen Sie die Korrekturmethode unter [Verschiebungskorrekturmethode] aus. Geben Sie die Korrekturbreite an, wenn Sie [Manuelle Korrektur] auswählen.

# **[Bindung]**

Wählen Sie den Ort der Bindung aus.

# **[Bundsteg] Dialogfeld [Bundstegeinstellungen]**

Ermöglicht Ihnen, die Bundstegbreite anzugeben.

# **[Endverarbeitung]**

Legt eine Trennmethode fest und ob beim Drucken mehrerer Kopien geheftet werden soll.

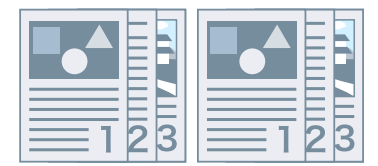

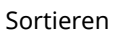

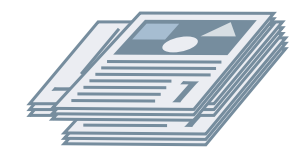

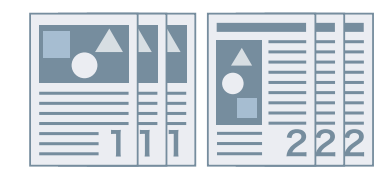

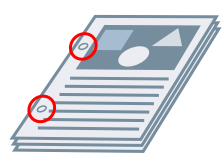

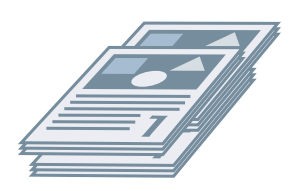

Sortieren Gruppieren Versetzte Ausgabe

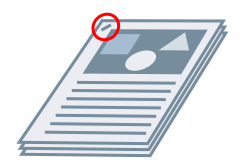

Drehen Locher Heften Eco (Heftfrei)

# **[Versetzte Ausgabe]**

Versetzt jeden Stapel der Ausgabeseiten.

# **[Locher]**

Stanzlöcher am Rand der Ausgabe. Sie können den Typ der Löcher gemäß der im Drucker installierten Option auswählen.

## **[Drehen]**

Dreht jeden Stapel um 90 Grad und gibt ihn aus.

## **[Falz]**

Gibt Seiten aus, die in einer Vielzahl von Formen gefaltet sind.

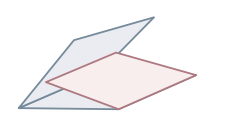

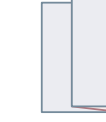

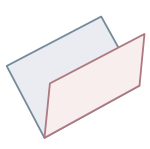

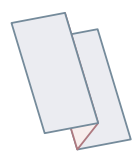

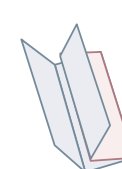

C-Falz (Sattel-C-Falz) Z-Falz [Hälftige Faltung]

(Sattelfalz)

Zickzackfaltung Doppelte parallele Faltung

#### **[Falzdetails]**

Wählen Sie die Falzrichtung und die Dokumentenausrichtung für die unter [Falz] ausgewählte Falzmethode aus.

#### **[Blätter pro Satz]**

Legt die Anzahl der Blätter pro Satz fest, wenn die Ausgabe mit mehreren Sätzen gefaltet wird.

## **[Heftposition]**

Wählen Sie die Heftungsposition aus.

## **[Anzahl Kopien für versetzte Ausgabe]**

Versetzt das Papier um jede angegebene Anzahl Kopien.

## **[Sattelheftungseinstellung]**

Faltet das Papier zur Hälfte und heftet es in der Mitte.

## **[Beschnittbreite anpassen]**

Ermöglicht es Ihnen, die Beschnittbreite und Anpassungsmethode zu ändern.

Dies kann festgelegt werden, wenn Sie [Falz + Beschnitt] oder [Falz + Sattelheftung + Beschnitt] unter [Sattelheftungseinstellung] ausgewählt haben.

Wenn Sie [Manuelle Einstellung] auswählen, legen Sie unter [Beschnittbreite] die Beschnittbreite fest.

# **[Perforation]**

Perforiert das bedruckte Papier.

#### **[Falzen]**

Erzeugt eine Falte im bedruckten Papier, so dass es einfacher zu falten ist.

#### **[Posterabteilung]**

Vergrößert die Druckdaten einer Einzelseite und teilt sie zum Drucken in mehrere Seiten auf. Die gedruckten Seiten können dann kombiniert werden, um ein Druckerzeugnis, wie beispielsweise ein Poster, zu erstellen.

# **[Papierausgabe]**

Gibt ein Papier-Ausgabeziel für die gedruckten Seiten an.

#### **[Stapeldetails] Dialogfeld [Stapeldetails]**

Ermöglicht das Festlegen der Anzahl Kopien für jeden Stapel und den Zeitpunkt für das Abrufen des Papiers, wenn Sie [Stapelausgabe] unter [Papierausgabe] ausgewählt haben.

#### **[Zu kopierende Seite nach oben/Schrift unten]**

Legen Sie fest, ob die Druckseite nach oben oder nach unten ausgegeben werden soll.

#### **[Foliendruck]**

Wählen Sie die Druckmethode gemäß dem Projektor aus, der verwendet werden soll.

#### **[Spezieller Druckmodus]**

Verbessert das Problem, wenn schwarze Streifen in der Druckausgabe auftreten. Probieren Sie die Einstellungen in der Reihenfolge beginnend mit [Modus 1].

#### **[Spezieller Druckmodus (Normalpapier)]**

Verbessert das Fixierbarkeitsproblem, wenn sich beim Drucken auf Normalpapier das Papier wellt. Probieren Sie die Einstellungen in der Reihenfolge beginnend mit [Modus 1].

#### **[Spezieller Druckmodus]**

Verbessert das Druckergebnis. Probieren Sie die Einstellungen in der Reihenfolge beginnend mit [Sondereinstellungen 1].

#### **[Sondereinstellungen 1]/[Barcode-Anpassungsmodus]**

Passt die Zeilenbreite an, wenn Sie kleinen Text und dünne Linien deutlicher drucken möchten. Probieren Sie die Einstellungen in der Reihenfolge beginnend mit [Modus 1].

#### **[Spezielle Druckjustage A]/[Korrektur von verschwommenem Bild]**

Verbessert das Problem, wenn schwarze Streifen in der Druckausgabe durch Ausdünnen der Punkte auftreten. Probieren Sie die Einstellungen in der Reihenfolge beginnend mit [Modus 1].

#### **[Spezielle Druckjustage B]**

Verbessert das Problem, wenn schwarze Streifen in der Druckausgabe auftreten, indem die Fixierbarkeit erhöht wird. Probieren Sie die Einstellungen in der Reihenfolge beginnend mit [Modus 1].

#### **[Spezielle Druckjustage C]/[Ruhemodus]**

Verringert die Druckgeschwindigkeit, um die Tonerfixierbarkeit zu verbessern und leiser zu drucken.

#### **[Spezielle Bildbearbeitung]**

Korrigiert die Daten, wenn dicker Text und Linien unterbrochen werden. Probieren Sie die Einstellungen in der Reihenfolge beginnend mit [Modus 1].

# **[Spezieller Glättungsmodus]**

Glättet die Konturen von Zeichen, Linien, Bildern und Innenabstufungen.

Normalerweise wählen Sie [Modus 1]. Wenn der [Modus 1] die Konturen nicht glatter macht, probieren Sie einen anderen Modus gemäß dem Inhalt der Daten.

#### **[Modus 1]**

Glättet die Konturen von Text, Linien und Bildern.

#### **[Modus 2]**

Glättet die inneren Halbtonbereiche zusätzlich zu den Bildkonturen.

#### **[Modus 3]**

Glättet Buchstaben mit hoher Dichte und Linien über Halbtonhintergründe.

#### **[Modus 4]**

Glättet die Konturen von großem Text und dicken Linien, wenn sie gezackt sind.

#### **[Modus 5]**

Korrigiert die Ungleichmäßigkeiten in Bildern und Halbtönen.

#### **[Modus 6]**

Glättet die Druckdaten insgesamt.

#### **[Ausgabeanpassungsmodus]**

Erhöht die Auflösung, wenn die Daten eine Mischung aus Text, Bildern und Grafiken, usw. enthalten.

#### **[Verarbeitung von glänzendem Normalpapier]**

Führt beim Drucken auf Normalpapier die Verarbeitung mit dem Glanzfixiermodus durch.

#### **[Trübung auf Postkarten verhindern]**

Vermindert das Problem, welches beim Drucken auf Postkarten entstehen kann, wobei das Bild ganz oder teilweise getrübt erscheint.

Wählen Sie [Modus 1] für normale Verwendung. Wenn das Problem durch [Modus 1] nicht behoben wird, können Sie [Modus 2] wählen, der sich jedoch auf das Druckbild selbst auswirken kann.

#### **[Erweiterte Einstellungen] Dialogfeld [Erweiterte Einstellungen]**

Ermöglicht die Anpassung der Druckstartposition. Geben Sie die Höhe der Verschiebung in der vertikalen und horizontalen Richtung an.

Diese Funktion ist praktisch für das Anpassen der Ränder, wenn der vertikale Rand vom horizontalen Rand abweicht, oder wenn die Informationen in der Kopf- und Fußzeile ausgeblendet werden sollen.

## **[Einstellungen für die Druckausgabe] Dialogfeld [Einstellungen für die Druckausgabe]**

Ermöglicht beim Drucken Wasserzeichen- oder Verfolgungsinformationen usw. einzubetten, um den Verlust vertraulicher Dokumente zu verhindern.

#### **[Sichere Wasserzeichenfunktion des Geräts verwenden]**

Bettet ausgeblendeten Text im Hintergrund ein, der beim Kopieren des Dokuments auftritt, wenn Sie [Geräteeinstellungen] in der Registerkarte > [Sicheres Wasserzeichen des Geräts] eingestellt haben.
### **[Sichere Druckfunktion des Geräts verwenden]**

Bettet Einschränkungs- und Verfolgungsinformationen ein, wenn Sie [Geräteeinstellungen] in der Registerkarte > [Sichere Druckfunktion des Geräts verwenden] eingestellt haben.

### **[Kopiensatz nummerieren]**

Druckt den Kopiensatz als Seriennummer. Die Nummer wird oben, unten, links, rechts und mittig (fünf Positionen) schwach gedruckt.

Geben Sie die Startnummer unter [Anfangsnummer] an.

### **Verwandte Themen**

**[Registerkarte \[Geräteeinstellungen\]\(P. 75\)](#page-77-0)**

Einstellungsliste

## **Registerkarte [Papierzufuhr]**

9742-01J

Sie können den Papiertyp und die Papierzufuhr festlegen.

### **[Auswählen durch]/[Papierzufuhr]/[Papiertyp]**

Gibt an, ob das Druckpapier durch die Papierzufuhr oder den Papiertyp festgelegt werden soll.

### **[Einzug A5 Vertikal]/[Einzug A5 Horizontal]/[Einzug A4/A5/Letter Vertikal]/[Einzug A4/ Letter Vertikal]**

Das Papier wird vertikal oder horizontal zugeführt, wenn Sie [Allgemein] in der Registerkarte > [Seitenformat] > [A4]/[A5]/[Letter] eingestellt haben.

### **[Durchschussblätter einlegen]**

Wählen Sie den zwischen den Folien einzufügenden Papiertyp aus, wenn Sie [Papierzufuhr] in der Registerkarte > [Papiertyp] > [Folie] eingestellt haben.

Wählen Sie [Auf Zwischenblätter drucken], um auf dem eingefügten Papier zu drucken.

### **[Deckblatteinzug verwenden]**

Fügt das in der Deckblatteinzugseinheit eingelegte Papier als Deckblatt oder Trennblatt ein.

### **[Einstellungen für Deckblatt/Rückenblatt] Dialogfeld [Einstellungen für Deckblatt/ Rückenblatt]**

Ermöglicht das Einfügen eines Deckblattes und Rückblattes. Sie können jeweils die zu bedruckende Seite sowie die Papierzufuhr auswählen.

### **Verwandte Themen**

**[Registerkarte \[Allgemein\]\(P. 65\)](#page-67-0)**

**Registerkarte [Papierzufuhr](P. 71)**

## <span id="page-74-0"></span>**Registerkarte [Qualität]**

9742-01K

Sie können die Farbe, Toner und Druckverarbeitungsmethode anpassen.

### **[Auflösung]**

Wählen Sie die Druckauflösung aus.

### **[Farbmodus]**

Wechselt zwischen Farb- und Schwarz/Weiß-Druck.

Wählen Sie [Automatische Erkennung] , um automatisch festzulegen, ob jede Seite in Farbe oder in Graustufen vorliegt und den Farbmodus entsprechend umzuschalten.

### **[Anzahl an Farben]**

Wechselt zwischen dem Druck in Vollfarbe oder in zwei Farben.

### **[Mit schwarz zu verwendende Farbe]**

Wenn Sie [Zwei Farben] unter [Anzahl an Farben] auswählen, legen Sie die Farbe fest, die mit Schwarz kombiniert werden soll.

Die achromatischen Bereiche der Daten werden in den Graustufen gedruckt und die chromatischen Bereiche werden in der angegebenen Farbe gedruckt.

### **[Farbhalbtonraster]/[Schwarzweiß-Halbtöne]/[Halbton]**

Ermöglicht Ihnen, Methoden für die Darstellung von Halbtönen (Bereichen zwischen dunklen und hellen Bereichen) festzulegen.

### **[Druckerstandard]**

Verwendet die Einstellungen des Druckers.

#### **[Auflösung]**

Räumt der Auflösung Priorität ein und druckt Konturen glatt.

### **[Farbabstufung]**

Räumt der Farbabstufung Priorität ein und druckt Farbabstufungen glatt.

### **[Farbton]**

Räumt eher der Farbabstufung Priorität ein als der [Farbabstufung].

### **[Tonerdichte]**

Passt die Tonerdichte an.

### **[Zu priorisierend im Rastermodus]**

Wenn die Druckdaten-Konvertierungsmethode auf Rastermodus gesetzt ist, legen Sie den Inhalt fest, der bei der Verarbeitung priorisiert werden soll. Sie können Bilder, Grafiken oder Text auswählen.

### **[Toner sparen]/[Entwurfsmodus]**

Dünnt die Druckdaten aus, um Toner zu sparen.

Einstellungsliste

### **[Tinte sparen]**

Dünnt die Druckdaten aus, um Tinte zu sparen.

### **[Liniensteuerelement]**

Verbessert die Wiedergabe von Text und Linien.

Wählen Sie [Vorrang Auflösung], um der Auflösung Priorität zu geben. Wählen Sie [Vorrang Farbabstufung], um der Wiedergabe der Farbabstufungen Priorität einzuräumen.

### **[Anpassen der Tonermenge]**

Passt die Tonermenge an den Inhalt der Druckdaten an.

Wählen Sie für Daten, die viele Grafiken oder Computergrafiken mit Farbabstufungen enthalten, [Vorrang Farbabstufung]. Wählen Sie für Daten, die hauptsächlich Text enthalten, [Textpriorität].

### **[Kantenglättung]**

Glättet die Konturen von Text, Linien und Bildern.

### **[Linienglättung]**

Korrigiert dünne Linien, um kleine Zeichen und Barcodes deutlich zu drucken.

#### **[Erweiterte Glättung]**

Glättet die Konturen von Text, Linien und Bildern. [Glatt 2] führt einen stärkeren Glättungsprozess als [Glatt 1] durch.

### **[Schärfe]/[Schärfe (Foto)]**

Verstärkt und verwischt die Konturen von Text und Bildern.

#### **[Bildkomprimierungsoptimierung]**

Optimiert den Wechsel zwischen verlustbehafteter und verlustfreier Komprimierung gemäß dem Inhalt der Daten.

### **[Breitenjustage]**

Verbessert die Breite von Text und Linien.

#### **[Passen Sie die für Farbdrucke verwendete Tonermenge an]**

Reduziert die Tonermenge, um zu verhindern, dass zu viel Toner aufgetragen wird.

Wählen Sie [Ebene 1], um die Tonermenge für Bereiche mit einer hohen Farbdichte zu reduzieren. Wählen Sie [Ebene 2], um die Gesamttonerdichte zu reduzieren.

### **[Profileinstellungen] Dialogfeld [Profileinstellungen]**

Ermöglicht Ihnen das Profil festzulegen, wenn Sie die Farben anpassen möchten.

Wählen Sie unter [Quellprofil] das Profil aus, das sich für den von Ihnen verwendeten Monitor eignet.

### Einstellungsliste

Wählen Sie das zu priorisierende Element unter [Abgleichmethode] aus.

## <span id="page-77-0"></span>**Registerkarte [Geräteeinstellungen]**

9742-01L

Sie können die Druckoptionen und Administratoreinstellungen konfigurieren.

### **[Ausgabemethode]**

Ermöglicht den Wechsel der Methode für die Ausgabe der Druckdaten. Sie können die Daten auf dem Drucker speichern oder eine PIN für die Daten festlegen.

### **[Drucken]**

Führt einen normalen Druckvorgang durch.

#### **[Anhalten]**

Speichert Druckdaten im Drucker in einer Halten-Warteschlange (temporärer Speicherbereich). Sie können die Druckreihenfolge oder -einstellungen der gespeicherten Daten über das Bedienfeld des Druckers oder die Remote UI ändern.

### **[Einstellungen] Dialogfeld [Einstellungen für Name]**

Ermöglicht die Festlegung des Dokumentnamens, der am Bedienfeld oder der Remote UI angezeigt wird.

#### **[Geschützter Druck]**

Sie können eine PIN an die Druckdaten anhängen und diese im Drucker speichern. Diese Funktion ist beim Drucken vertraulicher Dokumente usw. nützlich. Die gespeicherten Daten können durch Eingabe der PIN am Bedienfeld des Druckers ausgedruckt werden.

### **[Einstellungen] Dialogfeld [Einstellungen für geschützter Druck]**

Ermöglicht die Festlegung des Dokumentnamens, Benutzernamens und PIN, die am Bedienfeld oder der Remote UI angezeigt werden.

#### **[Speichern]**

Speichert die Druckdaten in einer Box auf dem Drucker. Sie können in der Systemsteuerung des Druckers oder in der Remote UI die Einstellungen der gespeicherten Daten ändern oder diese kombinieren.

### **[Einstellungen] Dialogfeld [Speicherziel]**

Ermöglicht die Festlegung des Dokumentnamens und Zielboxnummer, die am Bedienfeld oder der Remote UI angezeigt werden.

### **[Geräteeinstellungen]**

Legt die am Drucker angeschlossenen Papierausgabeoptionen und Papierzufuhroptionen fest.

Wenn doppelseitiger Druck oder Broschürendruck verwendet wird, wählen Sie [Doppelseitiger Druck].

Wählen Sie [Sicheres Wasserzeichen des Geräts], um den Geschützten Wasserzeichensatz zu verwenden.

Wählen Sie [Sichere Druckfunktion des Geräts verwenden], um den Satz Auftragssperrerweiterung zu verwenden.

### **[Druckauftragsprotokoll]**

Führt die Druckverwaltung mithilfe der Funktion Verwaltung der Abteilungs-ID aus. Sie müssen die ID und die PIN beim Drucken oder Speichern der Einstellungen eingeben.

Diese Funktion kann aktiviert werden, indem Sie sich als ein Konto mit Berechtigungen für übergeordnete Benutzer anmelden.

### **[Einstellungen] Dialogfeld [ID/PIN Einstellungen]**

Ermöglicht die Festlegung der im Drucker registrierten ID und PIN. Lassen Sie die PIN leer, wenn sie nicht registriert ist.

Wenn Sie als allgemeiner Benutzer angemeldet sind, verwenden Sie einen Befehl, um sie festzulegen.

### **[Auth. Abt.-ID-Verwaltung]/[Authentifizierung für geschützten Druck]**

Wählen Sie die vom Drucker unterstützte Authentifizierungsmethode aus.

### **[Druckauftrprt. n. bei S&W-Druck verw.]**

Wenn Sie die Funktion "Verwaltung der Abteilungs-ID" verwenden, wird durch Auswahl von [Qualität] in der Registerkarte > [Farbmodus] > [Schwarzweiß] der Schwarzweißdruck ohne Authentifizierung ermöglicht.

### **[Anwenderauthentisierungsfunktion verwenden]**

Führt die Druckverwaltung mithilfe der Funktion Benutzerauthentifizierung aus. Sie müssen den Benutzernamen und die PIN beim Drucken oder Speichern der Einstellungen eingeben.

Diese Funktion kann aktiviert werden, indem Sie sich als ein Konto mit Berechtigungen für übergeordnete Benutzer anmelden.

### **[Einstellungen] Dialogfeld [Benutzername/PIN Einstellungen]**

Ermöglicht die Festlegung des im Drucker registrierten Benutzernamens und der PIN. Lassen Sie die PIN leer, wenn sie nicht registriert ist.

Wenn Sie als allgemeiner Benutzer angemeldet sind, verwenden Sie einen Befehl, um sie festzulegen.

### **Verwandte Themen**

- **[Registerkarte \[Qualität\]\(P. 72\)](#page-74-0)**
- **[Geräteeinstellungen Authentifizierungsfunktion\(P. 113\)](#page-115-0)**

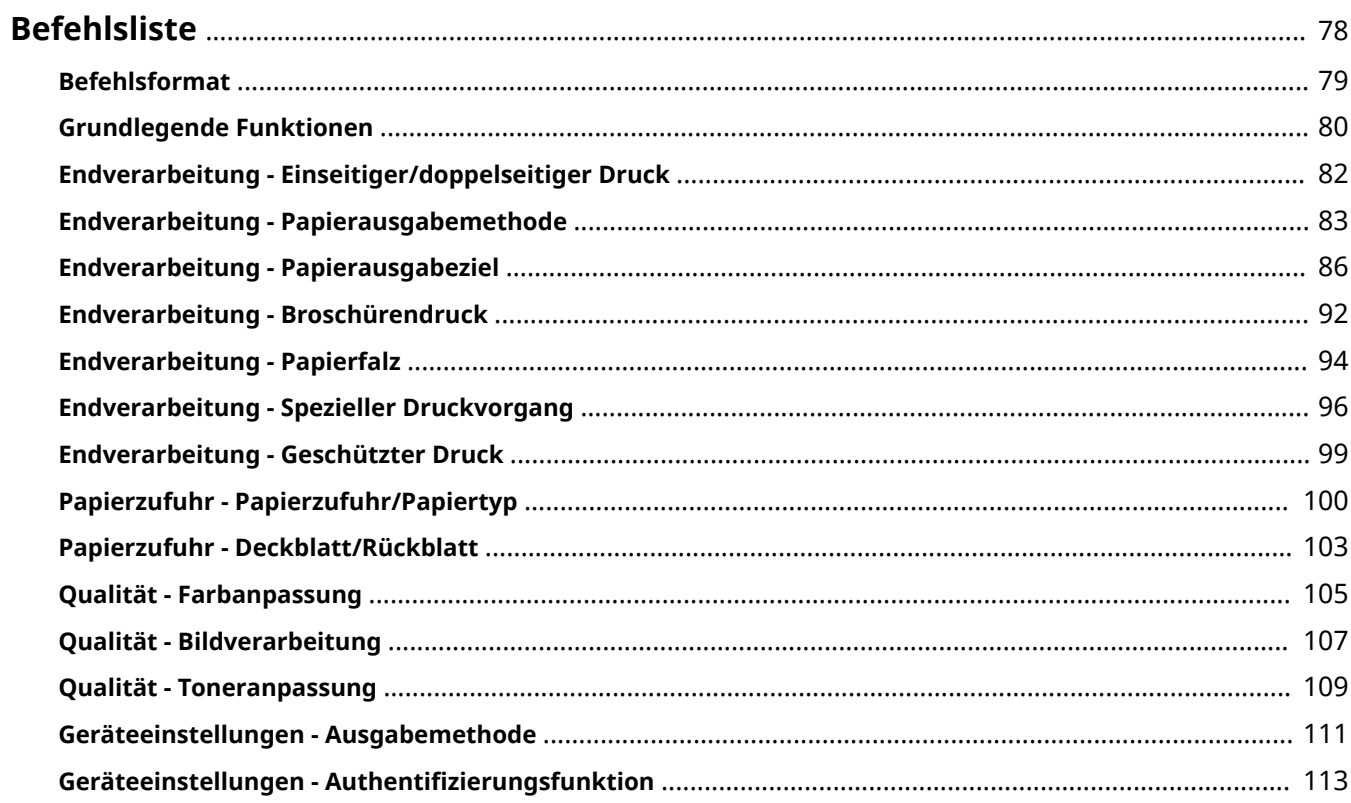

9742-01R

<span id="page-80-0"></span>Dieser Abschnitt beschreibt die Optionen zum Drucken über den Bildschirm Befehlszeile.

- **[Befehlsformat\(P. 79\)](#page-81-0)**
- **[Grundlegende Funktionen\(P. 80\)](#page-82-0)**
- **[Endverarbeitung Einseitiger/doppelseitiger Druck\(P. 82\)](#page-84-0)**
- **[Endverarbeitung Papierausgabemethode\(P. 83\)](#page-85-0)**
- **[Endverarbeitung Papierausgabeziel\(P. 86\)](#page-88-0)**
- **[Endverarbeitung Broschürendruck\(P. 92\)](#page-94-0)**
- **[Endverarbeitung Papierfalz\(P. 94\)](#page-96-0)**
- **[Endverarbeitung Spezieller Druckvorgang\(P. 96\)](#page-98-0)**
- **[Endverarbeitung Geschützter Druck\(P. 99\)](#page-101-0)**
- **[Papierzufuhr Papierzufuhr/Papiertyp\(P. 100\)](#page-102-0)**
- **[Papierzufuhr Deckblatt/Rückblatt\(P. 103\)](#page-105-0)**
- **[Qualität Farbanpassung\(P. 105\)](#page-107-0)**
- **[Qualität Bildverarbeitung\(P. 107\)](#page-109-0)**
- **[Qualität Toneranpassung\(P. 109\)](#page-111-0)**
- **[Geräteeinstellungen Ausgabemethode\(P. 111\)](#page-113-0)**
- **[Geräteeinstellungen Authentifizierungsfunktion\(P. 113\)](#page-115-0)**

## <span id="page-81-0"></span>**Befehlsformat**

9742-01S

Dieser Abschnitt beschreibt die Notation für das Format der Befehlsliste.

### Format

**[ ]**

Gibt optionale Optionen an. Kann ausgelassen werden.

**{ }**

Gibt sich gegenseitig ausschließende Optionen oder Parameter an, die durch | (Trennzeichen) getrennt werden. Geben Sie eines davon an.

Der unterstrichene Parameter ist der Standardparameter, der durch {True | **False**} angegeben wird.

### Parameterlegende

Dieser Abschnitt beschreibt die Hauptparameter. Prüfen Sie bitte die Erläuterung jeder Option gemeinsam. None: Legen Sie diese Option nicht fest (die Druckereinstellungen können Sie je nach Optionen verwenden.) Auto: Legen Sie die Druckereinstellung fest (kann je nach Optionen automatisch festgelegt werden.) Manual: Manuell festgelegt

True: Verwenden

False: Nicht verwenden

On: Ein

Off: Aus

< >: Geben Sie einen Wert oder eine Zeichenfolge an

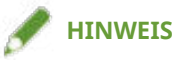

● Der anzugebende Wert oder die Zeichenfolge ist abhängig vom Modell. Geben Sie den Wert oder die Zeichenfolge in dem Bereich an, der von dem verwendeten Modell unterstützt wird.

## <span id="page-82-0"></span>**Grundlegende Funktionen**

#### 9742-01U

Sie können die Anzahl der zu druckenden Kopien und das zu verwendende Papier festlegen.

### Format

lpr <Dateipfad>

- -o **CNCopies**=<Anzahl der Kopien>
- -o **PageSize**=<Seitenformat>
- -o **CNFeedAFiveVertically**={True | False}
- -o **CNFeedAFiveHorizontally**={True | False}

### Optionen

### **CNCopies**

Gibt die Anzahl der zu druckenden Kopien an. (Standard: 1)

### **PageSize**

Gibt eines der folgenden Dokumentformate an. (Standard: A4)

### **Standardformat**

A3 / A4 / A5 / A6 / B4 / B5 / B6 / SRA3 / Letter / Ledger / Legal / Executive / Statement / 11x17 / 12x18 / 13x19 / Index\_3x5

#### **Postkarte**

Postcard / dbl\_postcard (Reply) / 4x\_postcard (4 on 1)

### **Übliches Standardformat**

Foolscap / Oficio / A\_Oficio (Argentina) / B\_Oficio (Brazil) / E\_Oficio (Ecuador) / M\_Oficio (Mexico) / A\_Letter (Argentina) / G\_Letterr (Government) / G\_Legall (Government) / I\_Legall (India) / F4A / A\_Foolscap (Australia) / 16K / 8K

### **Briefumschlag**

jenv\_chou3 (NAGAGATA 3) / jenv\_chou4 (NAGAGATA 4) / jenv\_chou40 (NAGAGATA 40) / jenv\_kaku2 (KAKUGATA 2) / jenv\_you\_chou3 (YOUGATANAGA 3) / jenv\_you2 (YOUGATA 2) / jenv\_you4 (YOUGATA 4) / Com10 / dl envelope / Envelope B5 / Envelope C5 / Monarch

## **HINWEIS**

● Die Dokumentformate, die angegeben werden können, hängen von dem von Ihnen verwendeten Modell ab.

### **CNFeedAFiveVertically**

Führt das Papier vertikal zu, wenn das Format A4, A5 oder Letter angegeben ist.

### **CNFeedAFiveHorizontally**

Führt das Papier horizontal zu, wenn das Format A5 angegeben ist.

## Beispiel

So drucken Sie die Datei "sample.txt" mit den folgenden Einstellungen:

- Kopien: 5
- Seitenformat: A3

\$ lpr sample.txt -o CNCopies=5 -o PageSize=A3

## <span id="page-84-0"></span>**Endverarbeitung - Einseitiger/doppelseitiger Druck**

9742-01W

Sie können zwischen einseitigem Druck und doppelseitigem Druck wechseln. Sie können ebenfalls die Ränder anpassen.

### Format

lpr <Dateipfad>

- -o **Duplex**={None | DuplexNoTumble | DuplexTumble}
- -o **BindEdge**={Left | Top} [-o **CNBindEdgeShift**=<Bundsteg>]

### Optionen

### **Duplex**

Gibt None (einseitig), DuplexNoTumble (doppelseitig, lange Seite) oder DuplexTumble (doppelseitig, kurze Seite) an.

### **BindEdge**

Gibt die Randposition basierend auf dem (vertikalen) Hochformat an.

Left ist die lange Seite. Top ist die kurze Seite. Um dies zusammen mit dem doppelseitigen Druck anzugeben, müssen Sie die Randposition anpassen.

Die Option CNBindEdgeShift lässt Sie die Randbreite festlegen. (Einheiten: mm, Standard: 0)

### Beispiel

So drucken Sie die Datei "sample.txt" mit den folgenden Einstellungen:

- Doppelseitiger Druck: Lange Seite
- Bindung: Links
- Bundsteg: 20 mm

\$ lpr sample.txt -o Duplex=DuplexNoTumble -o BindEdge=Left -o CNBindEdgeShift=20

## <span id="page-85-0"></span>**Endverarbeitung - Papierausgabemethode**

9742-01X

Sie können die Methode zum Sortieren und Verarbeiten des Ausgabepapiers festlegen.

### Format

### lpr <Dateipfad>

-o **Collate**={{True | False | Group} | {Staple | StapleCollate | EcoStapleCollate | StapleGroup | EcoStapleGroup} [-o **StapleLocation**={None | TopLeft | Top | TopRight | Left | Bottom}]}

- -o **CNOutputPartition**={None | rotation | offset [-o **CNOffsetNum**=<Blätter pro Satz>]}
- -o **CNOutputFace**={None | FaceUp | FaceDown}
- -o **CNPunch**={None | Left | Top}
- -o **CNMultiPunch**={Off | On | PUNU2 | PUNU3 | PUNU23 | PUNU4 | PUNF2 | PUNF4 | PUNS4 | PUNM | PUNDM}
- -o **CNPerforation**={None | Location1 | Location2}
- -o **CNCrease**={None | Location1 | Location2}
- -o **CNPoster**={None | 2 | 3 | 4}

### Optionen

### **Collate**

Gibt die Sortiermethode beim Drucken mehrerer Kopien an.

True: Sortiert nach Kopiensatz, wie beispielsweise "123..., 123".

False / Group: Sortiert nach Seite, wie beispielsweise "111..., 222".

Staple / StapleCollate / EcoStapleCollate: Sortiert anhand Kopiensatz und führt das Heften oder das klammerfreie Binden durch.

StapleGroup / EcoStapleGroup: Sortiert anhand der Seite und führt das Heften oder das klammerfreie Binden durch.

Beim Heften oder klammerfreien Binden können Sie die Option StapleLocation dazu verwenden, die Randposition festzulegen.

### **CNOutputPartition**

Gibt die Methode für das Sortieren anhand Kopiensatz an.

rotation: Dreht die Ausgabe.

offset: Versetzt die Ausgabe. Für die Angabe der Anzahl der zu versetzenden Kopiensätze verwenden Sie die Option CNOffsetNum. (Standard: 1)

### **CNOutputFace**

Gibt an, ob die Druckseite nach oben oder nach unten ausgegeben werden soll.

### **CNPunch**

Gibt die Position der Lochung an.

### **CNMultiPunch**

Gibt den Lochertyp an.

On: 2 Löcher (für Druckermodelle, die nur Zweifachlochung unterstützen)

PUNU2: 2 Löcher (für Druckermodelle, die Zweifach- oder Mehrfachlochung unterstützen)

PUNU23: 2/3 Löcher

PUNU3: 3 Löcher

PUNU4: 4 Löcher

PUNS4: 4 Löcher (Schwedisch)

PUNM: Mehrere Löcher

PUNDM: Mehrere Löcher (Doppelt)

Die verschiedenen Lochtypen, die angegeben werden können, hängen von dem von Ihnen verwendeten Modell ab.

Wenn Sie ein Modell mit anderen Lochtypen als den oben genannten verwenden, stehen Ihnen die folgenden Lochtypen zur Verfügung.

On: 2 Löcher (für Druckermodelle, die nur Zweifachlochung unterstützen)

PUNU2: 2 Löcher (für Druckermodelle, die Zweifach- oder Mehrfachlochung unterstützen)

PUNU3: 3 Löcher

PUNU23: 2/3 Löcher

PUNF2: 2 Löcher (Französisch)

PUNF4: 4 Löcher (Französisch)

PUNS4: 4 Löcher (Schwedisch)

PUNM: Mehrere Löcher

PUNDM: Mehrere Löcher (Doppelt)

### **HINWEIS**

● Wenn Sie Off für die Option CNMultiPunch angeben, wenn die Option CNPunch festgelegt ist, wird die Option CNPunch als None verarbeitet.

### **CNPerforation**

Legt die Perforation fest.

None: Legt keine Perforation fest.

Location1: Legt die Position der Perforation in der Mitte des Papiers fest.

Location2: Legt die Position der Perforation in jedem Drittel des Papiers fest.

### **CNCrease**

Legt die Falten fest.

None: Legt keine Falten fest.

Location1: Legt die Position der Falten in der Mitte des Papiers fest.

Location2: Legt die Position der Falten in jedem Drittel des Papiers fest.

### **CNPoster**

Vergrößert die Druckdaten einer Einzelseite und teilt sie zum Drucken in mehrere Seiten auf. Die gedruckten Seiten können dann kombiniert werden, um ein Druckerzeugnis, wie beispielsweise ein Poster, zu erstellen.

2: Teilt die Druckdaten zum Drucken in vier Seiten auf.

3: Teilt die Druckdaten zum Drucken in neun Seiten auf.

4: Teilt die Druckdaten zum Drucken in 16 Seiten auf.

## Beispiel

So drucken Sie die Datei "sample.txt" mit den folgenden Einstellungen:

- Kopien: 5
- Endverarbeitung: Heften & Sortieren
- Heftposition: Oben links (Einfach)

 $\big|$ \$ lpr sample.txt -o CNCopies=5 -o Collate= StapleCollate -o StapleLocation=TopLeft

## <span id="page-88-0"></span>**Endverarbeitung - Papierausgabeziel**

9742-01Y

Sie können ein Papier-Ausgabeziel für die gedruckten Seiten festlegen.

### Format

lpr <Dateipfad>

-o **OutputBin**=<Papierausgabe> [-o **CNFinisher**={None | <Ausgabeoptionen>}]

-o **CNSpecifyNumOfCopiesStack**={False | True -o **CNStackCopiesNum**=<Anzahl der Kopien> [ o **CNTimingOfAutoEjectStacker**={None | NotEject | Before | After | BeforeAfter}]}

### Optionen

### **OutputBin**

Gibt das Ausgabeziel an.

Wenn die Option Papierausgabe am Drucker angeschlossen ist, legen Sie die angeschlossene Option in der Option CNFinisher fest.

**<Papierausgabe> Parameter(P. 86)**

**[<Ausgabeoptionen> Parameter\(P. 87\)](#page-89-0)**

### **CNSpecifyNumOfCopiesStack**

Verwendet die Funktion Anzahl zu stapelnder Kopien angeben.

Verwenden Sie für die Angabe der zu stapelnden Anzahl Kopien die Option CNStackCopiesNum. (Standard: 1)

Verwenden Sie für die Angabe des Zeitpunkts zum Abrufen des Papiers die Option CNTimingOfAutoEjectStacker.

NotEject: Nicht automatisch ausgeben

Before: Vor Druckbeginn

After: Nach Druckende

BeforeAfter: Vor und nach Druckbeginn

### <Papierausgabe> Parameter

Auto: Auto TrayA: Fach A TrayB: Fach B TrayC: Fach C TrayUpper: Fach (oben) TrayMiddle: Fach (mittleres) TrayLower: Fach (unten) TrayInternal: Fach (intern) TrayRight: Fach (rechts)

<span id="page-89-0"></span>TrayUpperInternal: Fach (oben, intern) / Fach (Finisher, oben, intern) TrayLowerInternal: Fach (unten, intern) / Fach (Finisher, intern) TrayUpperLeft: Fach (oben links) TrayLowerLeft: Fach (unten links) Bin<NUM>: Fach (wobei <NUM> die Nummer angibt) Stack: Stapelausgabe StackerAOutTray: Stapelausgabe a (Ausgabefach) StackerAStack: Stapelausgabe a (Stapel)

### <Ausgabeoptionen> Parameter

### **Ausgabe**

CPYTRAY: Copy Tray **Versetzte Ausgabe/Versetzter Sortierer** SHIFTTRAY: Shift Tray SHIFTTRAY: Shift Tray-E1 INSSTRA1: Inner Shift Sorter-A1 INSSTRA1CT: Inner Shift Sorter-A1 + Copy Tray INSSTRA1AT: Inner Shift Sorter-A1 + Inner Finisher Additional Tray INSSTRA1ATCT: Inner Shift Sorter-A1 + Inner Finisher Additional Tray + Copy Tray **Finisher** FinAA1(SFinAA2): Finisher-AA1(2) FINAC1(SFINAC2): Finisher-AC1(2) FINAD1(SFINAD2): Finisher-AD1(2) FINAE1: Finisher-AE1 FINAE1F: Finisher-AE1 + Finisher Tray FINAE1(SFINAE2): Finisher-AE1(2) FINAM1: Finisher-AM1 FINAM1STKU1: Finisher-AM1 + High Capacity Stacker-G1 FINP1: Finisher-P1 FINP1CT: Finisher-P1 + Copy Tray FINQ3(SFINQ4): Finisher-Q3(4) FINQ3FT(SFINQ4FT): Finisher-Q3(4) + Finisher Tray FINR1(SFINR2): Finisher-R1(2) FINR1FT(SFINR2FT): Finisher-R1(2) + Finisher Tray FINS1: Finisher-S1 FINS1\_CT: Finisher-S1 + Copy Tray FINS1\_CT\_FT: Finisher-S1 + Copy Tray + Finisher Tray FINS1\_FT: Finisher-S1 + Finisher Tray FINU2: Finisher-U2 FINU2FT: Finisher-U2 + Finisher Tray

FinV1: Finisher-V1/V1L FinV1(SFinV2)\_HCSA1\_PBA1: Finisher-V1/V1L (V2/V2L) + High Capacity Stacker-A1 + Perfect Binder-A1 FinV1(SFinV2)\_PBA1: Finisher-V1/V1L (V2/V2L) + Perfect Binder-A1 SFinV2: Finisher-V2/V2L FinW1(SFinW2): Finisher-W1(2) FinX1: Finisher-X1 FinY1(SFinY2): Finisher-Y1(2) FinZ1: Finisher-Z1 FinZ1CT: Finisher-Z1 + Copy Tray **Finisher mit Sattelheftung** SFINAE2: Saddle Finisher-AE2 SFINAE2FT: Saddle Finisher-AE2 + Finisher Tray SFINAM2: Saddle Finisher-AM2 **Inner Finisher** IFINK1: Inner Finisher-K1 IFINK1CT: Inner Finisher-K1 + Copy Tray IFINK1AT: Inner Finisher-K1 + Inner Finisher Additional Tray IFINK1ATCT: Inner Finisher-K1 + Inner Finisher Additional Tray + Copy Tray 2BINSS: Inner Finisher (2-bin) IN2TRAY: Inner 2way Tray In2CT: Inner 2way Tray + Copy Tray IFinA1: Inner Finisher-A1 IFinA1CT: Inner Finisher-A1 + Copy Tray IFinA1AT: Inner Finisher-A1 + Inner Finisher Additional Tray IFinA1CTAT: Inner Finisher-A1 + Copy Tray + Inner Finisher Additional Tray IFINB1: Inner Finisher-B1 IFINB1AT: Inner Finisher-B1 + Inner Finisher Additional Tray IFINC1: Inner Finisher-C1 IFINC1CT: Inner Finisher-C1 + Copy Tray IFINC1AT: Inner Finisher-C1 + Inner Finisher Additional Tray IFINC1CTAT: Inner Finisher-C1 + Copy Tray + Inner Finisher Additional Tray IFIND1: Inner Finisher-D1 IFIND1AT: Inner Finisher-D1 + Inner Finisher Additional Tray IFINE1: Inner Finisher-E1 IFINE1CT: Inner Finisher-E1 + Copy Tray IFINE1AT: Inner Finisher-E1 + Inner Finisher Additional Tray IFINE1CTAT: Inner Finisher-E1+ Copy Tray+Inner Finisher Additional Tray IFINF1: Inner Finisher-F1 IFINF1CT: Inner Finisher-F1 + Copy Tray IFINF1AT: Inner Finisher-F1 + Inner Finisher Additional Tray IFINF1CTAT: Inner Finisher-F1 + Copy Tray + Inner Finisher Additional Tray

IFING1: Inner Finisher-G1 IFING13W: Inner Finisher-G1 + 3 Way Unit IFING13WCT: Inner Finisher-G1 + 3 Way Unit + Copy Tray IFINH1: Inner Finisher-H1 IFINH1CT: Inner Finisher-H1 + Copy Tray IFINJ1: Inner Finisher-J1 IFINL1: Inner Finisher-L1 IFINL1CT: Inner Finisher-L1 + Copy Tray **Staple Finisher** StFinA1: Staple Finisher-A1 STFINAA1: Staple Finisher-AA1 STFINAA1CT: Staple Finisher-AA1 + Copy Tray STFINAB1: Staple Finisher-AB1 STFINAB2: Staple Finisher-AB2 STFINAB1CT: Staple Finisher-AB1 + Copy Tray STFINAB2CT: Staple Finisher-AB2 + Copy Tray STFINAC1: Staple Finisher-AC1 STFINAC2: Staple Finisher-AC2 STFINAE1: Staple Finisher AE1 STFINAE1CT: Staple Finisher AE1 + Copy Tray STFINAG1: Staple Finisher-AG1 STFINAG1STKJ1: Staple Finisher-AG1 + High Capacity Stacker-J1 StFinB1: Staple Finisher-B1 StFinC1: Staple Finisher-C1 STFIND1: Staple Finisher-D1 STFINE1: Staple Finisher-E1 FINAF1: Staple Finisher-F1 STFING1: Staple Finisher-G1 STFINH1: Staple Finisher-H1 STFINJ1: Staple Finisher-J1 STFINK1: Staple Finisher-K1 STFINL1: Staple Finisher-L1 STFINM1: Staple Finisher-M1 STFINN1: Staple Finisher-N1 STFINP1: Staple Finisher-P1 STFINQ1: Staple Finisher-Q1 STFINR1: Staple Finisher-R1 STFINS1: Staple Finisher-S1 STFINT1: Staple Finisher-T1

STFINU1: Staple Finisher-U1

STFINV1: Staple Finisher-V1/V2

- STFINW1: Staple Finisher-W1 PRO
- STFINW1STKU1: Staple Finisher-W1 PRO + High Capacity Stacker-H1
- STFINX1: Staple Finisher-X1
- STFINY1: Staple Finisher-Y1
- STFINY1CT: Staple Finisher-Y1 + Copy Tray
- STFINZ1: Staple Finisher-Z1

#### **Booklet Finisher**

- BFinA1: Booklet Finisher-A1
- BFINAA1: Booklet Finisher-AA1
- BFINAA1CT: Booklet Finisher AA1 + Copy Tray
- BFINAB1: Booklet Finisher-AB1
- BFINAB2: Booklet Finisher-AB2
- BFINAB1CT: Booklet Finisher-AB1 + Copy Tray
- BFINAB2CT: Booklet Finisher-AB2 + Copy Tray
- BFINAC1: Booklet Finisher-AC1
- BFINAC2: Booklet Finisher-AC2
- BFINAE1: Booklet Finisher AE1
- BFINAG1: Booklet Finisher-AG1
- BFINAG1STKJ1: Booklet Finisher-AG1 + High Capacity Stacker-J1
- BFINAE1CT: Booklet Finisher AE1 + Copy Tray
- BFinB1: Booklet Finisher-B1
- BFinC1: Booklet Finisher-C1
- BFIND1: Booklet Finisher-D1
- BFINE1: Booklet Finisher-E1
- SFINAF2: Booklet Finisher-F1
- BFING1: Booklet Finisher-G1
- BFINJ1: Booklet Finisher-J1
- BFINK1: Booklet Finisher-K1
- BFINL1: Booklet Finisher-L1
- BFINM1: Booklet Finisher-M1
- BFINN1: Booklet Finisher-N1
- BFINP1: Booklet Finisher-P1
- BFINQ1: Booklet Finisher-Q1
- BFINT1: Booklet Finisher-T1
- BFINU1: Booklet Finisher-U1
- BFINV1: Booklet Finisher-V1/V2
- BFINW1: Booklet Finisher-W1 PRO
- BFINW1STKU1: Booklet Finisher-W1 PRO + High Capacity Stacker-H1
- BFINX1: Booklet Finisher-X1
- BFINY1: Booklet Finisher-Y1
- BFINY1CT: Booklet Finisher-Y1 + Copy Tray

### **Klebebinder**

PBA1: Perfect Binder-A1

**Hochkapazitäts-Stapelausgabe**

HCSA1: High Capacity Stacker-A1

HCSA1\_PBA1: High Capacity Stacker-A1 + Perfect Binder-A1

STKU1: High Capacity Stacker-G1

STKU1: High Capacity Stacker-H1

## Beispiel

So drucken Sie die Datei "sample.txt" mit den folgenden Einstellungen:

- Papierausgabe: Fach A
- Ausgabeoptionen: Finisher T1

\$ lpr sample.txt -o OutputBin=TrayA -o CNFinisher=STFINT1

## <span id="page-94-0"></span>**Endverarbeitung - Broschürendruck**

#### 9742-020

Sie können die Seiten eines Dokuments beim Drucken so anordnen, dass das Dokument wie eine Broschüre in der Mitte gefaltet werden kann.

Für die Konfiguration detaillierter Druckqualitätseinstellungen geben Sie die erforderlichen Optionen nach der Option Booklet an.

### Format

lpr <Dateipfad> -o **Booklet**={None | Left | Right}

-o **CNVfolding**={None |True | False}

-o **CNSaddleStitch**={None | True | False}

-o **CNTrimming**={None | False | True [-o **CNAdjustTrim**={None | Manual [-

o **CNAdjustTrimNum**=<Beschnittbreite>]}]}

-o **CNCreep**={False | True [-o **CNDisplacementCorrection**={Device | Auto | Manual

-o **CNGutterShiftNum**=<Korrekturbreite>}]

### Optionen

### **Booklet**

Gibt die Binderichtung für die Broschüre an.

### **CNVfolding**

Faltet das Papier in der Mitte.

### **CNSaddleStitch**

Heftet in der Mitte des Dokuments mithilfe der Funktion Sattelheftung.

### **CNTrimming**

Schneidet und richtet die Ränder der Seiten aus.

Verwenden Sie zur Angabe der Anpassungsmethode für die Beschnittbreite die Option CNAdjustTrim. Wenn Sie Manual angeben, können Sie die Option CNAdjustTrimNum verwenden, um die Beschnittbreite anzugeben. (Einheiten: mm, Schrittweiten: 0,01, Standard: 0 oder 2,00)

### **CNCreep**

Korrigiert die Verschiebung zwischen dem Druckbereich der Innen- und Außenseiten, wenn das Papier gefaltet ist.

Verwenden Sie für Verschiebungskorrekturmethode die Option CNDisplacementCorrection.

Device: Folgt den Druckereinstellungen.

Auto: Führt die automatische Anpassung gemäß dem Dokument durch.

Manual: Verwenden Sie für die Angabe der Korrekturbreite die Option CNGutterShiftNum. (Einheiten: mm, Schrittweiten: 0,01, Standard: 0)

## Beispiel

So drucken Sie die Datei "sample.txt" mit den folgenden Einstellungen:

- Buchöffnung: Bindung links
- Hälftige Faltung: Verwenden
- Beschnitt: Verwenden
- Beschnittbreite anpassen: Manuelle Einstellung
- Beschnittbreite: 15,6 mm

\$ lpr sample.txt -o Booklet=Left -o CNVfolding=True -o CNTrimming=True -o CNAdjustTrim=Manual -o CNAdjustTrimNum=15.6

## <span id="page-96-0"></span>**Endverarbeitung - Papierfalz**

#### 9742-021

Sie können Seiten ausgeben, die in einer Vielzahl von Formen gefaltet sind.

Sie können ebenfalls eine Option für die Festlegung der Falzrichtung und der Originalausrichtung verwenden. Mit der Druckseite nach unten ist die gedruckte Fläche außen. Mit der Druckseite nach oben ist die gedruckte Fläche innen.

### Format

- lpr <Dateipfad>
	- -o **CNZfolding**={None | True | False}
	- -o **CNCfolding**={None | False | True [-o **CNCfoldSetting**={pattern1 | pattern2 | pattern3 | pattern4}]}

-o **CNSaddleFolding**={None | False | True [-o **CNSaddleFoldSetting**={pattern1 | pattern2}] [ o **CNSaddleFoldSheetsNum**=<Blätter pro Satz>]}

-o **CNSaddleCFolding**={None | False | True [-o **CNSaddleCFoldSetting**={pattern1 | pattern2 | pattern3 | pattern4}] [-o **CNSaddleFoldSheetsNum**=<Blätter pro Satz>]}

-o **CNHalfFolding**={None | False | True [-o **CNHalfFoldSetting**={pattern1 | pattern2}]}

-o **CNAccordionZfolding**={None | False | True [-o **CNAccordionZfoldSetting**={pattern1 | pattern2}]}

-o **CNDoubleParallelFolding**={None | False | True [-o **CNDoubleParallelFoldSetting**={pattern1 | pattern2 | pattern3 | pattern4}]}

### Optionen

### **CNZfolding**

Führt den Z-Falz aus.

### **CNCfolding**

Führt den C-Falz aus.

pattern1: Druckseite unten + Hochformat

- pattern2: Druckseite unten + Querformat
- pattern3: Druckseite oben + Hochformat
- pattern4: Druckseite oben + Querformat

### **CNSaddleFolding**

Führt Sattelfalz aus.

pattern1: Druckseite unten + Hochformat

pattern2: Druckseite oben + Querformat

Die Option CNSaddleFoldSheetsNum lässt Sie die Anzahl der Seiten für den jeweiligen Stapel festlegen. (Standard: 1)

### **CNSaddleCFolding**

Führt den C-Falz aus. pattern1: Druckseite unten + Hochformat pattern2: Druckseite unten + Querformat pattern3: Druckseite oben + Hochformat pattern4: Druckseite oben + Querformat

### **CNHalfFolding**

Führt den Bi-Falz aus. pattern1: Druckseite unten + Hochformat pattern2: Druckseite oben + Querformat

### **CNAccordionZfolding**

Führt die Zickzackfaltung aus. pattern1: Hochformat pattern2: Querformat

### **CNDoubleParallelFolding**

Führt die doppelte parallele Faltung aus. pattern1: Druckseite unten + Hochformat pattern2: Druckseite unten + Querformat pattern3: Druckseite oben + Hochformat pattern4: Druckseite oben + Querformat

### Beispiel

So drucken Sie die Datei "sample.txt" mit den folgenden Einstellungen:

- Sattelfalz: Verwenden
- Falzrichtung & Originalausrichtung: Druckseite unten + Hochformat
- Blätter pro Satz: 5

\$ lpr sample.txt -o CNSaddleFolding=True -o CNSaddleFoldSetting=pattern1 -o CNSaddleFoldSheetsNum=5

## <span id="page-98-0"></span>**Endverarbeitung - Spezieller Druckvorgang**

#### 9742-022

Sie können die Druckverarbeitungsmethode festlegen, wenn Sie das Druckergebnis verbessern oder Spezialpapier verwenden möchten.

Geben Sie eine vom Modell unterstützte Funktion an.

### Format

lpr <Dateipfad>

- -o **CNSpecialPrintMode**={None | Mode1 | Mode2 | Mode3 | Mode4 | True | False}
- -o **CNPlainPaperCurlCorrect**={None | Off | Mode1 | Mode2}
- -o **CNSpecialPrintAdjustment**={Off | Settings1 | Settings2}
- -o **CNBarCodeMode**={None | Off | Mode1 | Mode2 | Mode3 | Mode4 | Mode5}
- -o **CNSpecialPrintAdjustmentA**={None | Off | Mode1 | Mode2 | Mode3 | Mode4}
- -o **CNSpecialPrintAdjustmentB**={None | Off | Mode1 | Mode2 | Mode3}
- -o **CNSpecialPrintAdjustmentC**={None | On | Off}
- -o **CNImageSpecialProcess**={None | Off | Level1 | Level2}
- -o **CNSpecialSmooth**={None | Mode1 | Mode2 | Mode3 | Mode4 | Mode5 | Mode6}
- -o **CNOutputAdjustment**={True | False}
- -o **CNGlossyPlainPaperProc**= {None | True | False}
- -o **CNPreventPostcardFogging**= {None | Off | Mode1 | Mode2}
- -o **CNShiftStartPrintPosition**={False | True [-o **CNShiftFrLongEdge**=<Startposition>] [-
- o **CNShiftFrShortEdge**=<Startposition>] [-o **CNShiftBkLongEdge**=<Startposition>] [-
- o **CNShiftBkShortEdge**=<Startposition>]}

### Optionen

### **CNSpecialPrintMode**

Verbessert das Problem, wenn schwarze Streifen in der Druckausgabe auftreten, indem Sie die Funktion Spezielle Druckjustage verwenden. Probieren Sie die Einstellungen in der Reihenfolge beginnend mit Mode1.

### **CNPlainPaperCurlCorrect**

Verbessert das Fixierbarkeitsproblem, wenn sich beim Drucken auf Normalpapier das Papier wellt, indem Sie die Funktion Spezieller Druckmodus (Normalpapier) verwenden.

Probieren Sie die Einstellungen in der Reihenfolge beginnend mit Mode1.

### **CNSpecialPrintAdjustment**

Verbessert das Druckergebnis, indem Sie die Funktion Spezieller Druckmodus verwenden. Probieren Sie die Einstellungen in der Reihenfolge beginnend mit Settings1 aus.

### **CNBarCodeMode**

Passt die Zeilenbreite an, wenn Sie kleinen Text und dünne Linien deutlicher drucken möchten, indem Sie die Funktion Sondereinstellungen 1 oder Barcode-Anpassungsmodus verwenden.

Probieren Sie die Einstellungen in der Reihenfolge beginnend mit Mode1.

### **CNSpecialPrintAdjustmentA**

Verbessert das Problem, wenn schwarze Streifen in der Druckausgabe durch Ausdünnen der Punkte auftreten, indem Sie die Funktion Spezielle Druckjustage A oder Korrektur von verschwommenem Bild verwenden.

Probieren Sie die Einstellungen in der Reihenfolge beginnend mit Mode1.

#### **CNSpecialPrintAdjustmentB**

Erhöht die Tonerfixierung, wenn schwarze Streifen auf der Druckausgabe auftreten, indem Sie die Funktion Spezielle Druckjustage B verwenden.

Probieren Sie die Einstellungen in der Reihenfolge beginnend mit Mode1.

### **CNSpecialPrintAdjustmentC**

Verringert die Druckgeschwindigkeit, um die Tonerfixierbarkeit zu verbessern und leiser zu drucken, indem Sie die Funktion Spezielle Druckjustage C oder Ruhemodus verwenden.

#### **CNImageSpecialProcess**

Korrigiert die Daten, wenn dicker Text und Linien unterbrochen sind, indem Sie die Funktion Spezielle Bildbearbeitung verwenden.

Probieren Sie die Einstellungen in der Reihenfolge beginnend mit Level1.

### **CNSpecialSmooth**

Glättet die Konturen von Zeichen, Linien, Bildern und Innenabstufungen, indem Sie die Funktion Spezieller Glättungsmodus verwenden.

Normalerweise geben Sie Mode1 an. Wenn der Mode1 die Konturen nicht glatter macht, klicken Sie auf die nachfolgende Option "Details öffnen" und probieren Sie einen anderen Modus gemäß dem Inhalt der Daten.

Mode1: Glättet die Konturen von Text, Linien und Bildern.

Mode2: Glättet die inneren Halbtonbereiche zusätzlich zu den Bildkonturen.

Mode3: Glättet Buchstaben mit hoher Dichte und Linien über Halbtonhintergründe.

Mode4: Glättet die Konturen von großem Text und dicken Linien, wenn sie gezackt sind.

Mode5: Korrigiert die Ungleichmäßigkeiten in Bildern und Halbtönen.

Mode6: Glättet die Druckdaten insgesamt.

### **CNOutputAdjustment**

Erhöht die Auflösung, wenn die Daten eine Mischung aus Text, Bildern und Grafiken, usw. enthalten, indem Sie die Funktion Ausgabeanpassungsmodus verwenden.

### **CNGlossyPlainPaperProc**

Führt beim Drucken auf Normalpapier die Verarbeitung mit dem Glanzfixiermodus durch, indem Sie die Funktion Verarbeitung von glänzendem Normalpapier verwenden.

### **CNPreventPostcardFogging**

Vermindert das Problem, welches beim Drucken auf Postkarten entstehen kann, wobei das Bild ganz oder teilweise getrübt erscheint, durch Verwendung der Funktion Trübung auf Postkarten verhindern.

Legen Sie Mode1 für normale Verwendung fest. Wenn das Problem durch Mode1 nicht behoben wird, können Sie Mode2 festlegen, der sich jedoch auf das Druckbild selbst auswirken kann.

### **CNShiftStartPrintPosition**

Passt die Druckstartposition an, indem Sie die Funktion Position für Druckbeginn ändern verwenden. Diese Funktion ist praktisch für das Anpassen der Ränder, wenn der vertikale Rand vom horizontalen Rand abweicht, oder wenn die Informationen in der Kopf- und Fußzeile ausgeblendet werden sollen.

Anhand der folgenden Optionen können Sie die Startposition (Verschiebungsbreite) angeben. (Einheiten: mm, Standard: 0)

CNShiftFrLongEdge Option: Lange Seite (Vorderseite)

CNShiftFrShortEdge Option: Kurze Seite (Vorderseite)

CNShiftBkLongEdge Option: Lange Seite (Rückseite)

CNShiftBkShortEdge Option: Kurze Seite (Rückseite)

### Beispiel

So drucken Sie die Datei "sample.txt" mit den folgenden Einstellungen:

- Position für Druckbeginn ändern: Verwenden
- Lange Seite (Vorderseite): 50,0 mm
- Kurze Seite (Vorderseite): 40,0 mm
- Lange Seite (Rückseite): -30,0 mm
- Kurze Seite (Rückseite): -20,0 mm

\$ lpr sample.txt CNShiftStartPrintPosition=True -o CNShiftFrLongEdge=50.0 -o CNShiftFrShortEdge=40.0 -o CNShiftBkLongEdge=-30.0 -o CNShiftBkShortEdge=-20.0

## <span id="page-101-0"></span>**Endverarbeitung - Geschützter Druck**

#### 9742-023

Sie können beim Drucken Wasserzeichen- oder Verfolgungsinformationen usw. einbetten, um den Verlust vertraulicher Dokumente zu verhindern.

### Format

lpr <Dateipfad>

-o **CNTrustPrint**={True | False}

-o **CNCopySetNumbering**={None | False | True [-o **CNStartingNumber**=<Anfangsnummer>]}

### Optionen

### **CNTrustPrint**

Bettet ausgeblendeten Text im Hintergrund ein, der beim Kopieren des Dokuments auftritt, wenn Sie die Funktion Geschütztes Wasserzeichen des Druckers verwenden.

Bettet Einschränkungs- und Verfolgungsinformationen ein, wenn Sie die sichere Druckfunktion des Geräts verwenden.

### **CNCopySetNumbering**

Druckt den Kopiensatz als Seriennummer. Die Nummer wird oben, unten, links, rechts und mittig (fünf Positionen) schwach gedruckt.

Die Option CNStartingNumber lässt Sie die Startnummer festlegen. (Standard: 1)

### Beispiel

So drucken Sie die Datei "sample.txt" mit den folgenden Einstellungen:

- Kopiensatz nummerieren: Verwenden
- Anfangsnummer: 5

\$ lpr sample.txt -o CNCopySetNumbering=True -o CNStartingNumber=5

## <span id="page-102-0"></span>**Papierzufuhr - Papierzufuhr/Papiertyp**

Sie können festlegen, ob das Papier gemäß Papierzufuhr oder Papiertyp gedruckt werden soll.

### Format

lpr <Dateipfad>

-o **InputSlot**=<Papierzufuhr>

-o **MediaType**={{None | Auto | <Papiertyp>} | OHP -o **CNInterleafSheet**={None | False | True [ o **CNInterleafMediaType**=<Papiertyp>] [-o **CNInterleafPrint**={None | True | False}]} | OHP -o **CNOHPPrintMode**={Transparent | Reflective}}

### Optionen

### **InputSlot**

Gibt eines der folgenden Papierzufuhren an.

Auto (Auto) / Manual (Mehrzweck-Papierfach) / Cas<NUM> (Kassette, wobei <NUM> die Nummer angibt) / PodDeck (POD-Magazin/Kassette 4) / Deck3\_Cas<NUM> (Kassette, wobei <NUM> die Nummer angibt) / PodDeckLite (POD-Magazin leicht) / SideDeck (Seitliches Papiermagazin) / Env (Einzug für Briefumschläge/ Briefumschlagfach) / Env2 (Einzug für Briefumschläge)

### **MediaType**

Gibt den Papiertyp an.

**<Papiertyp> Parameter(P. 100)**

### **CNInterleafSheet**

Fügt Blätter zwischen den Folien ein, wenn Folie als Papiertyp angegeben ist.

Verwenden Sie für die Angabe des einzufügenden Papiertyps die Option CNInterleafMediaType. Sie können Folie jedoch nicht angeben.

Für das Drucken auf dem eingefügten Papier geben Sie True für die Option CNInterleafPrint an.

### **CNOHPPrintMode**

Wählen Sie die Druckmethode gemäß dem Projektor aus, der verwendet werden soll, wenn Folie als Papiertyp angegeben ist.

Transparent: Durchlichtprojektor

Reflective: Reflektionsprojektor

### <Papiertyp> Parameter

### **Normalpapier**

PlainPaper / PlainPaper1 / PlainPaper2 / PlainPaper3 / PlainPaper4 / PlainPaperL / PlainPaperL2 / PlainPaperL3

**Dünn**

#### THIN1 / THIN2

### **Recyclingpapier**

RECYCLED / RECYCLED1 / RECYCLED2 / RECYCLED3 / RECYCLED4

#### **Farbpapier**

COLOR / COLOR1 / COLOR2

#### **Bond Papier**

BOND / BOND1 / BOND2 / BOND3

#### **Schweres Papier**

HEAVY / HEAVY1 / HEAVY2 / HEAVY3 / HEAVY4 / HEAVY5 / HEAVY6 / HEAVY7 / HEAVY8 / HEAVY9 / HEAVYL / **ThickPaperH** 

#### **Postkarte / Briefumschlag**

POSTCARD / ENVELOPE / ENVELOPE1 / ENVELOPE2 / EnvelopeH

#### **Medikamententasche**

MEDICINEENVELOPE

**Folie**

OHP / CLEARFILM / TRANSLUCENTFILM

### **Vorgelochtes Papier**

PREPUNCHED / PREPUNCHED1 / PREPUNCHED2

#### **Registerblätter**

TAB / TAB1 / TAB2 / TAB3 / TAB4

#### **Strukturpapier**

EMBOSS1 / EMBOSS2 / EMBOSS3 / EMBOSS4 / EMBOSS5 / EMBOSS6 / EMBOSS7 / EMBOSS8

#### **Pergament**

VELLUM1 / VELLUM2 / VELLUM3

#### **Einseitig beschichtet**

1SIDECOATEDF1 / 1SIDECOATEDF2 / 1SIDECOATEDF3 / 1SIDECOATED1 / 1SIDECOATED2 / 1SIDECOATED3 / 1SIDECOATED4 / 1SIDECOATED5 / 1SIDECOATED6 / 1SIDECOATED7 / 1SIDECOATED8 / 1SIDECOATED9

#### **Zweiseitig beschichtet**

2SIDECOATEDF1 / 2SIDECOATEDF2 / 2SIDECOATEDF3 / 2SIDECOATED1 / 2SIDECOATED2 / 2SIDECOATED3 / 2SIDECOATED4 / 2SIDECOATED5 / 2SIDECOATED6 / 2SIDECOATED7 / 2SIDECOATED8 / 2SIDECOATED9

#### **Matt beschichtet**

MATTECOATEDF1 / MATTECOATEDF2 / MATTECOATEDF3 / MATTECOATED1 / MATTECOATED2 / MATTECOATED3 / MATTECOATED4 / MATTECOATED5 / MATTECOATED6 / MATTECOATED7 / MATTECOATED8 / MATTECOATED9

#### **Raues Papier**

ROUGH / ROUGH1 / ROUGH2 / ROUGH3

#### **Glänzendes Papier**

GLOSSY / GLOSSY1 / GLOSSY2 / GLOSSY3 / GLOSSY4

#### **Briefbogen**

LHEAD / LHEAD1 / LHEAD2 / LHEAD3 / LHEAD4 / LHEAD5 / LHEAD6 / LHEAD7 / LHEADHEAVY / LHEADPLAIN

#### **Sonstige**

JAPANESE (Washi (Japanisches Papier)) / CoatedPaper (Beschichtetes Papier) / LABELS (Etiketten) / TRACING (Pauspapier) / MATTEPHOTO (Foto Matt) / SYNPP (Synthetik (Polypropylen)) / SYNPES (Synthetik (Polyester))

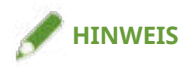

● Die Papiertypen, die angegeben werden können, hängen von dem von Ihnen verwendeten Modell ab.

## Beispiel

So drucken Sie die Datei "sample.txt" mit den folgenden Einstellungen:

- Papiertyp: Folie
- Durchschussblätter einlegen: Verwenden (Papiertyp: Normalpapier)
- Auf Zwischenblätter drucken: Verwenden

\$ lpr sample.txt -o MediaType=OHP -o CNInterleafSheet=True -o CNInterleafMediaType=PlainPaper -o CNInterleafPrint=True

## <span id="page-105-0"></span>**Papierzufuhr - Deckblatt/Rückblatt**

Sie können ein Deckblatt und Rückblatt einfügen. Sie können jeweils die zu bedruckende Seite sowie die Papierzufuhr auswählen.

### Format

lpr <Dateipfad>

- -o **CNSetFrontSheet**={False | True [-o **CNFrontPrintOn**={Off | OnlyFrontSide | OnlyBackSide | BothSides}] [ o **CNFrontPaperSrc**=<Papierzufuhr>]}
- -o **CNSetBackSheet**={False | True [-o **CNBackPrintOn**={Off | OnlyFrontSide | OnlyBackSide | BothSides}] [ o **CNBackPaperSrc**=<Papierzufuhr>]}
- -o **CNInserter**={True | False}

### Optionen

### **CNSetFrontSheet/ CNSetBackSheet**

Fügt ein Deckblatt oder Rückblatt ein.

### **CNFrontPrintOn/ CNBackPrintOn**

Gibt die zu bedruckende Seite an. Off: Kein OnlyFrontSide: Nur Vorderseiten OnlyBackSide: Nur Rückseiten BothSides: Doppelseitig

### **CNFrontPaperSrc/ CNBackPaperSrc**

Gibt eines der folgenden Papierzufuhren an. Manual: Mehrzweck-Papierfach Cas<NUM>: Kassette (wobei <NUM> die Nummer angibt) PodDeck: POD-Magazin/Kassette 4 SideDeck: Seitliches Papiermagazin Deck3\_Cas<NUM>: Kassette (wobei <NUM> die Nummer angibt) PodDeckLite: POD-Magazin leicht InsertionUnit: Deckblatteinzug InsertionUnit<NUM>: Deckblatteinzug (wobei <NUM> die Nummer angibt)

### **CNInserter**

Fügt das in der Deckblatteinzugseinheit eingelegte Papier als Deckblatt oder Trennblatt ein.

## Beispiel

So drucken Sie die Datei "sample.txt" mit den folgenden Einstellungen:

- Vorderes Deckblatt festlegen: Verwenden
- Drucken auf: Doppelseitig
- Papierzufuhr: Kassette 2

\$ lpr sample.txt -o CNSetFrontSheet=True -o CNFrontPrintOn=BothSides -o CNFrontPaperSrc=Cas2

## <span id="page-107-0"></span>**Qualität - Farbanpassung**

9742-026

Sie können zwischen Farbdruck und Schwarzweißdruck wechseln. Sie können ebenfalls die Farben anpassen.

### Format

lpr <Dateipfad>

-o **CNColorMode**={Auto | color [-o **CNColorHalftone**={None | Resolution | Gradation | ColorTone}] | mono [-o CNHalftone={None | Resolution | Gradation | ColorTone}]}

-o **CNObjectPrioritizeProcessing**={Images | Graphics | Text}

-o **CNNumberOfColors**={FullColor | TwoColors -o **CNColorToUseWithBlack**={Red | Green | Blue | Yellow | Magenta | Cyan}}

-o **CNMonitorProfile**={sRGBv1.20(Canon) | sRGBv3.0(Canon) | HDTVgamma1.5 | HDTVgamma1.8 | HDTVgamma2.1 | HDTVgamma2.4}

-o **CNMatchingMethod**={None | Saturation | Monitor | Photographic | Colorimetric | Vividphoto | CustomColor 1}

### Optionen

### **CNColorMode**

Gibt an, ob in Farbe oder Schwarzweiß gedruckt werden soll.

### **CNColorHalftone / CNHalftone**

Ermöglicht Ihnen, Methoden für die Darstellung von Halbtönen (Bereichen zwischen dunklen und hellen Bereichen) festzulegen.

Resolution: Räumt der Auflösung Priorität ein und druckt Konturen glatt.

Gradation: Räumt der Farbabstufung Priorität ein und druckt Farbabstufungen glatt.

ColorTone: Räumt eher der Farbabstufung Priorität ein als der Gradation.

### **CNObjectPrioritizeProcessing**

Wenn die Druckdaten-Konvertierungsmethode auf Rastermodus gesetzt ist, legen Sie den Inhalt fest, der bei der Verarbeitung priorisiert werden soll. Sie können Bilder, Grafiken oder Text auswählen.

### **CNNumberOfColors**

Gibt an, ob in Vollfarbe oder in zwei Farben gedruckt werden soll.

Wenn Sie TwoColors angeben, verwenden Sie die OptionCNColorToUseWithBlack, um die Farbe festzulegen, die mit Schwarz kombiniert werden soll.

### **CNMonitorProfile**

Gibt das Profil an, das Ihrem Monitor entspricht, wenn Sie die Farben anpassen möchten.

### **CNMatchingMethod**

Gibt das zu priorisierende Element an.
Befehlsliste

Geben Sie CustomColor\_1 an, um ein spezielles Rot zu verwenden, damit Sie lebhafte rote Farben drucken können.

## Beispiel

So drucken Sie die Datei "sample.txt" mit den folgenden Einstellungen:

- Anzahl an Farben: Zwei Farben
- Mit schwarz zu verwendende Farbe: Rot

\$ lpr sample.txt -o CNNumberOfColors=TwoColors -o CNColorToUseWithBlack=Red

# **Qualität - Bildverarbeitung**

9742-027

Sie können die durchzuführende Verarbeitung festlegen, beispielsweise Glättung und Schärfe. Geben Sie eine vom Modell unterstützte Funktion an.

## Format

#### lpr <Dateipfad>

- -o **Resolution**={300 | **600** | 1200}
- -o **CNLinecontrol**={None | Resolution | Gradation}
- -o **CNImageRefinement**={None | True | False}
- -o **CNLineRefinement**={None | True | False}
- -o **CNAdvancedSmoothing**={None | Off | Smooth1 | Smooth2}
- -o **CNSharpness**={None | -3 | -2 | -1 | 0 | 1 | 2 | 3}
- -o **CNHyperSharpness**={None | Off | Low | Middle | High | -1 | 0 | 1 | 2 | 3}
- -o **CNOptimizeImageComp**={None | On | Off}
- -o **CNWidthAdjustment**={None | On | Off}

## Optionen

## **Resolution**

Gibt die Druckauflösung in dpi (Punkte pro Zoll) an.

## **CNLineControl**

Verbessert die Wiedergabe von Text und Linien, indem Sie die Funktion Liniensteuerelement verwenden.

Um der Auflösung Priorität zu geben, legen Sie Resolution fest. Um der Wiedergabe der Farbabstufungen Priorität zu geben, legen Sie Gradation fest.

## **CNImageRefinement**

Glättet die Konturen von Text, Linien und Bildern, indem Sie die Funktion Kantenglättung verwenden.

### **CNLineRefinement**

Vergrößert kleinen Text und Barcodes für höhere Sichtbarkeit, indem Sie die Funktion Linienglättung verwenden.

### **CNAdvancedSmoothing**

Glättet die Konturen von Text, Linien und Bildern, indem Sie die Funktion Erweiterte Glättung verwenden. Smooth2 Räumt eher der Farbabstufung Priorität ein als der Smooth1.

## **CNSharpness / CNHyperSharpness**

Verstärkt und verwischt die Konturen von Text und Bildern, indem Sie die Funktion Schärfe oder Schärfe (Foto) verwenden.

Die Option CNSharpness wird mit einem Wert von -3 (schwach) bis 3 (stark) angegeben. 0 ist der Standardwert.

Die Option CNHyperSharpness wird mit einem Wert von -1 (schwach) bis 3 (stark) angegeben. 0 ist der Standardwert.

### **CNOptimizeImageComp**

Optimiert den Wechsel zwischen verlustbehafteter und verlustfreier Komprimierung gemäß dem Inhalt der Daten, indem Sie die Funktion Bildkomprimierungsoptimierung verwenden.

#### **CNWidthAdjustment**

Verbessert die Breite von Text und Linien, indem Sie die Funktion Breitenjustage verwenden.

## Beispiel

So drucken Sie die Datei "sample.txt" mit den folgenden Einstellungen:

● Liniensteuerelement: Vorrang Farbabstufung

\$ lpr sample.txt -o CNLineControl=Gradation

# **Qualität - Toneranpassung**

Sie können die Tonerdichte und die Menge festlegen. Geben Sie eine vom Modell unterstützte Funktion an.

## Format

lpr <Dateipfad>

- -o **CNTonerDensity**={None | <Tonerdichte>}
- -o **CNTonerSaving**={Auto | True | False}
- -o **CNDraftMode**={Auto | True | False}
- -o **CNTonerVolumeAdjustment**={None | Normal | Gradation | Text}
- -o **CNSmallSizeCurl**={None | On | Off}
- -o **CNColorTonerVolumeAdjustment**={None | Off | Level1 | Level2}

## Optionen

#### **CNTonerDensity**

Gibt die Tonerdichte mit einem Wert von 1 (niedrig) bis 17 (hoch) an. 9 ist der Standardwert.

#### **CNTonerSaving**

Dünnt die zu druckenden Daten mithilfe der Funktion Toner sparen oder Tinte sparen aus.

## **CNDraftMode**

Dünnt die zu druckenden Daten mithilfe der Funktion Toner sparen oder Entwurfsmodus aus.

#### **CNTonerVolumeAdjustment**

Passt die Tonermenge an den Inhalt der Druckdaten an, indem Sie die Funktion Anpassen der Tonermenge verwenden.

Legen Sie für Daten, die viele Grafiken oder Computergrafiken mit Farbabstufungen enthalten, Gradation fest. Legen Sie für Daten, die hauptsächlich Text enthalten, Text fest.

#### **CNColorTonerVolumeAdjustment**

Reduziert die Tonermenge beim Farbdruck, um zu verhindern, dass zu viel Toner aufgetragen wird, indem Sie die Funktion Passen Sie die für Farbdrucke verwendete Tonermenge an verwenden.

Um die Tonermenge für Bereiche mit hoher Farbdichte zu reduzieren, legen Sie Level1 fest. Um die Gesamttonerdichte zu reduzieren, legen Sie Level2 fest.

## Beispiel

So drucken Sie die Datei "sample.txt" mit den folgenden Einstellungen:

● Toner sparen: Verwenden

9742-028

## Befehlsliste

## ● Anpassen der Tonermenge: Textpriorität

\$ lpr sample.txt -o CNTonerSaving=True -o CNTonerVolumeAdjustment=Text

# **Geräteeinstellungen - Ausgabemethode**

9742-029

Sie können die Methode für die Ausgabe der Druckdaten festlegen.

Wenn die Daten auf dem Drucker gespeichert werden, können Sie über das Bedienfeld des Druckers oder die Remote UI gesteuert werden.

## Format

cnjatool2 {**-ps** | **-xs**} <Druckername>

#### lpr <Dateipfad>

- -o **CNJobExecMode**={print | hold | secured [-o **CNUseCSModeSecured**={Mode1 | Mode2}] | store [ o **CNMailBox**=<Posteingangsnummer>]}
- -o **CNDocName**=<Dokumentname>
- -o **CNUsrName**=<Benutzername>

## Optionen

#### **-ps**

Ermöglicht die Festlegung des Benutzernamens und der PIN, wenn Sie die Funktion Geschützter Druck verwenden.

Drücken Sie nach der Eingabe des jeweiligen Elements die Taste [Eingabe].

#### **-xs**

Löscht den Benutzernamen und die PIN für die Funktion Geschützter Druck.

## **HINWEIS**

- Sie können den Benutzernamen und die PIN für die Funktion Geschützter Druck auf der Registerkarte [Geräteeinstellungen] des Treibereinstellungsbildschirms festlegen.
- Wenn Sie die Funktion Geschützter Druck und die Benutzerauthentifizierungsfunktion gleichzeitig festlegen und dann drucken, wird der für die Benutzerauthentifizierungsfunktion festgelegte Benutzername verwendet.

### **CNJobExecMode**

Gibt die Methode für die Ausgabe der Druckdaten an.

print: Führt einen normalen Druckvorgang durch.

hold: Speichert in einer Halten-Warteschlange (temporärer Speicherbereich) des Druckers.

secured: Verwendet die Funktion Geschützter Druck, um die Daten mit einer festgelegten PIN im Drucker zu speichern. Um die vom Drucker unterstützte Authentifizierungsmethode festzulegen, verwenden Sie die Option CNUseCSModeSecured. (Mode1: Verschlüsselung wird nicht unterstützt, Mode2: Verschlüsselung wird unterstützt)

store: Speichert eine Box auf dem Drucker. Für die Angabe der Boxnummer verwenden Sie die Option CNMailBox. (Standard: 0)

## **CNDocName / CNUsrName**

Gibt den Dokumentnamen oder Benutzernamen an, der im Drucker mit 32 Byte oder weniger angezeigt wird.

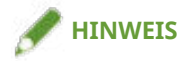

● Wenn Sie von der Befehlszeile drucken, ohne den Dokumentname oder Benutzername anzugeben, wird der in der Registerkarte des Bildschirms Treibereinstellungen [Geräteeinstellungen] festgelegt Name angewandt.

## Beispiel

So drucken Sie die Datei "sample.txt" mit den folgenden Einstellungen:

- Ausgabemethode: Geschützter Druck
- Authentifizierung für geschützten Druck: Mode1 (Verschlüsselung wird unterstützt)

\$ lpr sample.txt -o CNJobExecMode=secured -o CNUseCSModeSecured=Mode1

## **Verwandte Themen**

- **[Registerkarte \[Geräteeinstellungen\]\(P. 75\)](#page-77-0)**
- **[Geräteeinstellungen Authentifizierungsfunktion\(P. 113\)](#page-115-0)**

Befehlsliste

# <span id="page-115-0"></span>**Geräteeinstellungen - Authentifizierungsfunktion**

9742-02A

Sie können die Druckverwaltung anhand der Funktion zur Verwaltung der Abteilungs-ID oder der Benutzerauthentifizierungsfunktion durchführen.

## Format

cnjatool2 {**-e** | **-eu** | **-d** | **-p** | **-x** | **-pu** | **-xu**} <Druckername>

lpr <Dateipfad>

-o **CNDisableJobAccountingBW**={False | True -o **CNColorMode**=mono}

-o **CNUseCSModeJobAccount**={Mode1 | Mode2}

## Optionen

#### **-e / -eu / -d**

Aktiviert oder deaktiviert die Authentifizierungsfunktion. Führen Sie den Befehl mit den Berechtigungen für übergeordnete Benutzer aus.

-e: Aktiviert die Funktion Verwaltung der Abteilungs-ID.

-eu: Aktiviert die Funktion Benutzerauthentifizierung.

-d: Deaktiviert die Funktion Verwaltung der Abteilungs-ID und der Funktion Benutzerauthentifizierung.

## **-p**

Ermöglicht die Festlegung der im Drucker registrierten ID und PIN, wenn Sie die Funktion Verwaltung der Abteilungs-ID verwenden.

Drücken Sie die Taste [Eingabe] nach der Eingabe des jeweiligen Elements. Wenn keine PIN registriert ist, lassen Sie es leer.

#### **-x**

Löscht die Abteilungs-ID und die PIN für die Verwaltung der Abteilungs-ID.

#### **-pu**

Ermöglicht die Festlegung des im Drucker registrierten Benutzernamens und der PIN, wenn Sie die Benutzerauthentifizierungsfunktion verwenden.

Drücken Sie die Taste [Eingabe] nach der Eingabe des jeweiligen Elements. Wenn keine PIN registriert ist, lassen Sie es leer.

#### **-xu**

Löscht den Benutzernamen und die PIN für die Benutzerauthentifizierungsfunktion.

### **CNDisableJobAccountingBW**

Führt den Schwarzweiß-Druck ohne Authentifizierung durch, wenn die Funktion Verwaltung der Abteilungs-ID aktiviert ist.

## **CNUseCSModeJobAccount**

Gibt die vom Drucker unterstützte Authentifizierungsmethode an, wenn die Funktion Verwaltung der Abteilungs-ID aktiviert ist.

Mode1: Verschlüsselung wird nicht unterstützt

Mode2: Verschlüsselung wird unterstützt

# Beispiel

So drucken Sie die Datei "sample.txt" mit den folgenden Einstellungen:

- Druckauftrprt. n. bei S&W-Druck verw.: Verwenden
- Farbmodus: Schwarzweiß

\$ lpr sample.txt -o CNDisableJobAccountingBW=True -o CNColorMode=mono

# Anhang

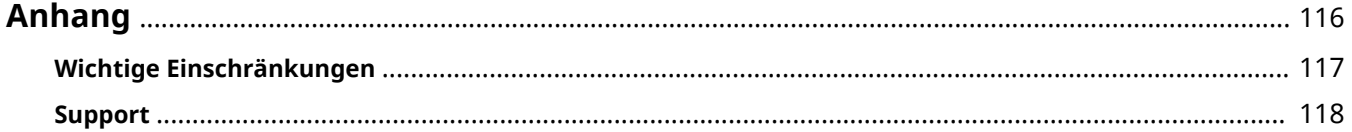

# <span id="page-118-0"></span>**Anhang**

9742-02C

Enthält Zusatzinformationen zum Druckertreiber wie beispielsweise Einschränkungen.

**[Wichtige Einschränkungen\(P. 117\)](#page-119-0)**

**C** [Support\(P. 118\)](#page-120-0)

# <span id="page-119-0"></span>**Wichtige Einschränkungen**

Es folgen die wichtigsten Einschränkungen bei der Verwendung dieses Treibers.

## Anwendungseinschränkungen durch CUPS-Betriebseinstellungen

Wenn Sie ein CUPS-System zum Drucken von Daten verwenden, gelten die folgenden Einschränkungen:

● Wenn Sie eine Bilddatei mit CUPS direkt über den lpr-Befehl drucken, wird das Bild möglicherweise geteilt und auf mehreren Blättern gedruckt. Passen Sie die Größe des Bilds an, wenn dies der Fall ist.

## Ausnahmen von den Betriebs- und Programmgarantien

- Die Garantien beziehen sich nicht auf im Betriebshandbuch beschriebene Verfahren und Methoden.
- Canon, Inc. ("Canon"), die örtlichen Canon-Niederlassungen oder Vertragshändler ("örtliche Canon-Niederlassung") übernehmen keine Haftung für die Anwendung von im Betriebshandbuch beschriebenen Verfahren und Methoden, auch nicht in folgenden Fällen:

Wenn bei einem ordnungsgemäßen Vorgang oder Verfahren ein Fehler durch ein Programm Ihres Systems oder im System festgestellt wird

Wenn eine Betriebsstörung Ihres Druckers festgestellt wird (Hardwarefehler)

Wenn Sie mit dem Druckvorgang oder dem -ergebnis (Erscheinungsbild, Qualität usw.) nicht zufrieden sind

<span id="page-120-0"></span>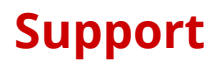

Diese Software und die zugehörigen Informationen wurden von Canon eigenständig entwickelt und werden von regionalen Canon-Unternehmen vertrieben. Canon (als Hersteller von Druckern, die diese Software und die zugehörigen Informationen unterstützen) und das regionale Canon-Unternehmen (als Distributor) reagiert nicht auf Anfragen zu dieser Software oder den zugehörigen Informationen. Bei Anfragen zu Druckerreparatur, Verbrauchsmaterialien und Geräten können Sie sich jedoch direkt an das regionale Canon-Unternehmen wenden.

This Font Software is licensed under the SIL Open Font License, Version 1.1

This license is copied below, and is also available with a FAQ at: http://scripts.sil.org/OFL

-----------------------------------------------------------

SIL OPEN FONT LICENSE Version 1.1 - 26 February 2007

-----------------------------------------------------------

#### PREAMBLE

The goals of the Open Font License (OFL) are to stimulate worldwide development of collaborative font projects, to support the font creation efforts of academic and linguistic communities, and to provide a free and open framework in which fonts may be shared and improved in partnership with others.

The OFL allows the licensed fonts to be used, studied, modified and redistributed freely as long as they are not sold by themselves. The fonts, including any derivative works, can be bundled, embedded, redistributed and/or sold with any software provided that any reserved names are not used by derivative works. The fonts and derivatives, however, cannot be released under any other type of license. The requirement for fonts to remain under this license does not apply to any document created using the fonts or their derivatives.

#### **DEFINITIONS**

"Font Software" refers to the set of files released by the Copyright Holder(s) under this license and clearly marked as such. This may include source files, build scripts and documentation.

"Reserved Font Name" refers to any names specified as such after the copyright statement(s).

"Original Version" refers to the collection of Font Software components as distributed by the Copyright Holder(s).

"Modified Version" refers to any derivative made by adding to, deleting, or substituting -- in part or in whole -- any of the components of the Original Version, by changing formats or by porting the Font Software to a new environment.

"Author" refers to any designer, engineer, programmer, technical writer or other person who contributed to the Font Software.

#### PERMISSION & CONDITIONS

Permission is hereby granted, free of charge, to any person obtaining a copy of the Font Software, to use, study, copy, merge, embed, modify, redistribute, and sell modified and unmodified copies of the Font Software, subject to the following conditions:

1) Neither the Font Software nor any of its individual components, in Original or Modified Versions, may be sold by itself.

2) Original or Modified Versions of the Font Software may be bundled, redistributed and/or sold with any software, provided that each copy contains the above copyright notice and this license. These can be included either as stand-alone text files, human-readable headers or in the appropriate machine-readable metadata fields within text or binary files as long as those fields can be easily viewed by the user.

3) No Modified Version of the Font Software may use the Reserved Font Name(s) unless explicit written permission is granted by the corresponding Copyright Holder. This restriction only applies to the primary font name as presented to the users.

4) The name(s) of the Copyright Holder(s) or the Author(s) of the Font Software shall not be used to promote, endorse or advertise any Modified Version, except to acknowledge the contribution(s) of the Copyright Holder(s) and the Author(s) or with their explicit written permission.

5) The Font Software, modified or unmodified, in part or in whole, must be distributed entirely under this license, and must not be distributed under any other license. The requirement for fonts to remain under this license does not apply to any document created using the Font Software.

#### TERMINATION

This license becomes null and void if any of the above conditions are not met.

#### DISCLAIMER

THE FONT SOFTWARE IS PROVIDED "AS IS", WITHOUT WARRANTY OF ANY KIND, EXPRESS OR IMPLIED, INCLUDING BUT NOT LIMITED TO ANY WARRANTIES OF MERCHANTABILITY, FITNESS FOR A PARTICULAR PURPOSE AND NONINFRINGEMENT OF COPYRIGHT, PATENT, TRADEMARK, OR OTHER RIGHT. IN NO EVENT SHALL THE COPYRIGHT HOLDER BE LIABLE FOR ANY CLAIM, DAMAGES OR OTHER LIABILITY, INCLUDING ANY GENERAL, SPECIAL, INDIRECT, INCIDENTAL, OR CONSEQUENTIAL DAMAGES, WHETHER IN AN ACTION OF CONTRACT, TORT OR OTHERWISE, ARISING FROM, OUT OF THE USE OR INABILITY TO USE THE FONT SOFTWARE OR FROM OTHER DEALINGS IN THE FONT SOFTWARE.